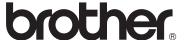

# Basic User's Guide

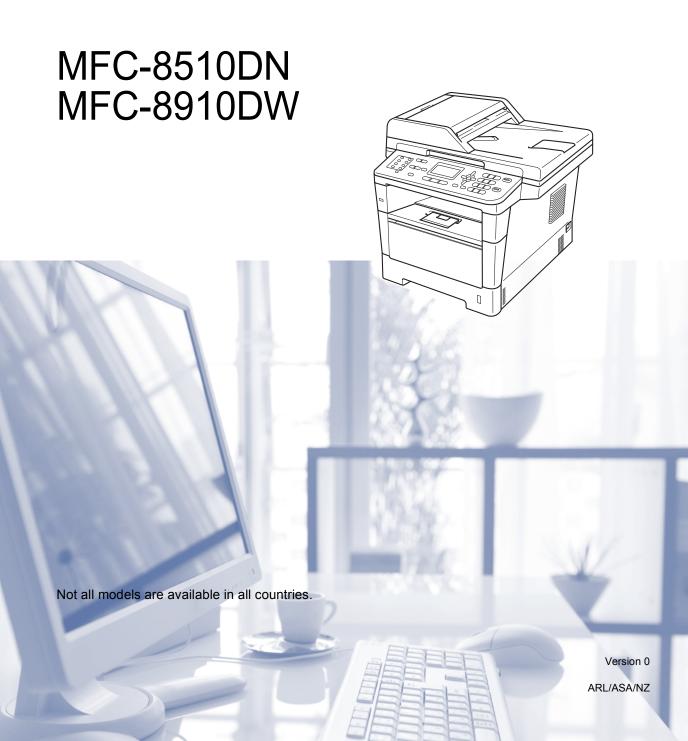

## If you need to call Customer Service

Please complete the following information for future reference:

Model Number: MFC-8510DN / MFC-8910DW

Serial Number: <sup>1</sup>

(Circle your model number)

Date of Purchase:

Place of Purchase:

The serial number is on the back of the unit. Retain this User's Guide with your sales receipt as a permanent record of your purchase, in the event of theft, fire or warranty service.

Register your product on-line at

http://www.brother.com/registration/

# User's Guides and where do I find them?

| Which Guide?                                          | What's in it?                                                                                                    | Where is it?                                        |
|-------------------------------------------------------|----------------------------------------------------------------------------------------------------|-----------------------------------------------------|
| Product Safety<br>Guide                               | Read this Guide first. Please read the Safety Instructions before you set up your machine. See this Guide for trademarks and legal limitations.                                                                                                    | Printed / In the box                                |
| Quick Setup Guide                                     | Follow the instructions for setting up your machine and installing the drivers and software for the operating system and connection type you are using.                                                                                                    | Printed / In the box                                |
| Basic User's Guide                                    | Learn the basic Fax, Copy, Scan and Direct<br>Print operations and how to replace<br>consumables. See troubleshooting tips.                                                                                                    | Printed / In the box                                |
| Advanced User's<br>Guide                              | Learn more advanced operations: Fax,<br>Copy, security features, printing reports and<br>performing routine maintenance.                                                                                                    | PDF file / Installer CD-ROM / In the box            |
| Software User's<br>Guide                              | Follow these instructions for Printing,<br>Scanning, Network Scanning, Remote<br>Setup, PC-Fax, and using the Brother<br>ControlCenter utility.                                                                                                    | PDF file / Installer CD-ROM / In the box            |
| Network User's<br>Guide                               | This Guide provides useful information about wired and wireless network settings and security settings using the Brother machine. You can also find supported protocol information for your machine and detailed troubleshooting tips.                        | PDF file / Installer CD-ROM / In the box            |
| Wi-Fi Direct™ Guide<br>(MFC-8910DW)                   | This Guide provides details on how to configure and use your Brother machine for wireless printing directly from a mobile device supporting the Wi-Fi Direct™ standard.                                                                                       | PDF file / Brother Solutions<br>Center <sup>2</sup> |
| Google Cloud Print<br>Guide                           | This Guide provides details on how to configure your Brother machine to a Google account and use Google Cloud Print services for printing over the Internet from devices using Gmail™ for mobile, GOOGLE DOCS™ for mobile and applications for the Chrome OS. | PDF file / Brother Solutions<br>Center <sup>2</sup> |
| Mobile Print/Scan<br>Guide for Brother<br>iPrint&Scan | This Guide provides useful information about printing JPEG and PDF <sup>1</sup> files from your mobile device and scanning from your Brother machine to your mobile device when connected on a Wi-Fi network.                                                 | PDF file / Brother Solutions<br>Center <sup>2</sup> |

<sup>&</sup>lt;sup>1</sup> PDF printing is not supported on Windows<sup>®</sup> Phone.

<sup>&</sup>lt;sup>2</sup> Visit us at <a href="http://solutions.brother.com/">http://solutions.brother.com/</a>.

# Table of Contents (Basic User's Guide)

| 1 | General information                                                  | 1  |
|---|----------------------------------------------------------------------|----|
|   | Using the documentation                                              | 1  |
|   | Symbols and conventions used in the documentation                    |    |
|   | Accessing the Advanced User's Guide, Software User's Guide and       |    |
|   | Network User's Guide                                                 | 2  |
|   | Viewing Documentation                                                |    |
|   | How to access the User's Guides for Advanced Features                |    |
|   | Accessing Brother Support (Windows®)                                 |    |
|   | Accessing Brother Support (Macintosh)                                |    |
|   | Control panel overview                                               |    |
|   | Data LED indications                                                 |    |
|   | Volume settings                                                      |    |
|   | Ring volume                                                          |    |
|   | Beeper volume                                                        |    |
|   | Speaker volume                                                       |    |
|   | Speaker volume                                                       | 9  |
| • | Looding paper                                                        | 40 |
| 2 | Loading paper                                                        | 10 |
|   | Loading paper and print media                                        | 10 |
|   | Loading paper in the standard paper tray and the optional lower tray |    |
|   | Loading paper in the multi-purpose tray (MP tray)                    |    |
|   | Unscannable and unprintable areas                                    |    |
|   | Paper settings                                                       |    |
|   | Paper Type                                                           |    |
|   | Paper Size                                                           |    |
|   | Tray Use in COPY mode                                                |    |
|   | Tray Use in FAX mode                                                 |    |
|   | Tray Use in print mode                                               |    |
|   | Acceptable paper and other print media                               |    |
|   | Type and size of paper                                               |    |
|   | Handling and using special paper                                     |    |
|   | rianding and doing opoolal paper                                     |    |
| 3 | Loading documents                                                    | 24 |
|   |                                                                      |    |
|   | How to load documents                                                |    |
|   | Using the automatic document feeder (ADF)                            |    |
|   | Using the scanner glass                                              | 25 |
| 4 | Sending a fax                                                        | 26 |
|   |                                                                      |    |
|   | How to send a fax                                                    |    |
|   | Faxing Letter, Legal or Folio size documents from the scanner glass  |    |
|   | Cancelling a fax in progress                                         |    |
|   | Transmission Verification Report                                     | 28 |

|   | Receiving a fax                                                                                                    | 29                                                                               |
|---|----------------------------------------------------------------------------------------------------|----------------------------------------------------------------------------------|
|   | Receive modes                                                                                                    | 29                                                                               |
|   | Choosing the receive mode                                                                                                    | 29                                                                               |
|   | Using receive modes                                                                                                    | 30                                                                               |
|   | Fax Only                                                                                                    | 30                                                                               |
|   | Fax/Tel                                                                                                    |                                                                                  |
|   | Manual                                                                                                    |                                                                                  |
|   | External TAD                                                                                                    | 30                                                                               |
|   | Receive Mode settings                                                                                                    |                                                                                  |
|   | Ring Delay                                                                                                    |                                                                                  |
|   | F/T Ring Time (Fax/Tel mode only)                                                                                                    |                                                                                  |
|   | Fax Detect                                                                                                    | 32                                                                               |
| 6 | Using PC-FAX                                                                                                    | 33                                                                               |
|   | How to use PC-FAX                                                                                                    |                                                                                  |
|   | PC-FAX Receive (For Windows® only)                                                                                                    |                                                                                  |
|   | PC-FAX Send                                                                                                    |                                                                                  |
|   |                                                                                                    |                                                                                  |
|   |                                                                                                    |                                                                                  |
| 7 | Telephone and external devices                                                                                                    | 35                                                                               |
| 7 | <u> </u>                                                                                                    |                                                                                  |
|   | Telephone line services                                                                                                    | 35                                                                               |
| 7 | Telephone line services  Do you have Voice Mail?                                                                                                    | 35                                                                               |
| 7 | Telephone line services                                                                                                    | 35<br>35                                                                         |
| 7 | Telephone line services  Do you have Voice Mail?                                                                                                    | 35<br>35<br>35                                                                   |
| 7 | Telephone line services                                                                                                    | 35<br>35<br>35<br>35                                                             |
| 7 | Telephone line services  Do you have Voice Mail?  Telephone Service for Australia  Distinctive Ring  Telephone Service for New Zealand                                                                                                    | 35<br>35<br>35<br>35<br>37                                                       |
| 7 | Telephone line services  Do you have Voice Mail?  Telephone Service for Australia  Distinctive Ring  Telephone Service for New Zealand  FaxAbility                                                                                                    |                                                                                  |
| 7 | Telephone line services  Do you have Voice Mail?  Telephone Service for Australia  Distinctive Ring  Telephone Service for New Zealand  FaxAbility  Telephone Service for Some Countries                                                                                                    |                                                                                  |
| 7 | Telephone line services  Do you have Voice Mail?  Telephone Service for Australia.  Distinctive Ring  Telephone Service for New Zealand  FaxAbility  Telephone Service for Some Countries.  Distinctive Ringing (For Singapore and Hong Kong)                                                                                                    |                                                                                  |
| 7 | Telephone line services  Do you have Voice Mail? Telephone Service for Australia  Distinctive Ring Telephone Service for New Zealand FaxAbility Telephone Service for Some Countries  Distinctive Ringing (For Singapore and Hong Kong) Connecting an external TAD Connections                                                                                                    |                                                                                  |
| 7 | Telephone line services  Do you have Voice Mail? Telephone Service for Australia  Distinctive Ring Telephone Service for New Zealand FaxAbility Telephone Service for Some Countries  Distinctive Ringing (For Singapore and Hong Kong)  Connecting an external TAD  Connections Recording an outgoing message (OGM)                                                                                                    | 35<br>35<br>35<br>37<br>37<br>37<br>38<br>38<br>39                               |
| • | Telephone line services  Do you have Voice Mail? Telephone Service for Australia  Distinctive Ring Telephone Service for New Zealand FaxAbility  Telephone Service for Some Countries  Distinctive Ringing (For Singapore and Hong Kong)  Connecting an external TAD  Connections  Recording an outgoing message (OGM)  Multi-line connections (PABX)                                                                                                    | 35<br>35<br>35<br>37<br>37<br>37<br>38<br>38<br>40<br>40                         |
| 7 | Telephone line services  Do you have Voice Mail? Telephone Service for Australia  Distinctive Ring Telephone Service for New Zealand FaxAbility  Telephone Service for Some Countries  Distinctive Ringing (For Singapore and Hong Kong)  Connecting an external TAD  Connections  Recording an outgoing message (OGM)  Multi-line connections (PABX)  External and extension telephones                                                                                                    | 35<br>35<br>35<br>35<br>37<br>37<br>38<br>38<br>40<br>40<br>41                   |
|   | Telephone line services  Do you have Voice Mail? Telephone Service for Australia.  Distinctive Ring.  Telephone Service for New Zealand  FaxAbility.  Telephone Service for Some Countries.  Distinctive Ringing (For Singapore and Hong Kong).  Connecting an external TAD  Connections.  Recording an outgoing message (OGM).  Multi-line connections (PABX).  External and extension telephones.  Connecting an external or extension telephone.                                                            | 35<br>35<br>35<br>37<br>37<br>37<br>38<br>38<br>40<br>40<br>40<br>41             |
|   | Telephone line services  Do you have Voice Mail? Telephone Service for Australia  Distinctive Ring Telephone Service for New Zealand FaxAbility  Telephone Service for Some Countries  Distinctive Ringing (For Singapore and Hong Kong)  Connecting an external TAD  Connections  Recording an outgoing message (OGM)  Multi-line connections (PABX)  External and extension telephones  Connecting an external or extension telephone  Operation from external or extension telephones                       | 35<br>35<br>35<br>37<br>37<br>37<br>38<br>38<br>40<br>40<br>41<br>41             |
| 7 | Telephone line services  Do you have Voice Mail? Telephone Service for Australia  Distinctive Ring Telephone Service for New Zealand FaxAbility Telephone Service for Some Countries  Distinctive Ringing (For Singapore and Hong Kong)  Connecting an external TAD  Connections  Recording an outgoing message (OGM)  Multi-line connections (PABX)  External and extension telephones  Connecting an external or extension telephone  Operation from external or extension telephones  For Fax/Tel mode only | 35<br>35<br>35<br>37<br>37<br>38<br>38<br>39<br>40<br>40<br>41<br>41<br>41       |
| 7 | Telephone line services  Do you have Voice Mail? Telephone Service for Australia  Distinctive Ring Telephone Service for New Zealand FaxAbility  Telephone Service for Some Countries  Distinctive Ringing (For Singapore and Hong Kong)  Connecting an external TAD  Connections  Recording an outgoing message (OGM)  Multi-line connections (PABX)  External and extension telephones  Connecting an external or extension telephone  Operation from external or extension telephones                       | 35<br>35<br>35<br>37<br>37<br>38<br>38<br>40<br>40<br>41<br>41<br>41<br>42<br>42 |

| 8  | Dialling and storing numbers                                                                                  | 44         |
|----|----------------------------------------------------------------------------------------------------|------------|
|    | How to dial                                                                                                   | 44         |
|    | Manual dialling                                                                                               |            |
|    | One Touch dialling                                                                                            |            |
|    | Speed dialling                                                                                                |            |
|    | Search                                                                                                    |            |
|    | LDAP search (MFC-8910DW)                                                                                      |            |
|    | Fax redial                                                                                                    | 45         |
|    | Storing numbers                                                                                               |            |
|    | One Touch and Speed Dial Storage Options                                                                      | 47         |
|    | Storing a pause                                                                                               |            |
|    | Storing One Touch Dial numbers                                                                                | 48         |
|    | Storing Speed Dial numbers                                                                                    |            |
|    | Changing or Deleting One Touch and Speed Dial numbers                                                         |            |
|    | Tone or Pulse (not available in New Zealand)                                                                  | 53         |
| _  |                                                                                                    |            |
| 9  | Making copies                                                                                                 | 54         |
|    | How to copy                                                                                                   | 54         |
|    | Stop copying                                                                                                  |            |
|    | Copy settings                                                                                                 |            |
|    | g-                                                                                                    |            |
| 10 | Printing data from a USB Flash memory drive or digital came                                                   | ra         |
|    | supporting mass storage                                                                                       | 55         |
|    |                                                                                                    |            |
|    | Creating a PRN file for direct printing                                                                       | 55         |
|    | Printing data directly from the USB Flash memory drive or digital camera                                      |            |
|    | supporting mass storage                                                                                       | 56         |
| 11 | How to print from a computar                                                                                  | <b>5</b> 0 |
|    | How to print from a computer                                                                                  | 59         |
|    | Printing a document                                                                                           | 59         |
|    |                                                                                                    |            |
| 12 | How to scan to a computer                                                                                     | 60         |
|    | Coopering a decompost on a DDF file union Control Contact (Mindous®)                                          | 60         |
|    | Scanning a document as a PDF file using ControlCenter4 (Windows <sup>®</sup> ) Changing the SCAN key settings |            |
|    | Before scanning                                                                                               |            |
|    | SCAN key settings                                                                                             |            |
|    | Scanning using the SCAN key                                                                                   |            |
|    | Codiffing using the Covar Rey                                                                                 |            |
| Α  | Routine maintenance                                                                                           | 66         |
|    |                                                                                                    |            |
|    | Replacing the consumable items                                                                                |            |
|    | Replacing the toner cartridge                                                                                 |            |
|    | Replacing the drum unit                                                                                       |            |
|    | Cleaning and Checking the machine                                                                             |            |
|    | Cleaning the outside of the machine                                                                           |            |
|    | Cleaning the scanner glass                                                                                    |            |
|    | Cleaning the drum unit                                                                                        |            |
|    | Cleaning the drum unit                                                                                        |            |
|    | Olical III IU II IE DADEL DION-UD FOIICES                                                                     |            |

| В | Troubleshooting                                | 91         |
|---|------------------------------------------------|------------|
|   | Identifying your problem                       | 91         |
|   | Error and maintenance messages                 |            |
|   | Transferring your faxes or Fax Journal report  |            |
|   | Document Jams                                  |            |
|   | Document is jammed in the top of the ADF unit  |            |
|   | Document is jammed under the document cover    |            |
|   | Removing small documents jammed in the ADF     |            |
|   | Document is jammed at the output tray          |            |
|   | Paper Jams                                     |            |
|   | Paper is jammed in the MP tray                 | 103        |
|   | Paper is jammed in paper tray 1 or tray 2      | 104        |
|   | Paper is jammed at the back of the machine     | 105        |
|   | Paper is jammed inside the machine             | 108        |
|   | Paper is jammed in the duplex tray             | 112        |
|   | If you are having difficulty with your machine | 114        |
|   | Setting Dial Tone detection                    | 124        |
|   | Telephone line interference / VoIP             | 124        |
|   | Improving the print quality                    | 125        |
|   | Machine Information                            | 132        |
|   | Checking the Serial Number                     | 132        |
|   | Reset functions                                |            |
|   | How to reset the machine                       | 133        |
| С | Menu and features                              | 134        |
|   | On-screen programming                          |            |
|   | How to access the menu mode                    |            |
|   | Menu table                                     |            |
|   | Entering text                                  |            |
|   |                                                |            |
| D | Specifications                                 | 170        |
|   | General                                        | 170        |
|   | Document Size                                  |            |
|   | Print media                                    | 173        |
|   | Fax                                            | 174        |
|   | Copy                                           | 175        |
|   | Scanner                                        | 176        |
|   | Printer                                        | 177        |
|   | Interfaces                                     |            |
|   |                                                |            |
|   | Direct Print feature                           |            |
|   | Computer requirements                          | 180        |
|   | Computer requirements Consumable items         | 180<br>182 |
|   | Computer requirements                          | 180<br>182 |

# Table of Contents (Advanced User's Guide)

You can view the Advanced User's Guide on the Installer CD-ROM.

The Advanced User's Guide explains the following features and operations.

### 1 General Setup

IMPORTANT NOTE

Memory storage

Set Daylight Saving Time

Ecology features

Quiet mode feature

LCD Contrast

Dial Prefix

Mode Timer

### 2 Security features

Secure Function Lock 2.0

Setting Lock

Restricting dialling

## 3 Sending a fax

Additional sending options

Additional sending operations

Polling overview

## 4 Receiving a fax

Remote Fax Options

Additional receiving operations

Polling overview

# 5 Dialling and storing numbers

Additional dialling operations

Additional ways to store numbers

#### 6 Printing reports

Fax reports

Reports

#### 7 Making copies

Copy settings

Duplex (2-sided) copying

#### A Routine maintenance

Cleaning and checking the machine

Replacing periodic maintenance

parts

Packing and shipping the machine

### **B** Options

Optional paper tray (LT-5400)

Memory board

### C Glossary

#### D Index

# **General information**

# Using the documentation

Thank you for buying a Brother machine! Reading the documentation will help you make the most of your machine.

## Symbols and conventions used in the documentation

The following symbols and conventions are used throughout the documentation.

#### WARNING

WARNING indicates a potentially hazardous situation which, if not avoided, could result in death or serious injuries.

# Important

Important indicates a potentially hazardous situation which, if not avoided, may result in damage to property or loss of product functionality.

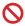

Prohibition icons indicate actions that must not be performed.

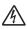

Electrical Hazard icons alert you to a possible electrical shock.

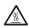

Hot Surface icons warn you not to touch machine parts that are hot.

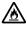

Fire hazard icons alert you to the possibility of fire.

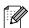

Notes tell you how you should respond to a situation that may arise or give tips about how the current operation works with other features. Bold Bold style identifies keys on the

machine's control panel or on the computer screen.

Italics Italicized style emphasizes an

important point or refers you to

a related topic.

Courier New

Courier New font identifies the messages shown on the LCD

of the machine.

Follow all warnings and instructions marked on the product.

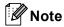

Most of the illustrations in this User's Guide show the MFC-8910DW.

# Accessing the Advanced User's Guide, Software User's Guide and Network User's Guide

This Basic User's Guide does not contain all the information about the machine such as how to use the advanced features for Fax, Copy, Printer, Scanner, PC-Fax and Network. When you are ready to learn detailed information about these operations, read the Advanced User's Guide, Software User's Guide and Network User's Guide that are on the Installer CD-ROM.

# **Viewing Documentation**

### Viewing Documentation (Windows®)

To view the documentation, from the **Start** menu, select **Brother**, **MFC-XXXX** (where XXXX is your model name) from the programs list, and then choose **User's Guides**.

If you have not installed the software, you can find the documentation on the Installer CD-ROM by following the instructions below:

1 Turn on your computer. Insert the Installer CD-ROM into your CD-ROM drive.

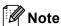

If the Brother screen does not appear automatically, go to **My Computer** (**Computer**), double-click the CD-ROM icon, and then double-click **start.exe**.

If the model name screen appears, click your model name. 3 If the language screen appears, click your language. The CD-ROM Top Menu will appear.

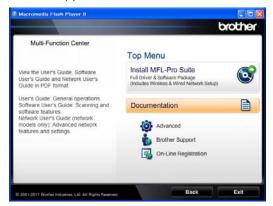

- 4 Click **Documentation**.
- Click **PDF documents**. If the country screen appears, choose your country. After the list of User's Guides appears, choose the Guide you want to read.

### **Viewing Documentation (Macintosh)**

1 Turn on your Macintosh. Insert the Installer CD-ROM into your CD-ROM drive. The following window will appear.

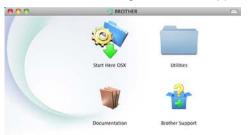

#### brother

- 2 Double-click the **Documentation** icon.
- 3 If the model name screen appears, choose your model name and click Next.
- 4 If the language screen appears, doubleclick your language folder.

- 5 Double-click **top.pdf**. If the country screen appears, choose your country.
- 6 After the list of User's Guides appears, choose the Guide you want to read.

#### **How to find Scanning instructions**

There are several ways you can scan documents. You can find the instructions as follows:

#### Software User's Guide

- Scanning
- ControlCenter
- Network Scanning

Nuance™ PaperPort™ 12SE How-to-Guides

#### (Windows® users)

■ The complete Nuance™ PaperPort™ 12SE How-to- Guides can be viewed from the Help section in the Nuance™ PaperPort™ 12SE application.

# Presto! PageManager User's Guide (Macintosh users)

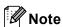

Presto! PageManager must be downloaded and installed before use. For further instructions, see *Accessing Brother Support (Macintosh)* >> page 5.

The complete Presto! PageManager User's Guide can be viewed from the Help section in the Presto! PageManager application.

#### **How to find Network setup instructions**

Your machine can be connected to a wireless or wired network.

Basic setup instructions ➤➤ Quick Setup Guide

(MFC-8910DW) If your wireless access point or router supports Wi-Fi Protected Setup or AOSS™ ➤➤ Quick Setup Guide.

More information about network setup ➤➤ Network User's Guide

# How to access the **User's Guides for** Advanced Features

You can view and download these Guides from the Brother Solutions Center at:

http://solutions.brother.com/

Click **Manuals** on your model's page to download the documentation.

#### Wi-Fi Direct™ Guide

(MFC-8910DW)

This Guide provides details on how to configure and use your Brother machine for wireless printing directly from a mobile device supporting the Wi-Fi Direct™ standard.

#### Google Cloud Print Guide

This Guide provides details on how to configure your Brother machine to a Google account and use Google Cloud Print services for printing over the Internet from devices using Gmail™ for mobile, GOOGLE DOCS™ for mobile and applications for the Chrome OS.

#### Mobile Print/Scan Guide for Brother iPrint&Scan

This Guide provides useful information about printing JPEG and PDF 1 files from your mobile device and scanning from your Brother machine to your mobile device when connected on a Wi-Fi network.

PDF printing is not supported on Windows® Phone.

# **Accessing Brother** Support (Windows®)

You can find all the contacts you will need, such as Web support (Brother Solutions Center) on the Installer CD-ROM.

■ Click **Brother Support** on the main menu. The following screen will appear:

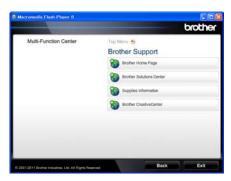

- To access our website (http://www.brother.com/), click Brother Home Page.
- For the latest news and product support information (http://solutions.brother.com/), click **Brother Solutions Center.**
- To visit our website for original Brother Supplies (http://www.brother.com/original/), click Supplies Information.
- To access the Brother CreativeCenter (http://www.brother.com/creativecenter/) for FREE photo projects and printable downloads, click
  - **Brother CreativeCenter.**
- To return to the main page, click **Back** or if you have finished, click Exit.

# Accessing Brother Support (Macintosh)

You can find all the contacts you will need, such as Web support (Brother Solutions Center) on the Installer CD-ROM.

■ Double-click the **Brother Support** icon. The following screen will appear:

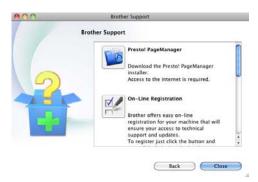

- To download and install Presto! PageManager, click Presto! PageManager.
- To register your machine from the Brother Product Registration Page (<a href="http://www.brother.com/registration/">http://www.brother.com/registration/</a>), click On-Line Registration.
- For the latest news and product support information (<u>http://solutions.brother.com/</u>), click
   Brother Solutions Center.
- To visit our website for original Brother Supplies (<a href="http://www.brother.com/original/">http://www.brother.com/original/</a>), click Supplies Information.

# **Control panel overview**

MFC-8510DN and MFC-8910DW have the same keys. The illustration is based on the MFC-8910DW

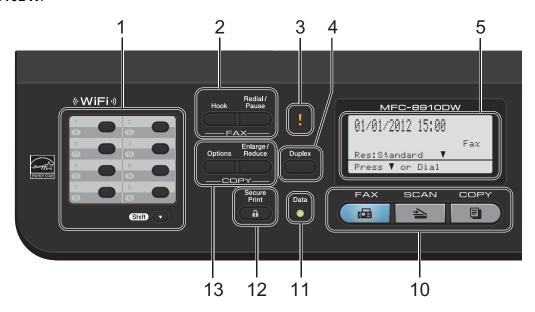

#### 1 One Touch keys

These 8 keys give you instant access to 16 previously stored numbers.

#### Shift

Lets you access One Touch numbers 9 to 16 when held down.

#### 2 FAX keys:

#### Hook

Press before dialing if you want to make sure a fax machine will answer, and then press **Start**. Also, press this key after you pick up the handset of an external telephone during the F/T ring (pseudo/double-rings).

#### Redial/Pause

Redials the last number called. It also inserts a pause when programming quick dial numbers or when dialling a number manually.

#### 3 Error LED

Blinks in orange when the LCD displays an error or an important status message.

#### 4 Duplex

You can choose Duplex to copy or print on both sides of the paper.

For MFC-8910DW this key enables automatic 2-sided (Duplex) fax sending when the machine is in FAX mode.

#### 5 LCD

Displays messages to help you set up and use your machine.

(MFC-8910DW) In FAX mode and SCAN mode a four level indicator shows the current wireless signal strength if you are using a wireless connection or Wi-Fi Direct™.

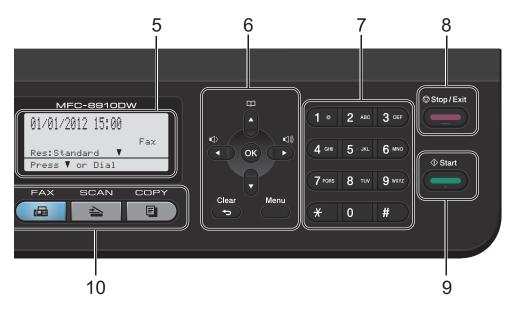

#### 6 Menu Keys:

#### Clear

Deletes entered data or lets you cancel the current setting.

#### Menu

Lets you access the Menu to program your settings or retrieve information from the machine.

#### OK

Lets you store your settings and confirm LCD messages.

#### Volume keys:

#### **(**() **(** or **) (**())

Press to scroll backwards or forwards through menu selections. Press to change the volume when in fax or standby mode.

#### **▲** or **▼**

Press to scroll through the menus and options.

#### **Address Book**

 $\Box$ 

Lets you look up and dial stored numbers.

#### 7 Dial pad

Use these keys to dial telephone and fax numbers and as a keyboard for entering information into the machine.

#### 8 Stop/Exit

Stops an operation or exits from a menu.

#### Start

Lets you start sending faxes or making copies.

#### 10 Mode keys:

### r⊟ FAX

Puts the machine in FAX mode.

### SCAN

Puts the machine in SCAN mode.

## COPY

Puts the machine in COPY mode.

#### 11 Data LED

The LED will flash depending on the machine status.

#### 12 Secure Print

You can print data saved in the memory when you enter your four-digit password.

(➤➤ Software User's Guide)

When using Secure Function Lock, you can switch restricted users by holding down Shift as you press Secure Print. (>> Advanced User's Guide: Secure Function Lock 2.0)

#### 13 COPY keys:

#### **Options**

You can quickly and easily choose temporary settings for copying.

#### Enlarge/Reduce

Reduces or enlarges copies.

# **Data LED indications**

The **Data** LED (light emitting diode) will flash depending on the machine's status.

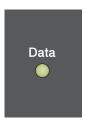

| LED        | Machine Status           | Description                                                                                          |
|------------|--------------------------|----------------------------------------------------------------------------------------------------|
| 0          | Ready Mode               | The machine is ready to print, in Sleep mode, there is no print data, or the power switch is off.    |
|            | Receiving Data           | The machine is either receiving data from the computer, processing data in memory, or printing data. |
| Green      |                          |                                                                                                    |
| (blinking) |                          |                                                                                                    |
| Green      | Data Remaining in Memory | Print data remains in the machine's memory.                                                          |
| Green      |                          |                                                                                                    |

# Volume settings

## Ring volume

You can choose a range of ring volume levels, from High to Off.

While in FAX mode press <a>□</a>) or <a>□</a>) to adjust the volume level. The LCD will show the current setting, and each key press will change the volume to the next level. The machine will keep the new setting until you change it.

You can also change the ring volume through the menu:

- 1 Press Menu, 1, 3, 1.
- Press A or V to choose Low, Med, High or Off.
  Press OK
- 3 Press Stop/Exit.

# **Beeper volume**

When the beeper is on, the machine will beep when you press a key, make a mistake, or after you send or receive a fax. You can choose a range of volume levels, from High to Off.

- 1 Press Menu, 1, 3, 2.
- Press ▲ or ▼ to choose Low, Med, High
  or Off.
  Press OK.
- 3 Press Stop/Exit.

## Speaker volume

You can choose a range of speaker volume levels, from <code>High</code> to <code>Off</code>.

- 1 Press Menu, 1, 3, 3.
- Press A or V to choose Low, Med, High or Off.
  Press OK.
- 3 Press Stop/Exit.

# Loading paper

# Loading paper and print media

The machine can feed paper from the standard paper tray, optional lower tray or multi-purpose tray.

When you put paper into the paper tray, note the following:

If your application software supports paper size selection on the print menu, you can select it through the software. If your application software does not support it, you can set the paper size in the printer driver or by using the control panel buttons.

# Loading paper in the standard paper tray and the optional lower tray

You can load up to 250 sheets in the standard paper tray (Tray 1) and 500 sheets in the optional lower tray (Tray 2). Paper can be loaded up to the maximum paper mark (▼ ▼ ▼) on the right-hand side of the paper tray. (For recommended paper to use, see Acceptable paper and other print media ➤ page 19.)

# Printing on plain paper, thin paper or recycled paper from Tray 1 and Tray 2

Pull the paper tray completely out of the machine.

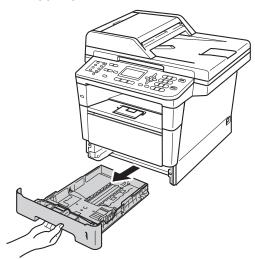

While pressing the green paper-guide release lever (1), slide the paper guides to fit the paper you are loading in the tray. Make sure that the guides are firmly in the slots.

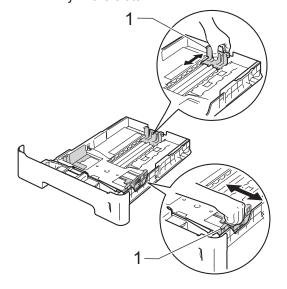

3 Fan the stack of paper well to avoid paper jams and misfeeds.

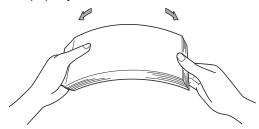

- 4 Put paper in the tray and make sure:
  - The paper is below the maximum paper mark (▼ ▼ ▼) (1).
    - Overfilling the paper tray will cause paper jams.
  - The side to be printed on must be face down.
  - The paper guides touch the sides of the paper so it will feed correctly.

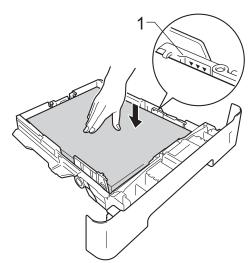

5 Put the paper tray firmly back in the machine. Make sure that it is completely inserted into the machine.

6 Lift up the support flap (1) to prevent paper from sliding off the face-down output tray, or remove each page as soon as it comes out of the machine.

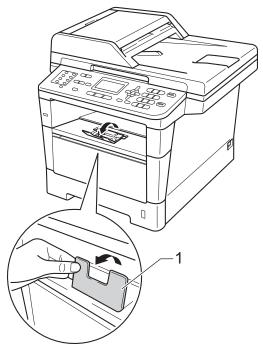

# Loading paper in the multi-purpose tray (MP tray)

You can load up to 3 envelopes or special print media in the MP tray or up to 50 sheets of plain paper. Use this tray to print or copy on thick paper, bond paper, labels or envelopes. (For recommended paper to use, see *Paper capacity of the paper trays* >> page 20.)

# Printing on plain paper, thin paper, recycled paper and bond paper from the MP tray

1 Open the MP tray and lower it gently.

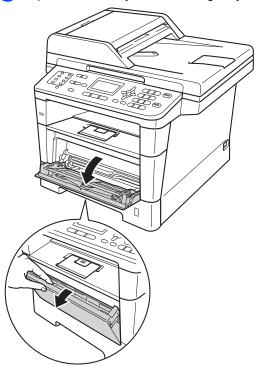

Pull out the MP tray support (1) and unfold the flap (2).

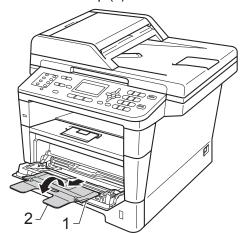

- 3 Put paper in the MP tray and make sure:
  - The paper stays under the maximum paper mark (1).
  - The side to be printed on must be face up with the leading edge (top of the paper) in first.
  - The paper guides must gently touch the sides of the paper so it will feed correctly.

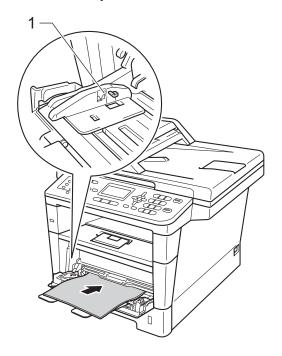

4 Lift up the support flap to prevent paper from sliding off the face-down output tray, or remove each page as soon as it comes out of the machine.

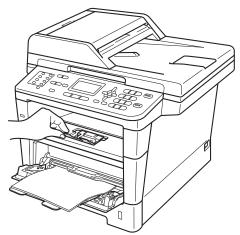

# Printing on thick paper, labels and envelopes from the MP tray

Before loading, press the corners and sides of the envelopes to make them as flat as possible.

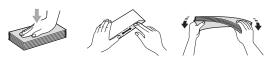

Open the back cover (face-up output tray).

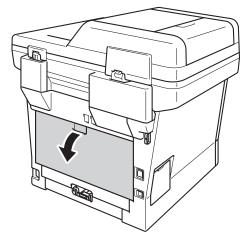

Open the MP tray and lower it gently.

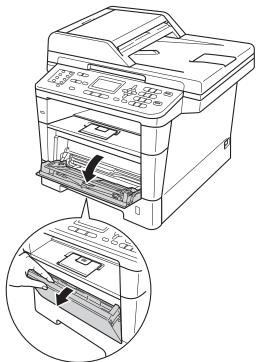

3 Pull out the MP tray support (1) and unfold the flap (2).

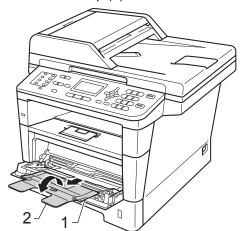

- 4 Put paper, labels or envelopes in the MP tray. Make sure:
  - The number of envelopes in the MP tray does not exceed 3.
  - The paper, labels or envelopes stay under the maximum paper mark (1).
  - The side to be printed on must be face up.

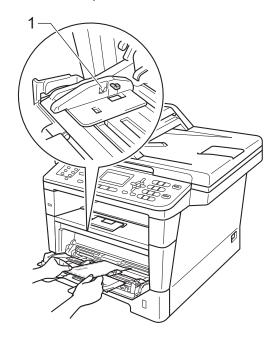

5 Send the print data to the machine.

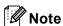

- Remove each printed envelope immediately to prevent a paper jam.
- If your thick paper curls during printing, put only one sheet at a time in the MP tray and open the back cover (face-up output tray) to let the printed pages exit to the face-up output tray.
- 6 Close the back cover (face-up output tray).

# Unscannable and unprintable areas

The figures below show maximum unscannable and unprintable areas. These areas may vary depending on the paper size or settings in the application you are using.

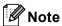

When using BR-Script3 emulation, the edges of the paper that cannot be printed on are 4.2 mm.

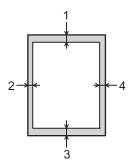

| Usage                              | Document | Top (1)    | Left (2)                                 |
|------------------------------------|----------|------------|------------------------------------------|
|                                    | Size     | Bottom (3) | Right (4)                                |
| Fax (Sending)                      | Letter   | 3 mm       | 4 mm                                     |
|                                    | A4       | 3 mm       | (ADF)<br>1 mm<br>(Scanner Glass)<br>3 mm |
|                                    | Legal    | 3 mm       | 4 mm                                     |
| Copy <sup>*</sup>                  | Letter   | 4 mm       | 4 mm                                     |
| *a single copy<br>or a 1 in 1 copy | A4       | 4 mm       | 3 mm                                     |
|                                    | Legal    | 4 mm       | 4 mm                                     |
| Scan                               | Letter   | 3 mm       | 3 mm                                     |
|                                    | A4       | 3 mm       | 3 mm                                     |
|                                    | Legal    | 3 mm       | 3 mm                                     |
| Print                              | Letter   | 4.2 mm     | 6.35 mm                                  |
|                                    | A4       | 4.2 mm     | 6.01 mm                                  |
|                                    | Legal    | 4.2 mm     | 6.35 mm                                  |

# Paper settings

## **Paper Type**

Set up the machine for the type of paper you are using. This will give you the best print quality.

- 1 Do one of the following:
  - To set the paper type for the MP Tray press Menu, 1, 2, 1, 1.
  - To set the paper type for Tray#1 press Menu, 1, 2, 1, 2.
  - To set the paper type for Tray#2 1 press **Menu**, **1**, **2**, **1**, **3** if you installed the optional lower tray.
- Press ▲ or ▼ to choose Thin, Plain, Thick, Thicker, Recycled Paper or Label <sup>2</sup>. Press OK.
- 3 Press Stop/Exit.
- 1 Tray#2 appears only if the optional lower tray is installed.
- The Label type option appears only if you chose the MP tray in step ①.

### Paper Size

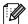

#### Note

You can use four sizes of paper for printing faxes: A4, Letter, Legal or Folio.

You can use ten sizes of paper for printing copies: A4, Letter, Legal, Executive, A5, A5 L, A6, B5, B6 and Folio and four sizes for printing faxes: A4, Letter, Legal or Folio  $(8.5 \text{ in.} \times 13 \text{ in.})$ .

When you change the size of paper in the tray, you will also need to change the setting for the paper size at the same time so your machine can fit the document or an incoming fax on the page.

- 1 Do one of the following:
  - To set the paper size for the MP Tray press Menu, 1, 2, 2, 1.
  - To set the paper size for Tray#1 press Menu, 1, 2, 2, 2.
  - To set the paper size for Tray#2 1 press **Menu**, **1**, **2**, **2**, **3** if you installed the optional lower tray.
- Press ▲ or ▼ to choose A4, Letter, Legal, Executive, A5, A5 L, A6, B5, B6, Folio Or Any <sup>2</sup>. Press OK.
- 3 Press Stop/Exit.
- 1 Tray#2 appears only if the optional lower tray is installed.
- The Any option appears only when you choose the MP tray.

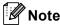

- If you choose Any for the MP Tray Paper Size, you must choose MP Only for the Tray Use setting. You cannot use the Any Paper Size selection for the MP tray when making N in 1 copies. You must choose one of the other available Paper Size selections for the MP tray.
- A5 L and A6 size are not available for Tray#2.

## Tray Use in COPY mode

You can change the priority tray that the machine will use for printing copies.

When you choose Tray#1 Only, MP Only or Tray#2 Only <sup>1</sup>, the machine pulls the paper only from that tray. If the selected tray is out of paper, No Paper will appear on the LCD. Insert the paper in the empty tray.

To change the tray setting follow the instructions below:

- 1 Press Menu, 1, 6, 1.
- Press ▲ or ▼ to choose Tray#1 Only, Tray#2 Only <sup>1</sup>, MP Only, MP>T1>T2 <sup>1</sup> or T1>T2 <sup>1</sup>>MP. Press OK.
- 3 Press Stop/Exit.
- 1 Tray#2 Only and T2 appear only if the optional lower tray is installed.

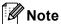

- When loading the documents in the ADF and MP>T1>T2 or T1>T2>MP is selected, the machine looks for the tray with the most suitable paper and pulls paper from that tray. If no tray has suitable paper, the machine pulls paper from the higher priority tray.
- When using the scanner glass, your document is copied from the higher priority tray even if more suitable paper is in another paper tray.

## Tray Use in FAX mode

You can change the default tray that the machine will use for printing received faxes.

When you choose Tray#1 Only, MP Only or Tray#2 Only 1, the machine pulls the paper only from that tray. If the selected tray is out of paper, No Paper will appear on the LCD. Insert the paper in the empty tray.

When you choose T1>T2  $^{1}$ >MP, the machine pulls paper from Tray #1 until it is empty, then from Tray #2, and then from the MP tray. When you choose MP>T1>T2  $^{1}$ , the machine

When you choose MP>T1>T2 ', the machine pulls paper from the MP tray until it is empty, then from Tray #1, and then from Tray #2.

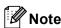

- You can use four sizes of paper for printing faxes: A4, Letter, Legal or Folio. When a suitable size is not in any of the trays received faxes will be stored in the machine's memory and Size mismatch will appear on the LCD. (For details, see Error and maintenance messages
   page 93.)
- If the tray is out of paper and received faxes are in the machine's memory,
   No Paper will appear on the LCD. Insert paper in the empty tray.
- 1 Press Menu, 1, 6, 2.
- Press ▲ or ▼ to choose Tray#1 Only, Tray#2 Only <sup>1</sup>, MP Only, MP>T1>T2 <sup>1</sup> or T1>T2 <sup>1</sup>>MP. Press OK.
- 3 Press Stop/Exit.
- 1 Tray#2 Only and T2 appear only if the optional lower tray is installed.

# Tray Use in print mode

You can change the default tray the machine will use for printing from your computer and for Direct print.

- 1 Press Menu, 1, 6, 3.
- Press ▲ or ▼ to choose Tray#1 Only, Tray#2 Only <sup>1</sup>, MP Only, MP>T1>T2 <sup>1</sup> or T1>T2 <sup>1</sup>>MP. Press OK.
- 3 Press Stop/Exit.
- 1 Tray#2 Only and T2 appear only if the optional lower tray is installed.

# Acceptable paper and other print media

Print quality may vary according to the type of paper you are using.

You can use the following types of print media: plain paper, thin paper, thick paper, thicker paper, bond paper, recycled paper, labels or envelopes.

For best results, follow the instructions below:

- DO NOT put different types of paper in the paper tray at the same time because it may cause paper jams or misfeeds.
- For correct printing, you must choose the same paper size from your software application as the paper in the tray.
- Avoid touching the printed surface of the paper immediately after printing.
- Before you buy a lot of paper, test a small quantity to make sure the paper is suitable.
- Use labels that are designed for use in laser machines.

## Type and size of paper

The machine feeds paper from the installed standard paper tray, multi-purpose tray or optional lower tray.

# The names for the paper trays in the printer driver and this Guide are as follows:

| Tray and optional unit | Name    |
|------------------------|---------|
| Standard Paper Tray    | Tray 1  |
| Multi-purpose Tray     | MP Tray |
| Optional Lower Tray    | Tray 2  |

### Paper capacity of the paper trays

|                                 | Paper size                                                                                                | Paper types                                                               | No. of sheets      |
|---------------------------------|----------------------------------------------------------------------------------------------------|---------------------------------------------------------------------------|--------------------|
| Standard Paper Tray<br>(Tray 1) | A4, Letter, Legal <sup>2</sup> , B5,<br>Executive, A5,<br>A5 (Long Edge), A6, B6,<br>Folio <sup>1 2</sup> | Plain paper, Thin paper,<br>Recycled paper                                | up to 250 (80 gsm) |
| Multi-purpose Tray              | Width: 76.2 to 215.9 mm                                                                                   | Plain paper, Thin paper,                                                  | 50 sheets (80 gsm) |
| (MP Tray)                       | Length: 127 to 355.6 mm                                                                                   | Thick paper, Thicker paper, Bond paper, Recycled paper, Envelopes, Labels | 3 Envelopes        |
| Optional Lower Tray<br>(Tray 2) | A4, Letter, Legal <sup>2</sup> , B5,<br>Executive, A5, B6,<br>Folio <sup>1 2</sup>                        | Plain paper, Thin paper,<br>Recycled paper                                | up to 500 (80 gsm) |

<sup>&</sup>lt;sup>1</sup> Folio size is 8.5 in.  $\times$  13 in.

### Recommended paper specifications

The following paper specifications are suitable for this machine.

| Basis weight        | 75-90 gsm                                  |
|---------------------|--------------------------------------------|
| Thickness           | 80-110 μm                                  |
| Roughness           | Higher than 20 sec.                        |
| Stiffness           | 90-150 cm <sup>3</sup> /100                |
| Grain direction     | Long grain                                 |
| Volume resistivity  | 10e <sup>9</sup> -10e <sup>11</sup> ohm    |
| Surface resistivity | 10e <sup>9</sup> -10e <sup>12</sup> ohm-cm |
| Filler              | CaCO <sub>3</sub> (Neutral)                |
| Ash content         | Below 23 wt%                               |
| Brightness          | Higher than 80%                            |
| Opacity             | Higher than 85%                            |

- Use paper made for plain paper copying.
- Use paper that is 75 to 90 gsm.
- Use long grain paper with a neutral Ph value, and a moisture content of approx. 5%.
- This machine can use recycled paper that meets DIN 19309 specifications.

Legal or Folio size paper are not available in some regions.

# Handling and using special paper

The machine is designed to work well with most types of xerographic and bond paper. However, some paper variables may have an effect on print quality or handling reliability. Always test samples of paper before purchasing to ensure desirable performance. Store paper in its original packaging and keep it sealed. Keep the paper flat and away from moisture, direct sunlight and heat.

Some important guidelines when selecting paper are:

- DO NOT use inkjet paper because it may cause a paper jam or damage your machine.
- Preprinted paper must use ink that can withstand the temperature of the machine's fusing process 200 °C.
- If you use bond paper, paper having a rough surface, or paper that is wrinkled or creased, the paper may exhibit degraded performance.

#### Types of paper to avoid

# Important

Some types of paper may not perform well or may cause damage to your machine.

#### DO NOT use paper:

- · that is highly textured
- · that is extremely smooth or shiny
- · that is curled or warped

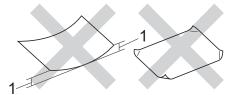

- 1 A curl of 2 mm or greater may cause jams to occur.
- · that is coated or has a chemical finish
- · that is damaged, creased or folded
- that exceeds the recommended weight specification in this guide
- · with tabs and staples
- with letterheads using low temperature dyes or thermography
- · that is multipart or carbonless
- · that is designed for inkjet printing

If you use any of the types of paper listed above, they may damage your machine. This damage is not covered under any Brother warranty or service agreement.

#### **Envelopes**

Most envelopes designed for laser printers will be suitable for your machine. However, some envelopes may have feed and print-quality problems because of the way they have been made. A suitable envelope should have edges with straight, well-creased folds. The envelope should lie flat and not be of baggy or flimsy construction. You should buy quality envelopes from a supplier who understands that you will be using the envelopes in a laser machine.

Envelopes can only be fed through the MP tray.

We recommend that you print a test envelope to make sure the print results are what you want.

#### Types of envelopes to avoid

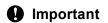

DO NOT use envelopes:

- that are damaged, curled, wrinkled or an unusual shape
- that are extremely shiny or textured
- with clasps, staples, snaps or tie strings
- · with self-adhesive closures
- that are of a baggy construction
- · that are not sharply creased
- that are embossed (have raised writing on them)
- that were previously printed by a laser machine
- · that are pre-printed on the inside
- that cannot be arranged neatly when stacked
- that are made of paper that weighs more than the paper weight specifications for the machine
- with edges that are not straight or consistently square

- with windows, holes, cut-outs or perforations
- with glue on the surface as shown in the figure below

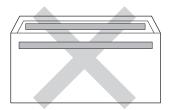

 with double flaps as shown in the figure below

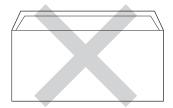

- with sealing flaps that are not folded down when purchased
- with each side folded as shown in the figure below

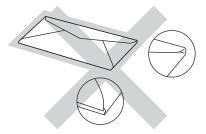

If you use any of the types of envelopes listed above, they may damage your machine. This damage may not be covered under any Brother warranty or service agreement.

Occasionally you may experience paper feed problems caused by the thickness, size and flap shape of the envelopes you are using.

#### Labels

The machine will print on most types of labels designed for use with a laser machine. Labels should have an adhesive that is acrylic-based since this material is more stable at the high temperatures in the fuser unit. Adhesives should not come in contact with any part of the machine, because the label stock may stick to the drum unit or rollers and cause jams and print quality problems. No adhesive should be exposed between the labels. Labels should be arranged so that they cover the entire length and width of the sheet. Using labels with spaces may result in labels peeling off and causing serious jams or print problems.

All labels used in this machine must be able to withstand a temperature of 200 °C for a period of 0.1 seconds.

Labels can only be fed through the MP tray.

#### Types of labels to avoid

Do not use labels that are damaged, curled, wrinkled or an unusual shape.

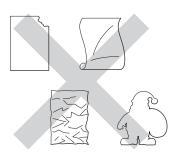

# Important

- DO NOT feed part used label sheets. The exposed carrier sheet will damage your machine.
- Label sheets should not exceed the paper weight specifications described in this User's Guide. Labels exceeding this specification may not feed or print correctly and may cause damage to your machine.
- DO NOT reuse or insert labels that have previously been used or are missing a few labels on the sheet.

# **Loading documents**

# How to load documents

You can send a fax, make copies, and scan from the ADF (Automatic Document Feeder) and the scanner glass.

# Using the automatic document feeder (ADF)

The ADF can hold up to 35 pages (for MFC-8510DN) or up to 50 pages (for MFC-8910DW) and feeds each sheet individually. We recommend you use standard 80 gsm paper and always fan the pages before putting them in the ADF.

### **Document Sizes Supported**

| Length: | 147.3 to 355.6 mm |
|---------|-------------------|
| Width:  | 147.3 to 215.9 mm |
| Weight: | 64 to 90 gsm      |

#### How to load documents

## Important

- DO NOT leave thick documents on the scanner glass. If you do this, the ADF may jam.
- DO NOT use paper that is curled, wrinkled, folded, ripped, stapled, paperclipped, pasted or taped.
- DO NOT use cardboard, newspaper or fabric with the ADF. Instead use the scanner glass.
- To avoid damaging your machine while using the ADF, DO NOT pull on the document while it is feeding.

## Note

- To scan documents that are not suitable for the ADF, see *Using the scanner glass* page 25.
- It is easier to use the ADF if you are loading a multiple page document.
- Make sure documents with correction fluid or written with ink are completely dry.
- 1 Unfold the ADF document support (1). Lift up and unfold the ADF document output support flap (2).

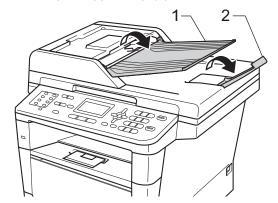

- 2 Fan the pages well.
- 3 Stagger the pages of your document face up top edge first, in the ADF until the LCD display message changes and you feel the top page touch the feed rollers.

4 Adjust the paper guides (1) to fit the width of your document.

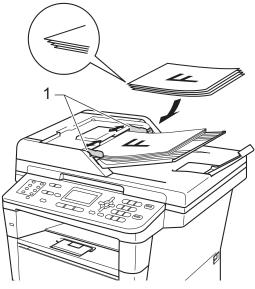

**Note** 

To scan non-standard documents, see *Using the scanner glass* ➤➤ page 25.

# Using the scanner glass

You can use the scanner glass to fax, copy or scan pages of a book, one page at a time.

## **Document Sizes Supported**

| Length: | (MFC-8910DW)<br>Up to 355.6 mm |
|---------|--------------------------------|
|         | (MFC-8510DN)<br>Up to 300.0 mm |
| Width:  | Up to 215.9 mm                 |
| Weight: | Up to 2.0 kg                   |

#### How to load documents

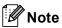

To use the scanner glass, the ADF must be empty.

- Lift the document cover.
- Using the document guidelines on the left and top, place the document face down in the upper left corner of the scanner glass.

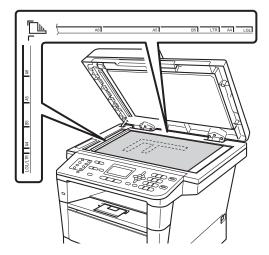

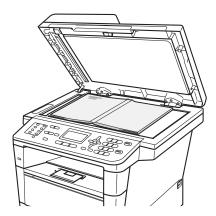

- 3 Close the document cover.
- Important

If the document is a book or is thick do not slam the cover or press on it.

## How to send a fax

The following steps show you how to send a fax.

When you want to send a fax, or change fax send or receive settings, press the (**FAX**) key to illuminate it in blue.

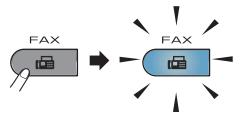

■ The LCD shows:

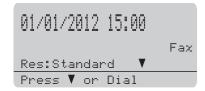

- Do one of the following to load your document:
  - Place the document *face up* in the ADF. (See Using the automatic document feeder (ADF) **>>** page 24.)
  - Load your document face down on the scanner glass. (See Using the scanner glass ➤➤ page 25.)

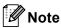

To send faxes with multiple pages use the ADF.

- 3 Do one of the following:
  - If you want to change the fax resolution, press ▼ and press ◀ or ▶ to choose the fax resolution.

Press OK.

- To send the document, go to Step 4.
- (MFC-8910DW) Do one of the options below:
  - If you want to send a single-sided document, go to Step 6.
  - If you want to send a 2-sided document, press Duplex.

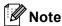

- You can send 2-sided documents from the ADF.
- · When the machine is ready to scan 2-sided documents the LCD shows D for Duplex in the lower right corner.
- 5 Enter the fax number by using the dial pad (up to 40 digits), by pressing a One Touch key, or by pressing (Address Book) twice and entering a three-digit Speed Dial number.

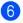

#### 6 Press Start.

#### Faxing from the ADF

■ The machine starts scanning the document.

#### Faxing from the scanner glass

■ The machine starts scanning the first page.

Do one of the following:

- To send a single page, press 2 to choose No (Send) or press **Start** again. The machine starts sending the document.
- To send more than one page, press 1 to choose Yes and place the next page on the scanner glass. Press OK. The machine starts scanning the page. (Repeat this step for each additional page.) Press 2 to choose No (Send) when all the pages have been scanned. The machine starts sending the document.

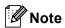

To cancel a fax in process, press Stop/Exit.

#### Fax settings

You can change fax settings.

- (➤➤ Advanced User's Guide: Sending a fax)
- Duplex Scan (2-sided fax layout) (For MFC-8910DW)
- Contrast
- Fax Resolution
- Broadcast
- Real Time TX
- Overseas Mode
- Delayed Fax
- Batch TX
- Coverpage (Setup)
- Coverpage (Note)
- Destination
- Polled TX

# Faxing Letter, Legal or Folio size documents from the scanner glass

When faxing Letter, Legal or Folio <sup>12</sup> size documents, you will need to set the scan glass size to Letter or Legal/Folio <sup>12</sup>; otherwise, a portion of your faxes will be missing.

- 1 Make sure you are in FAX mode 👜.
- Press Menu, 1, 9, 1.
- Press A or V to choose Letter or Legal/Folio 12. Press OK.
- 4 Press Stop/Exit.
- The Legal/Folio option is available for MFC-8910DW.
- For Philippines: A4 or Legal/Folio

## Cancelling a fax in progress

Press **Stop/Exit** to cancel the fax. If you press **Stop/Exit** while the machine is dialling or sending, the LCD will ask you to confirm.

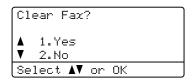

Press 1 to cancel the fax.

# Transmission Verification Report

You can use the Transmission Verification Report as proof that you sent a fax.

(>> Advanced User's Guide: Transmission Verification Report) This report lists the receiving party's name or fax number, the time and date of transmission, duration of transmission, number of pages sent, and whether or not the transmission was successful.

There are several settings available for the Transmission Verification Report:

- On: Prints a report after every fax you send.
- On+Image: Prints a report after every fax you send. A portion of the fax's first page appears on the report.
- Off: Prints a report if your fax is unsuccessful due to a transmission error. Off is the default setting.
- Off+Image: Prints a report if your fax is unsuccessful due to a transmission error. A portion of the fax's first page appears on the report.
- 1 Press Menu, 2, 4, 1.
- Press A or V to choose On, On+Image,
   Off Or Off+Image.
  Press OK.
- 3 Press Stop/Exit.

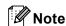

- If you choose On+Image or Off+Image, the image will only appear on the
   Transmission Verification Report if Real
   Time Transmission is set to Off.

   (>> Advanced User's Guide: Real Time
   Transmission)
- If the transmission is successful, OK will appear next to RESULT on the Transmission Verification Report. If the transmission is not successful, ERROR will appear next to RESULT.

### Receiving a fax

#### Receive modes

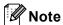

You can use four sizes of paper for printing faxes: A4, Letter, Legal or Folio.

You must choose a receive mode depending on the external devices and telephone services you have on your line.

#### Choosing the receive mode

By default, your machine will automatically receive any faxes that are sent to it. The diagrams below will help you choose the correct mode. (For more detailed information about the receive modes, see *Using receive modes* >> page 30.)

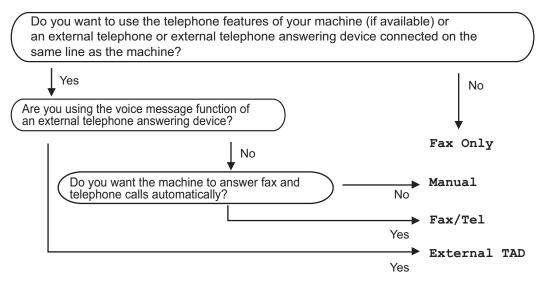

To set the receive mode follow the instructions below.

- 1 Press Menu, 0, 1.
- Press ▲ or ▼ to choose the receive mode. Press OK.

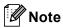

If you cannot change the Receive Mode, make sure the Distinctive Ring <sup>1</sup> feature is set to Off. (See Distinctive Ring ➤➤ page 35, FaxAbility ➤➤ page 37 or Distinctive Ringing (For Singapore and Hong Kong) ➤➤ page 38.)

- Fax Ability in New Zealand.
- 3 Press Stop/Exit.

The LCD will display the current receive mode.

#### Using receive modes

Some receive modes answer faxes automatically (Fax Only and Fax/Tel). You may want to change the Ring Delay before using these modes. (See *Ring Delay* >> page 31.)

#### **Fax Only**

Fax Only mode will automatically answer every call as a fax.

#### Fax/Tel

Fax/Tel mode helps you automatically manage incoming calls, by recognising whether they are fax or voice calls and dealing with them in one of the following ways:

- Faxes will be automatically received.
- Voice calls will start the F/T ring to tell you to pick up the line. The F/T ring is a fast double-ring made by your machine.
- Use this mode if you receive few voice calls.

(Also see *F/T Ring Time (Fax/Tel mode only)*➤ page 31 and *Ring Delay* ➤ page 31.)

#### Manual

Manual mode turns off all automatic answering functions unless you are using the Distinctive Ring Receive feature <sup>1</sup>.

<sup>1</sup> Fax Ability in New Zealand.

To receive a fax in Manual mode lift the handset of the external telephone or press **Hook**. When you hear fax tones (short repeating beeps), press **Start**, and then press **2** to receive a fax. You can also use the Fax Detect feature to receive faxes by lifting a handset on the same line as the machine.

(Also see Fax Detect ➤➤ page 32.)

If you use a computer modem on the same line, Faxing will not operate correctly.

#### **External TAD**

External TAD mode lets an external answering device manage your incoming calls. Incoming calls will be dealt with in the following ways:

- Faxes will be automatically received.
- Voice callers can record a message on the external TAD.

(For more information see Connecting an external TAD ➤➤ page 39.)

#### **Receive Mode settings**

#### Ring Delay

The Ring Delay setting sets the number of times the machine rings before it answers in Fax Only and Fax/Tel modes.

If you have external or extension telephones on the same line as the machine, choose the maximum number of rings. (See Fax Detect ➤➤ page 32 and Operation from external or extension telephones ➤➤ page 42.)

- 1 Make sure you are in FAX mode 👜.
- Press Menu, 2, 1, 1.
- Press ▲ or ▼ to choose how many times the line rings before the machine answers.
  Press OK.
- Press Stop/Exit.

# F/T Ring Time (Fax/Tel mode only)

When somebody calls your machine, you and your caller will hear the normal telephone ring sound. The number of rings is set by the Ring Delay setting.

If the call is a fax, then your machine will receive it; however, if it is a voice call the machine will sound the F/T ring (a fast double-ring) for the time you have set in the F/T Ring Time setting. If you hear the F/T ring it means that you have a voice caller on the line.

Because the F/T ring is made by the machine, extension and external telephones will *not* ring; however, you can still answer the call on any telephone. (For more information see *Using Remote Codes* >> page 43.)

- 1 Make sure you are in FAX mode 🖼
- 2 Press Menu, 2, 1, 2.
- Press ▲ or ▼ to choose how long the machine will ring to alert you that you have a voice call (20, 30, 40 or 70 seconds).

  Press OK.
- 4 Press Stop/Exit.

#### **Fax Detect**

#### If Fax Detect is On:

The machine can receive a fax automatically, even if you answer the call. When you see Receiving on the LCD or hear a click on the phone line through the handset you are using, just replace the handset. Your machine will do the rest.

#### If Fax Detect is Off:

If you are at the machine and answer a fax call first by lifting the external handset, then press **Start**, and then press **2** to receive.

If you answered at an extension telephone press **\*51** (**\*91** for New Zealand). (See Operation from external or extension telephones **>>** page 42.)

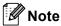

- You need to turn the Remote Codes setting to on to use the Fax Activation Code \*51. (\*91 for New Zealand) (See Using Remote Codes ➤> page 43.)
- If this feature is set to On, but your machine does not connect a fax call when you lift an extension telephone handset, press the fax receive code \*51 (\*91 for New Zealand).
- If you send faxes from a computer on the same telephone line and the machine intercepts them, set Fax Detect to Off.
- We do not recommend having a PC plus fax machine on the same line.
- 1 Make sure you are in FAX mode 📠.
- 2 Press Menu, 2, 1, 3.
- 3 Press A or V to choose on or off. Press OK.
- 4 Press Stop/Exit.

# Using PC-FAX

#### How to use PC-FAX

# PC-FAX Receive (For Windows<sup>®</sup> only)

If you turn on the PC-Fax Receive feature your MFC will store received faxes in memory and send them to your PC automatically. You can then use your PC to view and store these faxes.

Even if you have turned off your PC (at night or on the weekend, for example), your MFC will receive and store your faxes in its memory. The LCD will show the number of stored faxes received, for example:

PC Fax Msg:001

When you start your PC and the PC-Fax Receiving software runs, your MFC transfers your faxes to your PC automatically.

To transfer the received faxes to your PC you must have the PC-FAX Receiving software running on your PC.

From the Windows® Start menu, select All Programs, Brother, MFC-XXXX, PC-Fax Receiving, and select Receive. (XXXX is your model name.)

Then, complete the following steps on your machine.

- 1 Press Menu, 2, 5, 1.
- Press ▲ or ▼ to choose
  PC Fax Receive.
  Press OK.
- The LCD shows a reminder to start the PC-FAX Receive program on your computer. If you have started the PC-FAX Receive program, press **OK**. If you have not started the PC-FAX Receive program, see ➤➤ Software User's Guide: PC-FAX receiving.

- Press ▲ or ▼ to choose <USB> or your computer name if the machine is connected to a network.
  Press OK.
- 5 Press ▲ or ▼ to choose on or off.

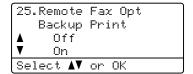

Press OK.

- 6 Press Stop/Exit.
- Important

If you choose Backup Print On, the machine will also print the fax at your machine so you will have a copy. This is a safety feature in case there is a power failure before the fax is transferred to your PC.

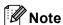

- Before you can set up PC-Fax Receive you must install the MFL-Pro Suite software on your PC. Make sure your PC is connected and turned on. (➤➤ Software User's Guide: PC-FAX receiving)
- If your machine has an error and is unable to print faxes from memory, you can use this setting to transfer your faxes to a PC. (See Transferring your faxes or Fax Journal report >> page 100.)
- PC-Fax Receive is not supported in Mac OS.

#### **PC-FAX Send**

The Brother PC-FAX feature lets you use your PC to send a document from an application as a standard fax. You can send a file created in any application on your PC as a PC-FAX. You can even attach a cover page.

For details ➤➤ Software User's Guide: PC-FAX sending

#### How to send a PC-FAX:

Contact your application vendor if you need more support.

- 1 From your application select **File**, and then **Print**.

  The Print dialog box will be displayed. (The steps may vary depending on your application.)
- Select the Brother PC-FAX v.3.
- 3 Click **OK**.
  The **Brother PC-FAX** user interface will be displayed.
- 4 Enter the recipient's fax number using your computer keyboard or by clicking the numeric keypad of the **Brother PC-FAX** user interface. You can also select a stored number from the **Address Book**.
  - Click when using your computer keyboard or the numeric keypad.
- Click Start. Your document will be sent to the Brother machine and then faxed to the recipient.

## 7

### Telephone and external devices

# Telephone line services

Features like Voice Mail, Call Waiting, Call Waiting/Caller ID, RingMaster, answering services, alarm systems or other custom features on one telephone line may create problems with the operation of your machine.

#### Do you have Voice Mail?

If you have Voice Mail on the telephone line that you will install your new machine on, there is a strong possibility that Voice Mail and the machine will conflict with each other while receiving incoming calls. However, the Distinctive Ring feature allows you to use more than one number on your line, so both Voice Mail and the machine can work together without any problems. If each one has a separate telephone number, neither will interfere with the other's operations.

If you decide to get the Distinctive Ring service from the telephone company, you will need to follow the directions below to 'register' the new Distinctive Ring pattern they give you. This is so your machine can recognize its incoming calls.

#### Telephone Service for Australia

#### **Distinctive Ring**

Distinctive Ring <sup>1</sup> is a function of your Brother machine that allows a person with one line to receive fax and voice calls through two different phone numbers on that one line.

Brother uses the term "Distinctive Ring", but telephone companies market the service under a variety of names. This service establishes a second telephone number on the same line as your existing telephone number, and each number has its own ring pattern. Typically, the original number rings with the standard ring pattern and is used for receiving voice calls, and the second number rings with a different ring pattern and is used for receiving faxes. Only one call can be answered (or made) at any one time and while this call is in progress, incoming calls to either number will be presented with a busy tone.

Contact your Telephone Service Provider to determine availability and any other related details.

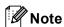

After you have set the Distinctive Ring feature to On, the receive mode is set to Manual automatically. Your Distinctive Ring Number does not allow Voice calls only Faxes. You can not change the receive mode from Manual mode while the Distinctive Ring is set to on.

### How does your telephone company's "Distinctive Ring" service work?

Using "Distinctive Ring" service of your telephone company is the most efficient way to receive both fax and telephone calls on the same line. When the voice call comes in, all phones (extension and external) and the fax machine will ring to alert you to pick it up. If a fax call comes in, the fax machine will answer automatically without ringing, whereas the extension and external phones will ring twice with a Distinctive Ring pattern. It is also a more efficient way of operating a Fax machine with an extension phone as you do not have to use the remote activation codes. It gives you two independent numbers without the higher cost of a second line.

Flowchart Sequence of Incoming call Incoming Call (either Voice or Fax) All extension phones ring twice, fax machine is silent. Registered Main number Fax (Voice Number) Number Fax machine Fax machine automatically begins ringing receives and prints on third ring. fax message without ringing. Telephone Answering You answer the call at an external phone Device (TAD) answers the call. or an extension

### What does Brother's "Distinctive Ring" do?

telephone.

The Brother machine has a Distinctive Ring feature that allows you to use your machine to take full advantage of the telephone company's Distinctive Ring service. The new telephone number on your line can just receive faxes.

#### Set the Distinctive Ring to ON

After you have set the Distinctive Ring feature to ON, the receive mode is set to Manual automatically. Your Distinctive Ring Number does not allow Voice Calls - only Faxes. You cannot change the receive mode to another mode while the Distinctive Ring is set to on.

When Distinctive Ring is on, the LCD will show D/R as the Receive Mode.

- 1 Press Menu, 2, 0, 2.
- 2 Press ▲ or ▼ to choose on.
- 3 Press **OK**.
- 4 Press **Stop/Exit**.
  Distinctive Ring is now set to On.

#### **Turning off Distinctive Ring**

- 1 Press Menu, 2, 0, 2.
- Press ▲ or ▼ to choose Off.
- 3 Press **OK**.
- 4 Press Stop/Exit.

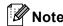

If you turn off Distinctive Ring, the machine will stay in Manual receive mode so you will need to set the Receive Mode again. (See *Choosing the receive mode*>> page 29.)

#### Telephone Service for New Zealand

#### **FaxAbility**

FaxAbility is a service offered by Telecom that allows you to have an additional number on one telephone line, with its own distinctive ring pattern. This way, when you get an incoming call, you can identify the number being called by its ring.

### How Will the Fax Machine Treat All Other Numbers?

FaxAbility mode ensures that the machine will answer calls to the FaxAbility (secondary) number. When a call comes in to your main number, all the telephones will ring. You can set an external answering device (TAD) to answer calls on the other number(s). (See the chart in the following page.)

### What is the Advantage of Using the FaxAbility Function?

Using FaxAbility is the most efficient way to receive both fax and telephone calls on the same line. It is much easier for your callers who dial manually. The fax machine will answer with receiving tones so they will not have to press an activation code. And the people who call to talk on your main number will not have to talk to your fax machine.

Basically, it gives you two independent numbers without the higher cost of a second line.

#### **How Does FaxAbility Work?**

Your telephone number will have the standard ring pattern of long, long tone, while the new number will have a ring pattern of long, silence, long, etc. When FaxAbility is on, you will not hear the first ring of all incoming calls on the fax machine. Extension telephones will ring as usual. If the fax machine recognizes the ring pattern, all ringing will stop and the fax machine will answer and automatically receive the fax message. Otherwise, you will hear the extension telephones and the fax machine continue to ring. The fax machine always listens to the ring pattern before it answers, so do not pick up the telephone during that time. You will quickly learn to recognize the ring pattern for faxes, so you will not be tempted to answer that number. Either you or a telephone answering device can answer the main number(s).

Flowchart Sequence of Incoming call

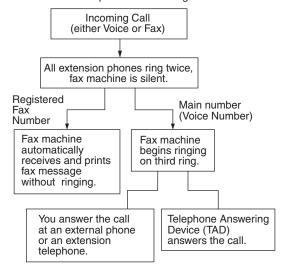

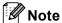

- After you have set the FaxAbility feature to On, the receive mode is set to Manual automatically. Unless you have a TAD or Voice Mail set up on the FaxAbility number, Manual mode means you must answer all the call yourself. You can not change the receive mode to the other mode while the FaxAbility is set to on.
- When Distinctive Ring is on, the LCD will show D/R as the Receive Mode.

#### How to Turn FaxAbility OFF or ON

The FaxAbility function is designed to accommodate the FaxAbility service provided by Telecom. To change the setting, repeat Steps 1-3; Step 2 is where you can choose either on or off.

Call Waiting beeps caused by incoming calls on your main number can affect fax transmissions. If you have FaxAbility Service but don't have Call Waiting, you need do nothing at this stage. If you do have Call Waiting as well as FaxAbility, set the Call Waiting menu option to On. See below.

- 1 Press Menu, 2, 0, 2.
- Press A or ▼ to set FaxAbility to on or off.

If you have FaxAbility service, choose On.

Press OK.

Press A or ▼ to set Call Waiting to On or Off

If you have Call Waiting service, choose on to avoid the trouble caused by Call Waiting.

Press OK.

4 Press Stop/Exit.

# **Telephone Service for Some Countries**

# Distinctive Ringing (For Singapore and Hong Kong)

This machine feature lets you use the Distinctive Ringing subscriber service offered by some telephone companies, which allows you to have several telephone numbers on one telephone line. Each telephone number has its own Distinctive Ringing pattern, so you will know which telephone number is ringing. This is one way you can have a separate telephone number for your machine.

Your machine has a Distinctive Ringing function, allowing you to dedicate one telephone number just for receiving faxes. You will need to set Distinctive Ringing to On.

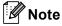

You can switch it off temporarily, then turn it back on. When you get a new fax number, make sure you reset this function.

The machine will answer only calls to the Distinctive Ringing number.

### Turning on Distinctive Ring Very Important!

After you have set the Distinctive Ring feature to on, the receive mode is set to Manual automatically. Unless you have a TAD or Voice Mail set up on the Distinctive Ring number, Manual mode means you must answer all the calls yourself. You cannot change the receive mode to another mode while the Distinctive Ring is on, the LCD will show D/R as the Receive Mode.

- 1 Press Menu, 2, 0, 2.
- 2 Press **\( \)** or **\( \)** to choose on.
- 3 Press **OK**.
- Press Stop/Exit.
  Distinctive Ring is now set to On.

#### **Turning off Distinctive Ring**

- 1 Press Menu, 2, 0, 2.
- 2 Press ▲ or ▼ to choose off.
- 3 Press **OK**.
- 4 Press Stop/Exit.

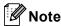

If you turn off Distinctive Ring, the machine will stay in Manual receive mode so you will need to set the Receive Mode again. (See *Choosing the receive mode*>> page 29.)

# Connecting an external TAD

You can connect an external Telephone Answering Device (TAD) to the same line as your machine. When the TAD answers a call, your machine will "listen" for the CNG (fax calling) tones sent by a sending fax machine. If it hears them it will take over the call and receive the fax. If it does not hear them, it will let your TAD take a voice message and the display will show Telephone.

The external TAD must answer within four rings (we recommend you set it to two rings). This is because your machine cannot hear the CNG tones until the external TAD has picked up the call. The sending machine will send CNG tones for only eight to ten seconds longer. We do not recommend using the toll saver feature on your external TAD if it needs more than four rings to activate it.

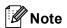

If you have problems receiving faxes, reduce the ring delay setting on your external TAD to one or two rings.

#### Connections

The external TAD must be connected as shown in the illustration below.

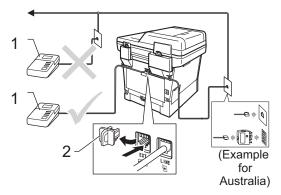

#### 1 TAD

#### 2 Protective Cap

- 1 Set your external TAD to one or two rings. (The machine's Ring Delay setting does not apply.)
- Record the outgoing message on your external TAD.
- 3 Set the TAD to answer calls.
- 4 Set the Receive Mode on your machine to External TAD. (See Choosing the receive mode ➤➤ page 29.)

# Recording an outgoing message (OGM)

- 1 Record 5 seconds of silence at the beginning of your message. This allows your machine time to listen for fax tones.
- 2 Limit your speaking to 20 seconds.
- 3 End your 20-second message by giving your Remote Activation code for people sending manual faxes. For example: "After the beep, leave a message or press \*51 (\*91 for New Zealand) and Start to send a fax."

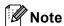

- You need to turn the Remote Codes setting to on to use the Remote Activation code \*51 (\*91 for New Zealand). (See Using Remote Codes ➤> page 43.)
- We recommend beginning your OGM with an initial 5 second silence because the machine cannot hear fax tones over a loud voice. You may try leaving out this pause, but if your machine has trouble receiving faxes, then you should re-record the OGM to include it.

# Multi-line connections (PABX)

Most offices use a central telephone system. Brother recommends that all our Fax/MFC machines be connected to a discreet (dedicated) line. Although a particular PABX may appear to work with a particular model of fax machine, we cannot guarantee that the unit will operate correctly.

While it is often relatively simple to connect a fax machine to a PABX (Private Automatic Branch Exchange), we suggest that you contact the company that installed your telephone system and ask them to connect the fax machine for you.

Brother does not recommend the use of a PABX line. PABX limitations in general can cause some functions of the fax machine not to work correctly.

# External and extension telephones

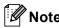

You need to turn the Remote Codes setting to on to use the Remote Activation Code \*51 and Remote Deactivation Code #51 (For New Zealand: Remote Activation Code \*91 and Remote Deactivation Code #91). (See *Using Remote Codes*➤➤ page 43.)

# Connecting an external or extension telephone

You can connect a separate telephone directly to your machine as shown in the diagram below.

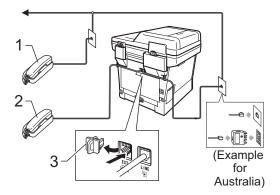

- 1 Extension telephone
- 2 External telephone
- 3 Protective Cap

When you are using an external telephone, the LCD shows Telephone.

# Operation from external or extension telephones

If you answer a fax call on an extension telephone, or an external telephone that is correctly connected to the machine into the correct socket on the machine, you can make your machine take the call by using the Remote Activation code. When you press the Remote Activation code \*51 (\*91 for New Zealand) the machine starts to receive the fax.

### If you answer a call and no one is on the line:

You should assume that you're receiving a manual fax.

Press \*51 (\*91 for New Zealand) and wait for the chirp or until the LCD shows Receiving, and then hang up.

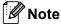

You can also use the Fax Detect feature to make your machine automatically take the call. (See *Fax Detect* ➤➤ page 32.)

#### For Fax/Tel mode only

When the machine is in Fax/Tel mode, it will use the F/T Ring Time (fast double-ringing) to alert you to pick up a voice call.

Lift the external telephone's handset, and then press **Hook** to answer.

If you are at an extension telephone, you will need to lift the handset during the F/T Ring Time and then press #51 (#91 for New Zealand) between the fast double-rings. If no one is on the line, or if someone wants to send you a fax, send the call back to the machine by pressing \*51 (\*91 for New Zealand).

### Using a non-Brother cordless external handset

If your non-Brother cordless telephone is connected to the telephone line cord (see page 41) and you typically carry the cordless handset elsewhere, it is easier to answer calls during the Ring Delay.

If you let the machine answer first, you will have to go to the machine so you can press **Hook** to transfer the call to the cordless handset.

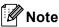

- If you are always disconnected when accessing your external TAD remotely, try changing the Remote Activation Code and Remote Deactivation Code to another three-digit code using the numbers 0-9, \*, #.
- Remote Codes might not work with some telephone systems.
- Not all brands of cordless telephones are compatible for use with your machine.

#### **Using Remote Codes**

#### **Remote Activation Code**

If you answer a fax call on an external or extension telephone, you can tell your machine to receive it by pressing the Remote Activation Code \*51 (\*91 for New Zealand). Wait for the chirping sounds then replace the handset. (See Fax Detect ➤➤ page 32.) Your caller will have to press start to send the fax.

If you answer a fax call at the external telephone, you can make the machine receive the fax by pressing **Start**.

#### **Remote Deactivation Code**

If you receive a voice call and the machine is in F/T mode, it will start to sound the F/T ring (fast double-ring) after the initial ring delay. If you pick up the call on an extension telephone you can turn the F/T ring off by pressing #51 (#91 for New Zealand) (make sure you press this *between* the rings).

If the machine answers a voice call and fast double-rings for you to take over, you can take the call at the external telephone by pressing **Hook**.

#### **Turning on the Remote Codes**

You need to turn the Remote Codes setting to on to use the Fax Receive Code and Telephone Answer Code.

- 2 Press Menu 2, 1, 4.
- 3 Press ▲ or ▼ to choose on. Press **OK**.
- 4 If you do not want to change the Remote Activation Code, press **OK**.
- 5 If you do not want to change the Remote Deactivation Code, press **OK**.
- 6 Press Stop/Exit.

#### **Changing the Remote Codes**

The preset Remote Activation Code is \*51 (\*91 for New Zealand). The preset Remote Deactivation Code is #51 (#91 for New Zealand). If you are always disconnected when accessing your External TAD, try changing the three-digit remote codes, for example ### and 555.

- 1 Make sure you are in FAX mode 🖼
- 2 Press Menu, 2, 1, 4.
- 3 Press ▲ or ▼ to choose on or off. Press OK.
- 4 If you chose On in step 3, enter the new Remote Activation Code.
  Press OK.
- 5 Enter the new Remote Deactivation Code.
  Press **OK**.
- 6 Press Stop/Exit.

8

### Dialling and storing numbers

#### How to dial

You can dial in any of the following ways.

#### **Manual dialling**

Use the dial pad to enter all the digits of the telephone or fax number.

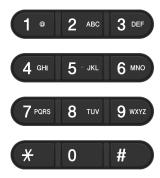

#### One Touch dialling

Press the One Touch key that stores the number you want to call. (See *Storing One Touch Dial numbers* >> page 48.)

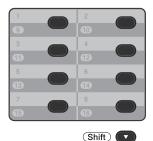

To dial One Touch numbers 9 to 16, hold down **Shift** and then press the One Touch key.

#### Speed dialling

Press (Address Book) twice and enter the three digit Speed Dial number. (See Storing Speed Dial numbers ➤> page 50.)

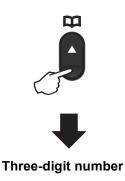

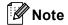

If the LCD shows Register Now? when you enter a One Touch or a Speed Dial number, it means that a number is not stored there.

#### 8

#### Search

You can search alphabetically for names you have stored in the One Touch and Speed Dial memories. (See *Storing One Touch Dial numbers* ➤➤ page 48 and *Storing Speed Dial numbers* ➤➤ page 50.)

- 1 Make sure you are in FAX mode 📠.
- 2 Press (Address Book).
- 3 Press the dial pad key for the first few letters of the name. (Use the chart on Entering text ➤➤ page 168 to help you enter letters.)

  Press OK.
- Press ▲ or ▼ to scroll until you find the name you are looking for. Press OK.
- 5 Press Start.

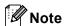

 If you do not enter a letter and press OK in step ③, all registered names will appear.
 Press ▲ or ▼ to scroll until you find the name you are looking for.

If you are using LDAP you must enter the letters of your search in step 3. (The LDAP function is available as a download.)

 If the LCD shows No Contact Found when you enter the first few letters of the name, it means that a name for the letter is not stored.

#### LDAP search (MFC-8910DW)

If the machine is connected to your LDAP server, you can search for information such as fax numbers and E-mail addresses from your server. (See How to set up LDAP >> Network User's Guide)

(The LDAP function is available as a download.)

#### Fax redial

If you are sending a fax automatically and the line is busy, the machine will automatically redial up to three times at five minute intervals.

**Redial/Pause** only works if you dialled from the control panel.

#### Storing numbers

You can set up your machine to do the following types of easy dialling: One Touch, Speed Dial and Groups for Broadcasting faxes. You can also specify the default resolution for each One Touch and Speed Dial number. When you dial a quick dial number, the LCD shows the name, if you stored it, or the number. A scan profile can also be stored along with the fax number.

If you lose electrical power, the quick dial numbers stored in the memory will not be lost.

A scan profile is the resolution and other scan settings that you choose when you store a number. For example, you can select Standard, Fine, S.Fine or Photo for the Fax/Tel option and Standard, Fine or Photo for IFAX. Or, you can select Color 100 dpi, Color 200 dpi, Color 300 dpi, Color 600 dpi, Color Auto, Gray 100 dpi, Gray 200 dpi, Gray 300 dpi, Gray Auto, B&W 300 dpi, B&W 200 dpi, or B&W 200x100 dpi if you selected one of the E-Mail options. (The IFAX and E-Mail options are available as a download.)

#### One Touch and Speed Dial Storage Options

The following chart shows the options available when storing One Touch and Speed Dial numbers. When you store numbers, the LCD instructs you to choose from the options shown in the following steps.

| Step 1                                          | Step 2                                   | Step 3                               | Step 4        | Step 5                                     | Step 6                     |
|-------------------------------------------------|------------------------------------------|--------------------------------------|---------------|--------------------------------------------|----------------------------|
| Enter One<br>Touch or<br>Speed Dial<br>Location | Select Registration<br>Type <sup>1</sup> | Enter Number<br>or E-mail<br>Address | Enter<br>Name | Select Resolution                          | Select File type           |
| One Touch or Speed Dial                         | Fax/Tel                                  | Fax Number or<br>Tel Number          | (Name)        | Std, Fine, S.Fine, Photo                   | -                          |
|                                                 | IFAX                                     | E-mail Address                       |               | Std, Fine, Photo                           | -                          |
|                                                 | Email Color PDF                          |                                      |               | 100dpi, 200dpi,<br>300dpi, 600dpi,<br>Auto | PDF, PDF/A,<br>SPDF, SiPDF |
|                                                 | Email Color JPG                          |                                      |               | 100dpi, 200dpi,<br>300dpi, 600dpi,<br>Auto | -                          |
|                                                 | Email Color XPS                          |                                      |               | 100dpi, 200dpi,<br>300dpi, 600dpi,<br>Auto | -                          |
|                                                 | Email Gray PDF                           |                                      |               | 100dpi, 200dpi,<br>300dpi, Auto            | PDF, PDF/A,<br>SPDF, SiPDF |
|                                                 | Email Gray JPG                           |                                      |               | 100dpi, 200dpi,<br>300dpi, Auto            | -                          |
|                                                 | Email Gray XPS                           |                                      |               | 100dpi, 200dpi,<br>300dpi, Auto            | -                          |
|                                                 | Email B&W PDF                            |                                      |               | 300dpi,200dpi,<br>200x100dpi               | PDF, PDF/A,<br>SPDF, SiPDF |
|                                                 | Email B&W TIFF                           |                                      |               | 300dpi,200dpi,<br>200x100dpi               | -                          |

Registration Type option is available for MFC-8910DW. The option is also available for MFC-8510DN if you have installed the IFAX and E-mail options on your machine. You can add the IFAX and E-mail options by downloading them from the Brother Solutions Center at: http://solutions.brother.com/.

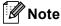

- PDF/A is a PDF file format intended for long-term archiving. This format contains all the necessary information for reproducing the document after long-term storage.
- SPDF (Secure PDF) is a PDF file format that has been password-protected.
- SiPDF (Signed PDF) is a PDF file format that helps prevent data tampering and the
  impersonation of an author by including a digital certificate within the document. If you choose
  SiPDF, you must install a certificate on your machine using Web Based Management. Choose
  Signed PDF from Administrator in Web Based Management. (How to install a certificate ➤➤
  Network User's Guide)

#### Storing a pause

Press **Redial/Pause** to insert a 3.5-second pause between numbers. You can press **Redial/Pause** as many times as needed to increase the length of the pause.

### Storing One Touch Dial numbers

Your machine has 8 One Touch keys where you can store 16 fax or telephone numbers for automatic dialling. To access numbers 9 to 16, hold down **Shift** and then press the One Touch key.

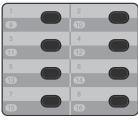

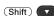

#### For MFC-8510DN:

You can add the IFAX and E-mail options by downloading them. When you store One Touch Dial numbers and the machine has the IFAX and E-mail options installed, see For MFC-8910DW (or if you have downloaded the IFAX and E-mail options): >> page 48.

- 1 Press the One Touch key where you want to store the number.

  If a number is not stored there, the LCD shows Register Now?.

  Press 1 to choose Yes.
- 2 Enter the telephone or fax number (up to 20 characters).
  Press **OK**.

- 3 Do one of the following:
  - Enter the name using the dial pad (up to 15 characters). To help you enter letters, see Entering text
     ➤ page 168.

Press OK.

- Press **OK** to store the number without a name.
- 4 If you want to save a fax resolution along with the number, do one of the following:
  - To store the fax resolution, press A or ▼ to choose Std, Fine, S. Fine or Photo.

Press OK.

Press **OK** if you don't want to change the default resolution.

# For MFC-8910DW (or if you have downloaded the IFAX and E-mail options):

If you have installed the IFAX and E-mail options on the MFC-8510DN, use this procedure to store the One Touch Dial numbers.

1 Press the One Touch key where you want to store the number or E-mail address.

If a number or E-mail address is not stored there, the LCD shows

Register Now?

Press 1 to choose Yes.

Press ▲ or ▼ to choose one of the following:

Fax/Tel

IFAX

Email Color PDF

Email Color JPG

Email Color XPS

Email Gray PDF

Email Gray JPG

Email Gray XPS

Email B&W PDF

Email B&W TIFF

Press OK.

3 Enter the fax/telephone number (up to 20 characters each) or E-mail address (up to 60 characters each). For help entering characters, see *Entering text*➤> page 168.
Press **OK**.

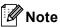

- If you selected an E-Mail Registration
  Type in step 2 and saved an E-mail
  address in step 3, you can only use the
  E-mail address when you are in SCAN
  mode.
- If you selected the IFAX Registration Type in step 2 and saved an E-mail address in step 3, you can only use the E-mail address when you are in FAX mode.
- 4 Do one of the following:
  - Enter the name using the dial pad (up to 15 characters).

Press OK.

- Press **OK** to store the number or E-mail address without a name.
- **5** Do one of the following:
  - If you want to save a fax/scan resolution along with the number, go to the appropriate step as shown in the following table.
  - If you do not want to change the default resolution, press **OK**.

| Option selected in step 2 | Go to step |
|---------------------------|------------|
| Fax/Tel                   | 6          |
| IFAX                      | •          |
| Email Color PDF           |            |
| Email Color JPG           | 8          |
| Email Color XPS           |            |
| Email Gray PDF            |            |
| Email Gray JPG            | 9          |
| Email Gray XPS            |            |
| Email B&W PDF             | •          |
| Email B&W TIFF            | ] •        |

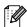

#### Note

- When you perform a broadcast and you have saved a scan profile along with the number or E-mail address, the scan profile of the One Touch, Speed Dial or Group number you chose first will be applied to the broadcast.
- You can also store the number or E-mail address by pressing Menu, 2, 3, 1.
- For details about the file format
   Software User's Guide: Using the Scan key.
- 6 Press ▲ or ▼ to choose the resolution from Std, Fine, S. Fine or Photo. Press OK.
- Press ▲ or ▼ to choose the resolution from Std, Fine or Photo. Press OK.
- 8 Press ▲ or ▼ to choose the resolution from 100dpi, 200dpi, 300dpi, 600dpi or Auto. Press OK.
  - When you chose

    Email Color PDF, go to step ①.

9 Press A or V to choose the resolution from 100dpi, 200dpi, 300dpi or Auto.

#### Press OK.

- When you chose
  Email Gray PDF, go to step ①.
- Press ▲ or ▼ to choose the resolution from 300dpi, 200dpi or 200x100dpi. Press OK.
  - When you chose Email B&W PDF, go to step 11.
- Press ▲ or ▼ to choose the PDF type from PDF, PDF/A, SPDF (Secure PDF) or SiPDF (Signed PDF) that will be used to send to your PC.
  Press OK.

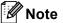

If you choose SPDF (Secure PDF), the machine will ask you to enter a four-digit password using the numbers 0-9 before it starts scanning.

#### **Storing Speed Dial numbers**

You can store your frequently used numbers as Speed Dial numbers, so that when you dial you will only have to press a few keys

(Address Book) twice, the three-digit number and **Start**). The machine can store 300 Speed Dial numbers (001- 300).

#### For MFC-8510DN:

You can add the IFAX and E-mail options by downloading them. When you store Speed Dial numbers and the machine has the IFAX and E-mail options installed, see For MFC-8910DW (or if you have downloaded the IFAX and E-mail options): >> page 51.

- Press (Address Book) twice and enter a three-digit Speed Dial location number (001-300).

  If a number is not stored there, the LCD shows Register Now?

  Press 1 to choose Yes.
- 2 Enter the telephone or fax number (up to 20 characters).
  Press **OK**.
- 3 Do one of the following:
  - Enter the name using the dial pad (up to 15 characters). For help entering characters, see *Entering text* ➤➤ page 168.

Press OK.

- Press **OK** to store the number without a name.
- 4 If you want to save a fax resolution along with the number, do one of the following:
  - To store the fax resolution, press \[ \Delta \ \text{or } \ \Text{to choose} \ \text{Std}, \text{Fine}, \text{S.Fine} \]
     \[ \text{or Photo.} \]

Press OK.

Press **OK** if you don't want to change the default resolution.

# For MFC-8910DW (or if you have downloaded the IFAX and E-mail options):

If you have installed the IFAX and E-mail options on the MFC-8510DN, use this procedure to store the Speed Dial numbers.

1 Press (Address Book) twice and enter a three-digit Speed Dial location number (001-300).

If a number or E-mail address is not stored there, the LCD shows

Register Now?

Press 1 to choose Yes.

Press ▲ or ▼ to choose one of the following:

Fax/Tel
IFAX
Email Color PDF
Email Color JPG
Email Color XPS
Email Gray PDF
Email Gray JPG
Email Gray XPS
Email B&W PDF
Email B&W TIFF
Press OK.

3 Enter the fax/telephone number (up to 20 characters each) or E-mail address (up to 60 characters each). For help entering characters, see *Entering text* → page 168.

Press **OK**.

### Note

- If you selected an E-Mail Registration
  Type in step ② and saved an E-mail
  address in step ③, you can only use the
  E-mail address when you are in SCAN
  mode.
- If you selected the IFAX Registration Type in step 2 and saved an E-mail address in step 3, you can only use the E-mail address when you are in FAX mode.

- 4 Do one of the following:
  - Enter the name using the dial pad (up to 15 characters).

Press OK.

- Press **OK** to store the number or E-mail address without a name.
- 5 Do one of the following:
  - If you want to save a fax/scan resolution along with the number, go to the appropriate step as shown in the following table:
  - If you do not want to change the default resolution, press OK.

| Option selected in step 2 | Go to step |
|---------------------------|------------|
| Fax/Tel                   | 6          |
| IFAX                      | •          |
| Email Color PDF           |            |
| Email Color JPG           | 8          |
| Email Color XPS           |            |
| Email Gray PDF            |            |
| Email Gray JPG            | 9          |
| Email Gray XPS            |            |
| Email B&W PDF             | •          |
| Email B&W TIFF            | •          |

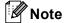

- When you are broadcasting and have scan profiles saved, the profile of the One Touch, Speed Dial or Group number selected first will be applied to the broadcast.
- For details about the file format
   Software User's Guide: Using the Scan key.
- You can also store the number by pressing Menu, 2, 3, 2.
- 6 Press ▲ or ▼ to choose the resolution from Std, Fine, S. Fine or Photo. Press OK.

#### Chapter 8

- Press ▲ or ▼ to choose the resolution from Std, Fine Or Photo.

  Press OK
- 8 Press ▲ or ▼ to choose the resolution from 100dpi, 200dpi, 300dpi, 600dpi or Auto. Press OK.
  - When you chose

    Email Color PDF, go to step ①.
- Press A or V to choose the resolution from 100dpi, 200dpi, 300dpi or Auto.

#### Press OK.

- When you chose
  Email Gray PDF, go to step ①.
- Press ▲ or ▼ to choose the resolution from 300dpi, 200dpi or 200x100dpi. Press OK.
  - When you chose Email B&W PDF, go to step 11.
- Press ▲ or ▼ to choose the PDF type from PDF, PDF/A, SPDF (Secure PDF) or SiPDF (Signed PDF) that will be used to send to your PC.

  Press OK.

#### Note

If you choose SPDF (Secure PDF), the machine will ask you to enter a four-digit password using the numbers 0-9 before it starts scanning.

# Changing or Deleting One Touch and Speed Dial numbers

You can change or delete a One Touch or Speed Dial number that has already been stored. The LCD will show the name or number, and if the number has a scheduled job, such as a delayed fax, or a fax forwarding number, it will display a message.

- 1 Do one of the following:
  - To change or delete a stored One Touch number, press **Menu**, **2**, **3**, **1**.

23.Address Book
1.One Touch Dial
One Touch:
Select One Touch

Press the One Touch key number you want to change or delete.

■ To change or delete a stored Speed Dial number, press **Menu**, **2**, **3**, **2**.

23.Address Book 2.Speed Dial Speed Dial? #\_ Enter & OK Key

Enter the Speed Dial number you want to change or delete, then press **OK**.

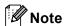

If a One Touch or Speed Dial number in the Group you are trying to change has been set to a scheduled job or a fax forwarding number, the LCD will ask you if you want to change the name or number.

- 2 Do one of the following:
  - Press 1 to choose Change to edit the number, name or E-mail address.

Go to step 3.

Press 2 to choose Clear to delete all information in a One Touch or Speed Dial number.

When Erase This Data? appears, press 1 to choose Yes to confirm.

Go to step 4.

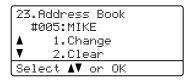

3 <For MFC-8510DN:>

Edit the number, name and Resolution by the following the instruction in the Note. When you are finished editing, press **OK**.

(For more details, see *Storing One Touch Dial numbers* ➤➤ page 48, steps

<For MFC-8910DW or if you have downloaded the IFAX and E-mail options:>

Edit the Registration Type, number or E-mail address, name and Resolution by the following the instruction in the Note. When you are finished editing, press **OK**.

(For more details, see *Storing One Touch Dial numbers* ➤➤ page 48, steps ② - ⑥.)

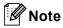

To edit the stored name or number, press ◀ or ▶ to position the cursor under the character you want to change and press Clear. Then enter the correct character.

The LCD will display your new setting.

4 Press Stop/Exit.

# Tone or Pulse (not available in New Zealand)

If you have a Pulse dialing service, but need to send Tone signals (for example, for telephone banking), follow the instructions below. If you have Touch Tone service, you will not need this feature to send tone signals.

- 1 Press Hook.
- Press # on the machine's control panel. Any digits dialed after this will send tone signals.

When you are finished with the call, the machine will return to the Pulse dialing service.

### Making copies

#### How to copy

The following steps show the basic copy operation. (➤➤ Advanced User's Guide)

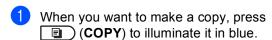

■ Make sure you are in COPY mode.

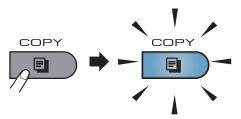

■ The LCD shows:

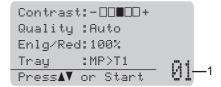

#### 1 No. of Copies

Use the dial pad to enter the number of copies you want.

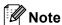

The default setting is FAX mode. You can change the amount of time that the machine stays in COPY mode after the last copy operation. (➤➤ Advanced User's Guide: *Mode Timer*)

- Do one of the following to load your document:
  - Place the document face up in the ADF. (See Using the automatic document feeder (ADF)
     ➤> page 24.)
  - Load your document face down on the scanner glass. (See Using the scanner glass >> page 25.)

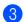

Press Start.

#### Stop copying

To stop copying, press Stop/Exit.

#### Copy settings

Press **COPY** and then press ▲ or ▼ to scroll through the copy settings. When the setting you want is highlighted, press ▶ repeatedly until you see the option you want, and then press **OK**.

(Basic User's Guide)

For details about changing the following settings, see pages 16 - 17:

- Paper Type
- Paper Size
- Tray Use (*Tray Use in COPY mode*)

(Advanced User's Guide)

For details about changing the following settings >> Advanced User's Guide: Copy settings)

- Enlg/Red (Enlarge/Reduce)
- Stack/Sort
- Quality
- Brightness
- Contrast
- Page Layout
- Tray Select (Tray Selection)
- Duplex

### Printing data from a USB Flash memory drive or digital camera supporting mass storage

With the Direct Print feature, you do not need a computer to print data. You can print by just plugging your USB Flash memory drive into the machine's USB direct interface. You can also connect and print directly from a camera set to USB mass storage mode.

You can use a USB Flash Memory Drive that has the following specifications:

| USB Class                 | USB Mass Storage Class                         |  |
|---------------------------|------------------------------------------------|--|
| USB Mass Storage<br>Class | SCSI or SFF-8070i                              |  |
| Transfer protocol         | Bulk transfer Only                             |  |
| Format <sup>1</sup>       | FAT12/FAT16/FAT32                              |  |
| Sector size               | Max. 4096 Byte                                 |  |
| Encryption                | USB Flash Memory Drive does not secure itself. |  |

NTFS format is not supported.

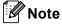

- · Some USB Flash memory drives may not work with the machine.
- If your camera is in PictBridge mode, you cannot print data. Please refer to the documentation supplied with your camera to switch from PictBridge mode to mass storage mode.

### Creating a PRN file for direct printing

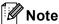

The screens in this section may vary depending on your application and operating system.

- From the menu bar of an application, click File, then Print.
- Choose Brother MFC-XXXX Printer (1) and check the Print to file box (2). Click Print.

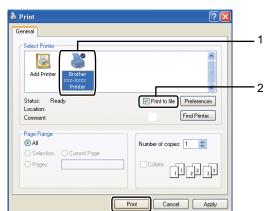

Choose the folder you want to save the file to and enter the file name if you are prompted to.

> If you are prompted for a file name only, you can also specify the folder you want to save the file in by entering the directory name. For example: C:\Temp\FileName.prn

If you have a USB Flash memory drive or digital camera connected to your computer, you can save the file directly to the USB Flash memory drive.

# Printing data directly from the USB Flash memory drive or digital camera supporting mass storage

1 Connect your USB Flash memory drive or digital camera to the USB direct interface (1) on the front of the machine. Your machine will enter Direct Print mode automatically.

The LCD will automatically show the USB memory menu to confirm the intended use of the USB devices.

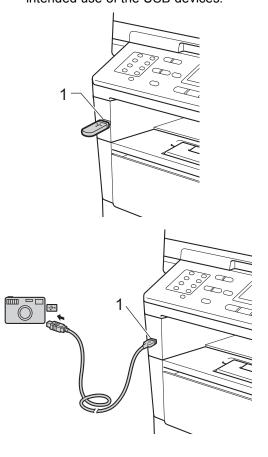

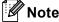

- Make sure your digital camera is turned on.
- If an error occurs, the USB memory menu will not appear on the LCD.
- When the machine is in the Deep Sleep mode, the LCD does not show any information even if you connect a USB devices to the USB direct interface. Press Stop/Exit on the control panel to wake up the machine.

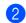

Press ▲ or ▼ to choose

1.Direct Print. Press **OK**.

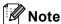

If Direct Print is restricted in Secure
Function Lock 2.0 for your User ID, and
access has been given to another User ID
or Public mode, Access Denied will
appear on the LCD. The machine will ask
you to confirm your name so you may
switch to a User ID or Public mode that
has access.

If you are a restricted user with access to Direct Print, press ▲ or ▼ to choose your name and press **OK**. Enter your four-digit password and press **OK**.

- If your machine has been set to Secure Function Lock On, you may not be able to access Direct Print. (>> Advanced User's Guide: Switching Users)
- If your ID has been restricted to a page limit in Secure Function Lock, the LCD will show Remaining Pages with the number of pages you have left to print.

Press ▲ or ▼ to choose the folder name or file name you want to print.

Press OK.

If you have chosen the folder name, press ▲ or ▼ to choose the file name you want to print.

Press OK.

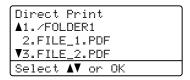

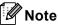

- Your digital camera must be switched from PictBridge mode to mass storage mode.
- If you want to print an index of the files, choose Index Print, and then press OK. Press Start to print the data.
- 4 Do one of the following:
  - Press ▲ or ▼ to choose a setting you need to change and press OK, and then press ▲ or ▼ to choose an option for the setting and press OK.
  - If you do not need to change the current default settings, go to step 6.

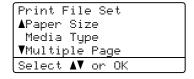

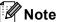

You can choose the following settings:

Paper Size
Media Type
Multiple Page
Orientation
Duplex
Collate
Tray Use
Print Quality
PDF Option

- Depending on the file type, some of these settings may not appear.
- 5 Press **Start** if you have finished selecting settings.
- 6 Use the dial pad keys to enter the number of copies you want.
  Press **OK**.

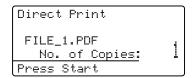

- 7 Press **Start** to print the data.
- 8 Press Stop/Exit.

#### Important

- To prevent damage to your machine, DO NOT connect any device other than a digital camera or USB Flash memory drive to the USB direct interface.
- DO NOT remove the USB Flash memory drive or digital camera from the USB direct interface until the machine has finished printing.

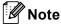

You can change the default tray that the machine will use for printing. Press Menu,
 1, 6, 3, and then press ▲ or ▼ to select the tray you want as the new default.

(See *Tray Use in print mode* ➤➤ page 18.)

 You can change the default settings for Direct Print by using the control panel when the machine is not in the Direct Print mode. Press Menu, 5 to enter the USB Direct I/F menu. (See Menu table >> page 135.)

# 11

### How to print from a computer

### Printing a document

The machine can receive data from your computer and print it. To print from a computer, you must install the printer driver.

(➤➤ Software User's Guide: *Printing* for Windows<sup>®</sup> or *Printing and Faxing* for Macintosh)

- Install the Brother printer driver from the Installer CD-ROM. (➤➤ Quick Setup Guide)
- 2 From your application, choose the Print command.
- 3 Choose the name of your machine in the **Print** dialog box and click **Properties** (or **Preferences**, depending on the application you are using).
- 4 Choose the settings you want in the **Properties** dialog box, and then click **OK**.
  - Paper Size
  - Orientation
  - Copies
  - Media Type
  - Resolution
  - Print Settings
  - **Multiple Page**
  - Duplex / Booklet
  - Paper Source
- 5 Click **OK** to begin printing.

### 1 2 How to scan to a computer

### Scanning a document as a PDF file using ControlCenter4 (Windows®)

(Detailed information ➤➤ Software User's Guide: Scanning)

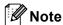

The screens on your PC may vary depending on your model.

ControlCenter4 is a software utility that lets you quickly and easily access the applications you use most often. Using ControlCenter4 eliminates the need to manually launch specific applications. You can use ControlCenter4 on your computer.

- Load your document. (See *How to load documents* ➤➤ page 24.)
- Open ControlCenter4 by clicking Start/All Programs/Brother/XXX-XXXX (where XXX-XXXX is your model name)/ControlCenter4. The ControlCenter4 application will open.
- Choose Home Mode or Advanced Mode before you use ControlCenter4 and then click OK. This section briefly introduces the ControlCenter4 functions in Advanced Mode.

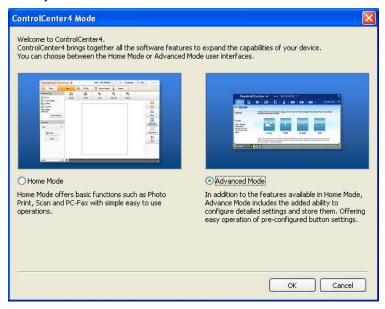

Make sure the machine you want to use is selected from the Model pull-down list.

5 Set the scanning configuration.
Click Configuration, and then select Button settings, Scan and File.

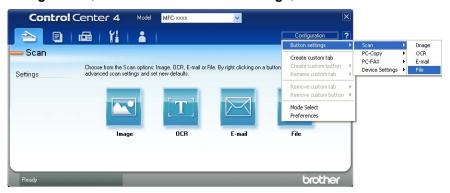

The configuration dialog box appears. You can change the default settings.

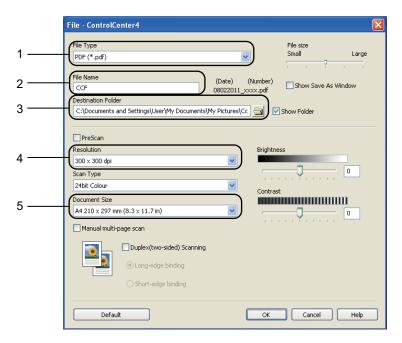

- 1 Confirm PDF (\*.pdf) is selected from the File Type pull-down list.
- 2 You can enter the file name you want to use for the document.
- 3 You can save the file to the default folder, or choose your preferred folder by clicking the 
  [ (Browse) button.
- 4 You can choose a scanning resolution from the **Resolution** pull-down list.
- 5 You can choose the document size from the **Document Size** pull-down list.
- 6 Click **OK**.

7 Click File.

The machine starts the scanning process. The folder where the scanned data is saved will open automatically.

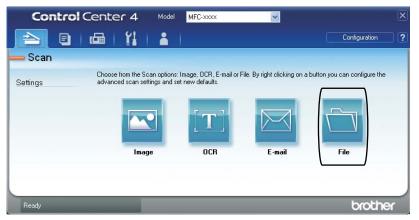

#### 12

### Changing the SCAN key settings

#### **Before scanning**

To use the machine as a scanner, install a scanner driver. If the machine is on a network, configure it with a TCP/IP address.

- Install the scanner drivers from the Installer CD-ROM. (➤➤ Quick Setup Guide)
- Configure the machine with a TCP/IP address if network scanning does not work.

  (>> Software User's Guide: Configuring Network Scanning (Windows®))

#### SCAN key settings

You can change your machine's **SCAN** key settings using ControlCenter4.

- Open ControlCenter4 by clicking Start/All Programs/Brother/XXX-XXXX (where XXX-XXXX is your model name)/ControlCenter4. The ControlCenter4 application will open.
- Make sure the machine you want to use is selected from the Model pull-down list.
- 3 Click the **Device Settings** tab.
- 4 Click Device Scan Settings.

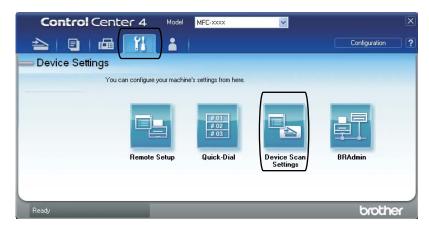

6 Choose the File tab. You can change the default settings.

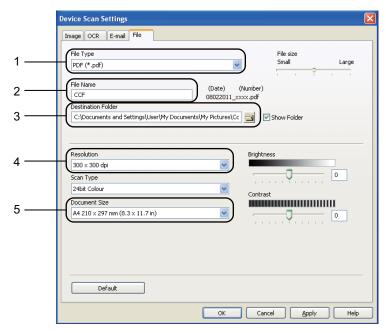

- 1 You can choose the file type from the pull-down list.
- 2 You can enter the file name you want to use for the document.
- 3 You can save the file to the default folder, or choose your preferred folder by clicking the 
  [3 (Browse) button.
- 4 You can choose a scanning resolution from the **Resolution** pull-down list.
- 5 You can choose the document size from the **Document Size** pull-down list.
- 6 Click **OK**.

# Scanning using the SCAN key

- 1 Load your document. (See How to load documents ➤➤ page 24.)
- 2 Press (SCAN).
- 3 Press A or ▼ to choose Scan to PC. Press OK.
- Press ▲ or ▼ to choose File. Press OK.
- (MFC-8910DW) If you want to change the duplex setting, press ▲ or ▼ to choose 1sided, 2sided (L) edge or 2sided (S) edge.

Press **OK**.

6 (For Network users)

Press ▲ or ▼ to choose the destination computer you want to send to. Press **OK**.

If the LCD prompts you to enter a PIN number, enter the 4-digit PIN number for the destination computer using the dial pad on the control panel. Press **OK**.

- Press A or ▼ to choose Start Scan. Press OK.
- 8 Press **Start**.
  The machine starts the scanning process.

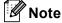

The following scan modes are available:

#### Scan to:

- USB
- Network (Windows®)
- E-mail (Server) (For MFC-8910DW)  $^1$
- Image (Scan to PC)
- OCR (Scan to PC)
- E-mail (Scan to PC)
- File (Scan to PC)
- FTP
- Web Service <sup>2</sup> (Web Services Scan)

Available for MFC-8510DN if you have installed IFAX and E-mail options. You can add the IFAX and E-mail options by downloading them from the Brother Solutions Center at: <a href="http://solutions.brother.com/">http://solutions.brother.com/</a>.

Windows<sup>®</sup> users only. (Windows Vista<sup>®</sup> SP2 or later and Windows<sup>®</sup> 7)

➤➤ Software User's Guide: Using Web Services for scanning on your network (Windows Vista<sup>®</sup> SP2 or greater and Windows<sup>®</sup> 7)

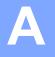

# **Routine maintenance**

# Replacing the consumable items

The following messages appear on the LCD in the Ready mode. These messages provide advanced warnings to replace the consumable items before they reach the end of their life. To avoid any inconvenience, you may want to buy spare consumable items before the machine stops printing.

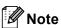

The drum unit and toner cartridge are two separate consumables. Make sure both are installed as an assembly. If the toner cartridge is placed in the machine without the drum unit, the messages <code>Drum Error</code> or <code>Jam Inside</code> may be displayed.

| Toner cartridge                               | Drum unit                               |
|-----------------------------------------------|-----------------------------------------|
| See Replacing the toner cartridge ➤➤ page 69. | See Replacing the drum unit ➤➤ page 75. |
| (For Oceania)                                 | (For Oceania)                           |
| Model Name: TN-3310, TN-3340                  | Model Name: DR-3325                     |
| (For Asia)                                    | (For Asia)                              |
| Model Name: TN-3320, TN-3350, TN-3370         | Model Name: DR-3355                     |
| TN-3310, TN-3340 / TN-3320, TN-3350           |                                         |
| TN 0070                                       |                                         |
| TN-3370                                       |                                         |

| LCD messages        | Consumable item to get ready | Approximate life              | How to replace | Model name             |
|---------------------|------------------------------|-------------------------------|----------------|------------------------|
| Toner Low           | Toner cartridge              | 3,000 pages <sup>1 2 3</sup>  | See page 69.   | (For Oceania)          |
| Prepare New         |                              | 8,000 pages <sup>1 2 4</sup>  |                | TN-3310 <sup>3</sup>   |
| Toner<br>Cartridge. |                              | 12,000 pages <sup>1 2 5</sup> |                | TN-3340 <sup>4</sup>   |
|                     |                              |                               |                | (For Asia)             |
|                     |                              |                               |                | TN-3320 <sup>3</sup>   |
|                     |                              |                               |                | TN-3350 <sup>4</sup>   |
|                     |                              |                               |                | TN-3370 <sup>5 6</sup> |

<sup>&</sup>lt;sup>1</sup> A4 or Letter size single-sided pages.

- <sup>3</sup> Standard toner cartridge
- <sup>4</sup> High yield toner cartridge
- <sup>5</sup> Super high yield toner cartridge
- <sup>6</sup> Available for MFC-8910DW

<sup>&</sup>lt;sup>2</sup> Approx. cartridge yield is declared in accordance with ISO/IEC 19752.

You will need to clean the machine regularly and replace the consumable items when the following messages are displayed on the LCD.

| LCD messages  | Consumable item to replace | Approximate life              | How to replace | Model name             |
|---------------|----------------------------|-------------------------------|----------------|------------------------|
| Replace Toner | Toner cartridge            | 3,000 pages <sup>1 2 5</sup>  | See page 69.   | (For Oceania)          |
|               |                            | 8,000 pages <sup>1 2 6</sup>  |                | TN-3310 <sup>5</sup>   |
|               |                            | 12,000 pages <sup>1 2 7</sup> |                | TN-3340 <sup>6</sup>   |
|               |                            |                               |                | (For Asia)             |
|               |                            |                               |                | TN-3320 <sup>5</sup>   |
|               |                            |                               |                | TN-3350 <sup>6</sup>   |
|               |                            |                               |                | TN-3370 <sup>7 8</sup> |
| Replace Parts | Drum unit                  | 30,000 pages <sup>1 3 4</sup> | See page 76.   | (For Oceania)          |
| Drum          |                            |                               |                | DR-3325                |
| Drum Stop     |                            |                               |                | (For Asia)<br>DR-3355  |

- A4 or Letter size single-sided pages.
- <sup>2</sup> Approx. cartridge yield is declared in accordance with ISO/IEC 19752.
- <sup>3</sup> 1 page per job.
- <sup>4</sup> Drum life is approximate and may vary by type of use.
- <sup>5</sup> Standard toner cartridge
- <sup>6</sup> High yield toner cartridge
- Super high yield toner cartridge
- 8 Available for MFC-8910DW

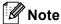

- Discard used consumable items according to local regulations, keeping it separate from domestic waste. If you have questions, call your local waste disposal office. Be sure to reseal the consumable items tightly so that the material inside does not spill.
- We recommend placing used consumable items on a piece of paper to prevent accidentally spilling or scattering the material inside.
- If you use paper that is not a direct equivalent for the recommended paper, the life of consumable items and machine parts may be reduced.
- The projected life for each of the toner cartridges is based on ISO/IEC 19752. Frequency of replacement will vary depending on the complexity of printed pages, percentage of coverage and type of media used.
- Availability of toner cartridges differs from one country to another. Visit the Brother Solutions
  Center at http://solutions.brother.com/ or contact your local Brother office for further details.

#### A

# Replacing the toner cartridge

#### Model Name:

(For Oceania) TN-3310, TN-3340 (For Asia) TN-3320, TN-3350, TN-3370

The Standard toner cartridge can print approximately 3,000 pages <sup>1</sup>. The High Yield toner cartridge can print approximately 8,000 pages <sup>1</sup>. The Super High Yield toner cartridge can print approximately 12,000 pages <sup>1</sup>. Actual page count will vary depending on your average type of document.

When the toner cartridge is running low, the LCD shows Toner Low.

(For Oceania) The toner cartridge that comes supplied with the machine will need to be replaced after approximately 2,000 pages <sup>1</sup> for MFC-8510DN and approximately 3,000 pages <sup>1</sup> for MFC-8910DW.

(For Asia) The toner cartridge that comes supplied with the machine will need to be replaced after approximately 3,000 pages <sup>1</sup>.

Approx. cartridge yield is declared in accordance with ISO/IEC 19752.

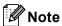

- It is a good idea to keep a new toner cartridge ready for use when you see the Toner Low warning.
- To ensure high quality printing, we recommend that you use only Brother Original toner cartridges. When you want to buy toner cartridges, please call your Brother dealer.
- If you print graphics, bold text, charts, web pages with borders, and other types of printouts that consist of more than simple text, the amount of toner used will increase.
- We recommend that you clean the machine when you replace the toner cartridge. See Cleaning and Checking the machine >> page 80.

- If you change the print density setting for lighter or darker printing, the amount of toner used will change.
- Wait to unpack the toner cartridge until immediately before you put it into the machine.

#### **Toner Low**

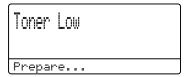

If the LCD shows Toner Low, buy a new toner cartridge and have it ready before you get a Replace Toner message.

#### **Replace Toner**

When the following message appears on the LCD, you need to replace the toner cartridge:

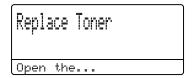

The machine will stop printing until you replace the toner cartridge. A new Brother Original toner cartridge will reset the Replace Toner message.

### Replacing the toner cartridge

- 1 Leave the machine turned on for 10 minutes for the internal fan to cool the extremely hot parts inside the machine.
- Press the front cover release button and then open the front cover.

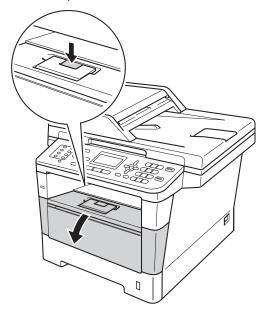

3 Take out the drum unit and toner cartridge assembly.

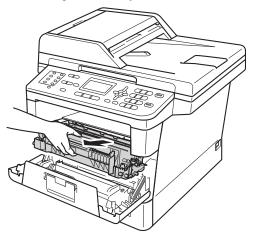

# **▲** WARNING

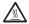

# 

After you have just used the machine, some internal parts of the machine will be extremely hot. Wait for the machine to cool down before you touch the internal parts of the machine.

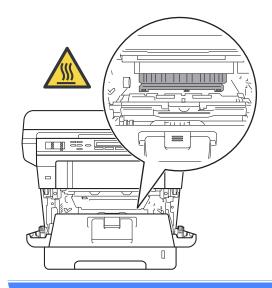

- We recommend that you place the drum unit and toner cartridge assembly on a clean, flat surface with a piece of disposable paper underneath it in case you accidentally spill or scatter toner.
- To prevent damage to the machine from static electricity, DO NOT touch the electrodes shown in the illustration.

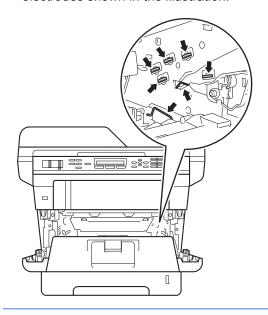

4 Push down the green lock lever and take the toner cartridge out of the drum unit.

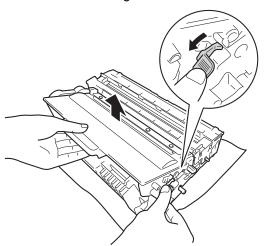

# **▲ WARNING**

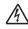

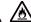

- DO NOT put a toner cartridge or a toner cartridge and drum unit assembly into a fire. It could explode, resulting in injuries.
- DO NOT use flammable substances, any type of spray, or an organic solvent/liquid containing alcohol or ammonia to clean the inside or outside of the product. Doing so could cause a fire or electrical shock. Instead, use only a dry, lint-free cloth.
  - (➤➤ Product Safety Guide: General precautions)

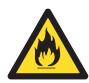

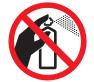

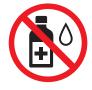

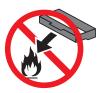

- Handle the toner cartridge carefully. If toner scatters on your hands or clothes, immediately wipe or wash it off with cold water.
- To avoid print quality problems, DO NOT touch the shaded parts shown in the illustrations.

#### <Toner cartridge>

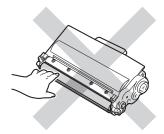

#### <Drum unit>

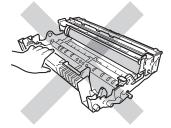

 We recommend that you place the toner cartridge on a clean, flat, level, stable surface with a sheet of disposable paper or cloth underneath it in case you accidentally spill or scatter toner.

# Note

- Be sure to seal up the used toner cartridge tightly in a suitable bag so that toner powder does not spill out of the cartridge.
- Discard used consumable items according to local regulations, keeping it separate from domestic waste. If you have questions, call your local waste disposal office. Be sure to reseal the consumable items tightly so that the material inside does not spill.
- Unpack the new toner cartridge. Hold the cartridge level with both hands and gently shake it from side to side several times to spread the toner evenly inside the cartridge.

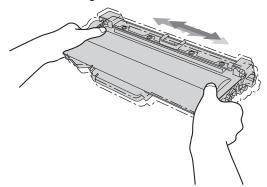

- Unpack the toner cartridge just before you put it in the machine. If a toner cartridge is left unpacked for a long time, the toner life will be shortened.
- If an unpacked drum unit is put in direct sunlight or room light, the unit may be damaged.
- · Brother machines are designed to work with toner of a particular specification and will work to a level of optimum performance when used with Brother Original toner cartridges. Brother cannot guarantee this optimum performance if toner or toner cartridges of other specifications are used. The machine may not detect toner or toner cartridges of other specifications correctly but may instead detect such items as standard yield toner cartridges. Brother does not therefore recommend the use of cartridges other than Brother Original cartridges with this machine, or the refilling of empty cartridges with toner from other sources. If damage is caused to the drum unit or other parts of this machine as a result of the use of toner or toner cartridges other than Brother Original products due to the incompatibility or lack of suitability of those products with this machine, any repairs required as a result may not be covered by the warranty.

6 Pull off the protective cover.

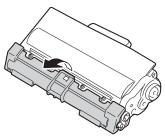

# Important

Put the toner cartridge in the drum unit immediately after you have removed the protective cover. To prevent any degradation to the print quality, DO NOT touch the shaded parts shown in the illustrations.

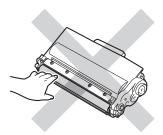

7 Put the new toner cartridge firmly into the drum unit until you hear it lock into place. If you put it in correctly, the green lock lever will lift automatically.

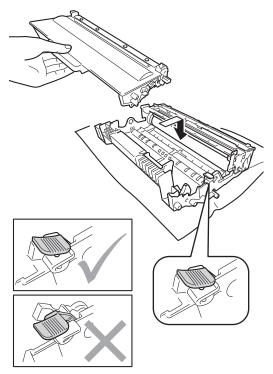

Note

Make sure that you put in the toner cartridge correctly or it may separate from the drum unit.

8 Clean the corona wire inside the drum unit by gently sliding the green tab from left to right and right to left several times.

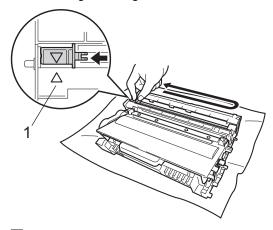

**Note** 

Be sure to return the tab to the home position (**A**) (1). If you do not, printed pages may have a vertical stripe.

9 Put the drum unit and toner cartridge assembly back into the machine.

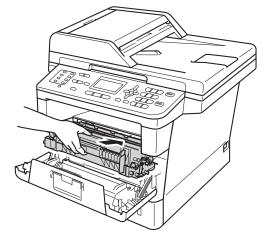

Olose the front cover of the machine.

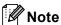

After you replace a toner cartridge, DO NOT turn off the machine's power switch or open the front cover until the LCD clears the Please Wait message and returns to Ready mode.

# Replacing the drum unit

Model name: (For Oceania) DR-3325 (For Asia) DR-3355

A new drum unit can print approximately 30,000 A4 or Letter size single-sided pages.

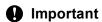

For best performance, use a Brother Original drum unit and Brother Original toner units. Printing with a third-party drum unit or toner unit may reduce not only the print quality but also the quality and life of the machine itself. Warranty coverage may not apply to problems caused by the use of a third-party drum or toner unit.

#### **Drum Error**

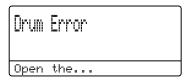

The corona wire has become dirty. Clean the corona wire in the drum unit. (See *Cleaning the corona wire* ➤➤ page 83.)

If you cleaned the corona wire and Drum Error was not cleared then the drum unit is at the end of its life. Replace the drum unit with a new one.

#### Replace Parts Drum

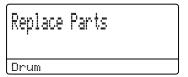

The drum unit has exceeded its rated life. Please replace the drum unit with a new one. We recommend a Brother Original drum unit be installed at this time.

After replacement, reset the drum counter by following the instructions included with the new drum unit. (See *Resetting the drum counter* >> page 79.)

#### **Drum Stop**

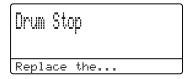

We cannot guarantee the print quality. Please replace the drum unit with a new one. We recommend a Brother Original drum unit be installed at this time.

After replacement, reset the drum counter by following the instructions included with the new drum unit. (See *Resetting the drum counter* >> page 79.)

Δ

### Replacing the drum unit

# Important

- While removing the drum unit, handle it carefully because it may contain toner. If toner scatters on your hands or clothes, immediately wipe or wash it off with cold water.
- Every time you replace the drum unit, clean the inside of the machine. (See Cleaning and Checking the machine
   > page 80.)
- Wait to unpack the new drum unit immediately before you put it in the machine. Exposure to direct sunlight or room light may damage the drum unit.
- 1 Leave the machine turned on for 10 minutes for the internal fan to cool the extremely hot parts inside the machine.
- Press the front cover release button and then open the front cover.

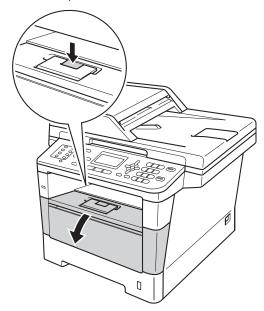

Take out the drum unit and toner cartridge assembly.

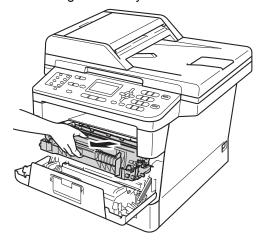

# **▲ WARNING**

# M HOT SURFACE

After you have just used the machine, some internal parts of the machine will be extremely hot. Wait for the machine to cool down before you touch the internal parts of the machine.

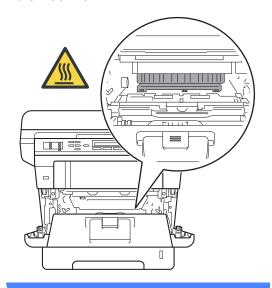

- We recommend that you place the drum unit and toner cartridge assembly on a clean, flat surface with a piece of disposable paper underneath it in case you accidentally spill or scatter toner.
- To prevent damage to the machine from static electricity, DO NOT touch the electrodes shown in the illustration.

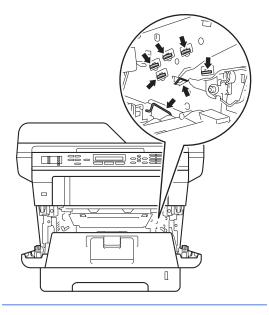

Push down the green lock lever and take the toner cartridge out of the drum unit.

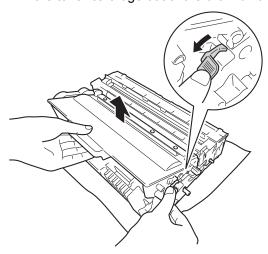

# **MARNING**

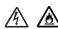

- DO NOT put a toner cartridge or a toner cartridge and drum unit assembly into a fire. It could explode, resulting in injuries.
- DO NOT use flammable substances, any type of spray, or an organic solvent/liquid containing alcohol or ammonia to clean the inside or outside of the product. Doing so could cause a fire or electrical shock. Instead, use only a dry, lint-free cloth.
  - (➤➤ Product Safety Guide: General precautions)

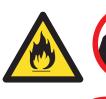

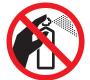

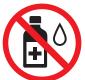

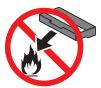

- · Handle the toner cartridge carefully. If toner scatters on your hands or clothes, immediately wipe or wash it off with cold water.
- To avoid print quality problems, DO NOT touch the shaded parts shown in the illustrations.

#### <Toner cartridge>

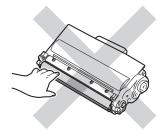

#### <Drum unit>

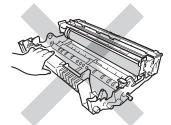

 We recommend that you place the toner cartridge on a clean, flat, level, stable surface with a sheet of disposable paper or cloth underneath it in case you accidentally spill or scatter toner.

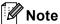

- Be sure to seal up the used drum unit tightly in a suitable bag so that toner powder does not spill out of the drum unit.
- · Discard used consumable items according to local regulations, keeping it separate from domestic waste. If you have questions, call your local waste disposal office. Be sure to reseal the consumable items tightly so that the material inside does not spill.

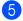

Unpack the new drum unit.

6 Put the toner cartridge firmly into the new drum unit until you hear it lock into place. If you put the cartridge in correctly, the green lock lever will lift automatically.

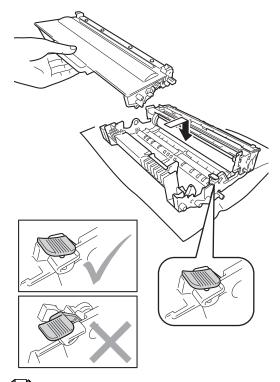

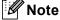

Make sure that you put in the toner cartridge correctly or it may separate from the drum unit.

Put the drum unit and toner cartridge assembly back into the machine. Do not close the front cover of the machine.

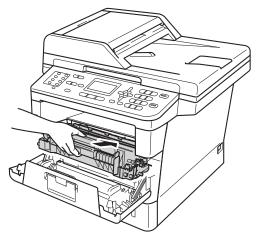

#### Resetting the drum counter

When you replace the drum unit with a new one, you need to reset the drum counter by completing the following steps.

# Important

Do not reset the drum counter when you only replace the toner cartridge.

1 With the front cover still open, press Clear.

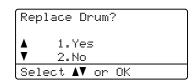

- To confirm you are installing a new drum, press 1.
- 3 When the LCD shows Accepted, close the front cover of the machine.

# Cleaning and Checking the machine

Clean the outside and inside of the machine regularly with a dry, lint-free cloth. When you replace the toner cartridge or the drum unit, make sure that you clean the inside of the machine. If printed pages are stained with toner, clean the inside of the machine with a dry, lint-free cloth.

# **▲ WARNING**

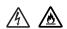

- DO NOT put a toner cartridge or a toner cartridge and drum unit assembly into a fire. It could explode, resulting in injuries.
- DO NOT use flammable substances, any type of spray, or an organic solvent/liquid containing alcohol or ammonia to clean the inside or outside of the product. Doing so could cause a fire or electrical shock. Instead, use only a dry, lint-free cloth.
  - (➤➤ Product Safety Guide: General precautions)

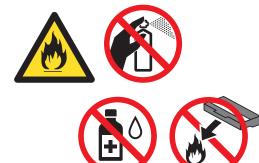

# Important

Use neutral detergents. Cleaning with volatile liquids such as thinner or benzine will damage the surface of the machine.

# Cleaning the outside of the machine

- 1 Turn off the machine.
- 2 Unplug the telephone line cord first, disconnect the interface cables from the machine, and then unplug the power cord from the electrical socket.
- Wipe the outside of the machine with a dry, lint-free cloth to remove dust.

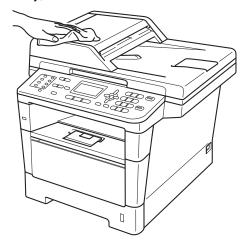

4 Pull the paper tray completely out of the machine.

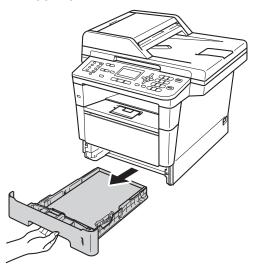

Remove anything that is stuck inside the paper tray.

- 6 If paper is loaded in the paper tray, remove it.
- Wipe the inside and the outside of the paper tray with a dry, lint-free cloth to remove dust.

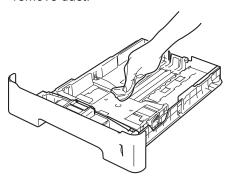

- 8 Re-load the paper and put the paper tray firmly back in the machine.
- 9 Plug the machine's power cord back into the electrical socket first, connect all cables, and then plug in the telephone line cord.
- 10 Turn on the machine.

# Cleaning the scanner glass

- 1 Turn off the machine.
- 2 Unplug the telephone line cord first, disconnect all cables, and then unplug the power cord from the electrical socket.
- (MFC-8910DW) Unfold the ADF document support (1) and then open the ADF cover (2).

  Clean the white bar (3) and the scanner glass strip (4) underneath it with a soft lint-free cloth moistened with water.

  Close the ADF cover (2) and fold the ADF document support (1).

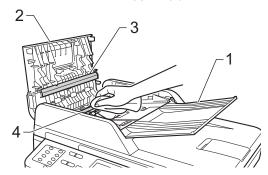

4 Lift the document cover (1).
Clean the white plastic surface (2) and scanner glass (3) underneath it with a soft lint-free cloth moistened with water.

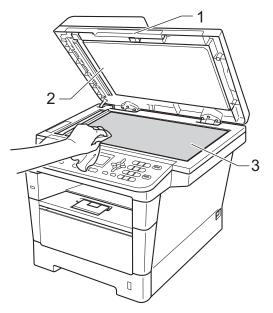

In the ADF unit, clean the white bar (1) and the scanner glass strip (2) underneath it with a soft lint-free cloth moistened with water.

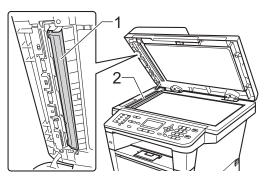

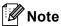

In addition to cleaning the scanner glass and glass strip with a soft lint-free cloth moistened with water, run your finger tip over the glass to see if you can feel anything on it. If you feel dirt or debris, clean the glass again concentrating on that area. You may need to repeat the cleaning process three or four times. To test, make a copy after each cleaning.

- 6 Close the document cover.
- 7 Plug the machine's power cord back into the electrical socket first, connect all cables, and then plug in the telephone line cord.
- 8 Turn on the machine.

# Cleaning the corona wire

If you have print quality problems, clean the corona wire as follows:

- 1 Leave the machine turned on for 10 minutes for the internal fan to cool the extremely hot parts inside the machine.
- 2 Press the front cover release button and then open the front cover.

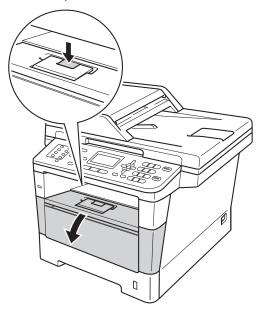

3 Take out the drum unit and toner cartridge assembly.

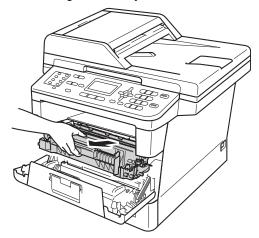

# **▲ WARNING**

# ⚠ HOT SURFACE

After you have just used the machine, some internal parts of the machine will be extremely hot. Wait for the machine to cool down before you touch the internal parts of the machine.

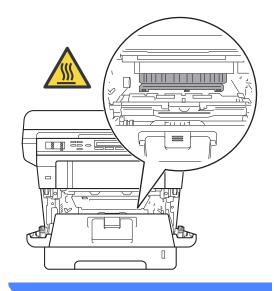

- We recommend that you put the drum unit and toner cartridge assembly on a piece of disposable paper or cloth in case you accidentally spill or scatter toner.
- Handle the drum unit and toner cartridge assembly carefully. If toner scatters on your hands or clothes, immediately wipe or wash it off with cold water.
- To prevent damage to the machine from static electricity, DO NOT touch the electrodes shown in the illustration.

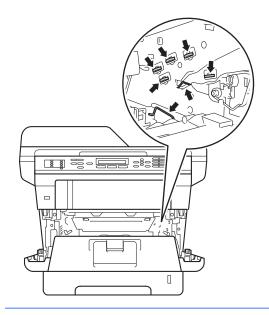

Clean the corona wire inside the drum unit by gently sliding the green tab from left to right and right to left several times.

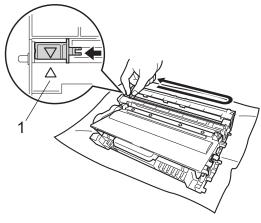

Note

Be sure to return the tab to the home position (**A**) (1). If you do not, printed pages may have a vertical stripe.

5 Put the drum unit and toner cartridge assembly back into the machine.

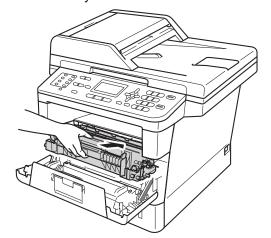

6 Close the front cover of the machine.

# Cleaning the drum unit

If your printout has dots at 94 mm intervals, follow the steps below to solve the problem.

1 Make sure that the machine is in the Ready mode. Press **Menu**, **6**, **6**, then press **Start** to print the drum dot check sheet.

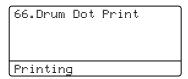

- 2 Leave the machine turned on for 10 minutes for the internal fan to cool the extremely hot parts inside the machine.
- 3 Turn off the machine.
- 4 Press the front cover release button and then open the front cover.

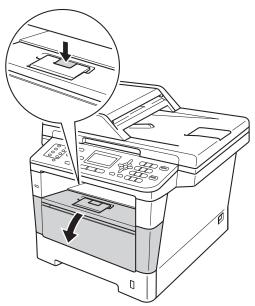

5 Take out the drum unit and toner cartridge assembly.

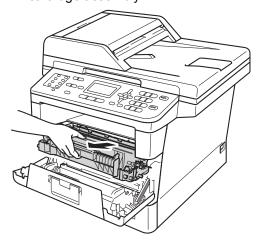

# **▲ WARNING**

# ⚠ HOT SURFACE

After you have just used the machine, some internal parts of the machine will be extremely hot. Wait for the machine to cool down before you touch the internal parts of the machine.

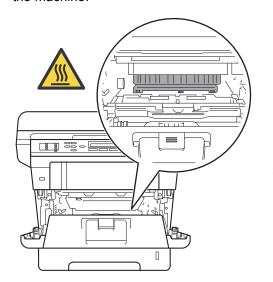

- We recommend that you put the drum unit and toner cartridge assembly on a piece of disposable paper or cloth in case you accidentally spill or scatter toner.
- Handle the drum unit and toner cartridge assembly carefully. If toner scatters on your hands or clothes, immediately wipe or wash it off with cold water.
- To prevent damage to the machine from static electricity, DO NOT touch the electrodes shown in the illustration.

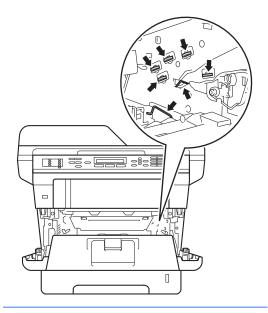

6 Push down the green lock lever and take the toner cartridge out of the drum unit.

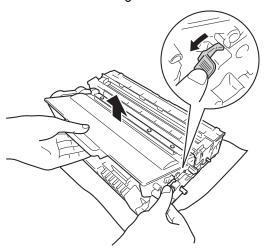

7 Turn the drum unit as shown in the illustration. Make sure that the drum unit gear (1) is on the left hand side.

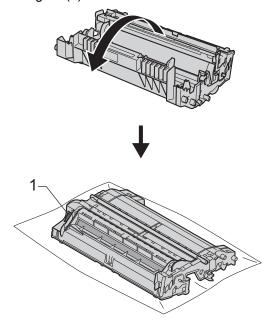

8 Use the numbered markers next to the drum roller to find the mark. For example, a dot in column 2 on the check sheet would mean that there is a mark in the "2" region of the drum.

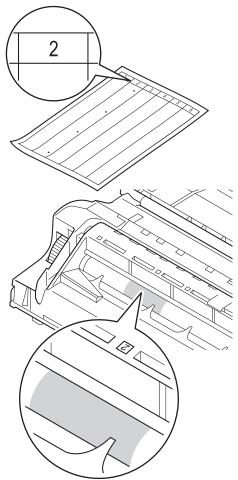

9 Turn the drum unit gear toward you by hand while checking the surface of the suspected area.

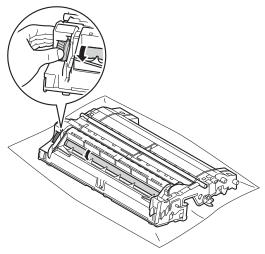

When you have found the mark on the drum that matches the drum dot check sheet, wipe the surface of the drum gently with a dry cotton swab until the mark on the surface comes off.

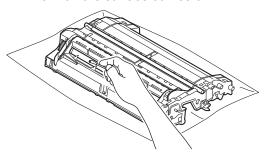

Important

DO NOT clean the surface of the photosensitive drum with a sharp object or any liquids.

11 Turn the drum unit back over.

Put the toner cartridge back into the drum unit until you hear it lock into place. If you put the cartridge in correctly, the green lock lever on the drum unit will lift automatically.

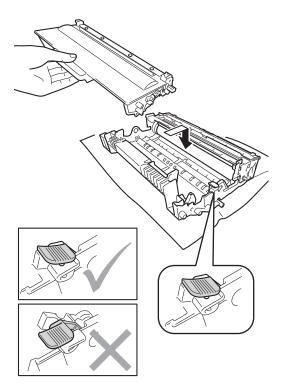

Note

Make sure that you put in the toner cartridge correctly or it may separate from the drum unit.

Put the drum unit and toner cartridge assembly back into the machine.

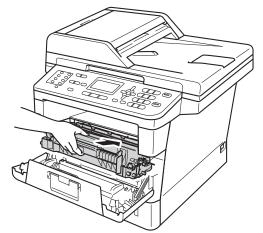

- 14 Close the front cover of the machine.
- 15 Turn on the machine and try a test print.

# Cleaning the paper pick-up rollers

Cleaning the paper pick-up roller periodically may prevent paper jams by insuring the correct feeding of paper.

If you have paper feed problems, clean the pick-up rollers as follows:

- 1 Turn off the machine.
- Unplug the telephone line cord first, disconnect the interface cables from the machine, and then unplug the power cord from the electrical socket.
- 3 Pull the paper tray completely out of the machine.

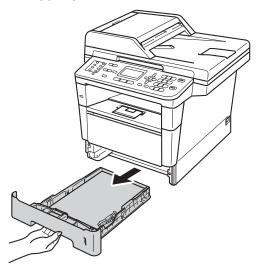

Tightly wring out a lint-free cloth soaked in lukewarm water, and then wipe the separator pad (1) on the paper tray to remove dust.

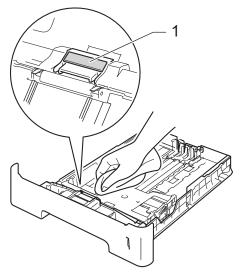

5 Wipe the two pick-up rollers (1) inside the machine to remove dust.

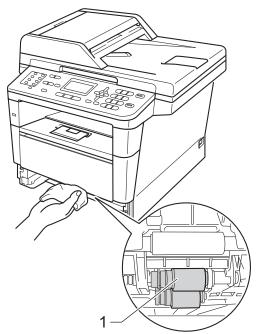

6 Put the paper tray back in the machine.

- 7 Plug the machine's power cord back into the electrical socket first, connect all cables, and then plug in the telephone line cord.
- 8 Turn on the machine.

# B

# **Troubleshooting**

If you think there is a problem with your machine, check each of the items below first and follow the troubleshooting tips.

You can correct most problems by yourself. If you need additional help, the Brother Solutions Center offers the latest FAQs and troubleshooting tips.

Visit us at http://solutions.brother.com/.

# Identifying your problem

First, check the following:

- The machine's power cord is connected correctly and the machine's power switch is turned on.
   If the machine does not turn on after connecting the power cord, see *Other difficulties* ➤> page 123.
- All of the protective parts have been removed.
- Paper is inserted correctly in the paper tray.
- The interface cables are securely connected to the machine and the computer, or the wireless connection is set up on both the machine and your computer.
- LCD Messages

(See *Error and maintenance messages* ➤➤ page 93.)

If you did not solve your problem with the above checks, identify your problem and then go to the page suggested below.

Paper handling and Printing problems:

- Printing difficulties >> page 114
- Paper handling difficulties >> page 115
- Printing received faxes >> page 116

Telephone and Fax problems:

- Telephone line or connections >> page 117
- Handling incoming calls >> page 120
- Receiving faxes >> page 118
- Sending faxes >> page 119

#### Copying problems:

■ Copying difficulties >> page 121

Ŀ

### Scanning problems:

■ Scanning difficulties >> page 121

### Software and Network problems:

- Software difficulties >> page 121
- *Network difficulties* ➤➤ page 122

# **Error and maintenance messages**

As with any sophisticated office product, errors may occur and consumable items may need to be replaced. If this happens, your machine identifies the error or required routine maintenance and shows the appropriate message. The most common error and maintenance messages are shown below.

You can clear most errors and perform routine maintenance by yourself. If you need more help, the Brother Solutions Center offers the latest FAQs and troubleshooting tips:

Visit us at http://solutions.brother.com/.

| Error Message                                    | Cause                                                                                                    | Action                                                                                                    |
|--------------------------------------------------|----------------------------------------------------------------------------------------------------|----------------------------------------------------------------------------------------------------|
| Access Denied                                    | The function you want to use is restricted by Secure Function Lock 2.0.                                                                                                    | Contact your administrator to check your Secure Function Lock Settings.                                                                                                    |
| Access Error                                     | The device is removed from the USB direct interface while the data is processing.                                                                                                    | Press <b>Stop/Exit</b> . Reinsert the device and try to print with Direct Print.                                                                                                    |
| Cartridge Error Put the Toner Cartridge back in. | The toner cartridge is not installed correctly.                                                                                                    | Pull out the drum unit and toner cartridge assembly, take out the toner cartridge, and put it back into the drum unit again. Put the drum unit and toner cartridge assembly back in the machine.                                                                                 |
| Comm.Error                                       | Poor telephone line quality caused a communication error.                                                                                                    | Try sending the fax again or try connecting the machine to another telephone line. If the problem continues, call the telephone company and ask them to check your telephone line.                                                                                               |
| Connection Fail                                  | You tried to poll a fax machine that is not in Polled Waiting mode.                                                                                                    | Check the other fax machine's polling setup.                                                                                                    |
| Cooling Down Wait for a while                    | The temperature of the drum unit or toner cartridge is too hot. The machine will pause its current print job and go into cooling down mode. During the cooling down mode, you will hear the cooling fan running while the LCD shows Cooling | Make sure that you can hear the fan in the machine spinning and that the exhaust outlet is not blocked by something.  If the fan is spinning, remove any obstacles that surround the exhaust outlet, and then leave the machine turned on but do not use it for several minutes. |
|                                                  | Down, and Wait for a while.                                                                                                    | If the fan is not spinning, disconnect the machine from the power for several minutes, then reconnect it.                                                                                                    |

| Error Message        | Cause                                                                                              | Action                                                                                                    |
|----------------------|----------------------------------------------------------------------------------------------------|----------------------------------------------------------------------------------------------------|
| Cover is Open        | The front cover is not completely closed.                                                          | Close the front cover of the machine.                                                                                              |
|                      | The ADF cover is not completely closed.                                                            | Close the ADF cover of the machine.                                                                                                |
|                      | The ADF is open while loading a document.                                                          | Close the ADF cover of the machine, then press <b>Stop/Exit</b> .                                                                  |
|                      | The fuser cover is not                                                                             | ■ Close the fuser cover of the machine.                                                                                            |
|                      | completely closed or paper was jammed in the back of the machine when you turned on the power.     | Make sure paper is not jammed behind the<br>fuser cover at the back of the machine, then<br>close the fuser cover and press Start. |
|                      |                                                                                                    | (See Paper is jammed at the back of the machine ➤➤ page 105.)                                                                      |
| DIMM Error           | The DIMM is not installed<br>correctly.                                                            | Turn off the machine and remove the DIMM.                                                                                          |
|                      | ■ The DIMM is broken. ■ The DIMM does not meet                                                     | (➤➤ Advanced User's Guide: Installing extra memory)                                                                                |
|                      | the required specifications.                                                                       | Confirm the DIMM meets the required specifications.                                                                                |
|                      |                                                                                                    | (➤➤ Advanced User's Guide: <i>Memory</i> board)                                                                                    |
|                      |                                                                                                    | ■ Re-install the DIMM correctly. Wait a few seconds, and then turn it on again.                                                    |
|                      |                                                                                                    | If this error message appears again,<br>replace the DIMM with a new one.                                                           |
|                      |                                                                                                    | (➤➤ Advanced User's Guide: Installing extra memory)                                                                                |
| Disconnected         | The other person or other person's fax machine stopped the call.                                   | Try to send or receive again.                                                                                                    |
| Document Jam         | The document was not inserted or fed correctly, or the document scanned from the ADF was too long. | See Document is jammed in the top of the ADF unit >> page 101 or Using the automatic document feeder (ADF) >> page 24.             |
| DR Mode in Use       | The machine is set to                                                                              | Set Distinctive Ring to Off.                                                                                                    |
| (Except New Zealand) | Distinctive Ring mode. You cannot change the Receive Mode from Manual to another mode.             | (See Distinctive Ring ➤➤ page 35 or Distinctive Ringing (For Singapore and Hong Kong) ➤➤ page 38.)                                 |
| Drum Error           | The corona wire on the drum                                                                        | Clean the corona wire on the drum unit.                                                                                            |
|                      | unit needs to be cleaned.                                                                          | (See Cleaning the corona wire ➤➤ page 83.)                                                                                         |
|                      | The toner cartridge is placed in the machine without the drum unit.                                | Put the toner cartridge into the drum unit, and then re-install the drum unit and toner cartridge assembly in the machine.         |

| Error Message     | Cause                                                                                                 | Action                                                                                                    |
|-------------------|----------------------------------------------------------------------------------------------------|----------------------------------------------------------------------------------------------------|
| Drum Stop         | It is time to replace the drum                                                                        | Replace the drum unit.                                                                                                    |
|                   | unit.                                                                                                 | (See Replacing the drum unit ➤➤ page 76.)                                                                                          |
| Duplex Disabled   | The back of the machine is not closed completely.                                                     | Close the back cover of the machine.                                                                                               |
| Faxability On     | The machine is set to                                                                                 | Set FaxAbility to Off.                                                                                                    |
| (For New Zealand) | Faxability mode. You can not change the Recieve Mode from Manual to another mode.                     | (See FaxAbility ➤➤ page 37 .)                                                                                                    |
| Fuser Error       | The temperature of the fuser unit does not rise to a specified temperature within the specified time. | Turn the power switch off, wait a few seconds, and then turn it on again. Leave the machine idle for 15 minutes with the power on. |
|                   | The fuser unit is too hot.                                                                            |                                                                                                    |
| Jam Duplex        | The paper is jammed in the duplex tray or the fuser unit.                                             | See Paper is jammed in the duplex tray  ➤➤ page 112.                                                                               |
| Jam Inside        | The paper is jammed inside the machine.                                                               | See Paper is jammed inside the machine >> page 108.                                                                                |
|                   | The toner cartridge is placed in the machine without the drum unit.                                   | Put the toner cartridge into the drum unit, and then re-install the drum unit and toner cartridge assembly in the machine.         |
| Jam MP Tray       | The paper is jammed in the MP tray of the machine.                                                    | See Paper is jammed in the MP tray  ➤➤ page 103.                                                                                   |
| Jam Rear          | The paper is jammed in the back of the machine.                                                       | See Paper is jammed at the back of the machine ➤➤ page 105.                                                                        |
| Jam Tray 1        | The paper is jammed in the                                                                            | See Paper is jammed in paper tray 1 or tray 2                                                                                      |
| Jam Tray 2        | paper tray of the machine.                                                                            | >> page 104.                                                                                                    |
| Limit Exceeded    | The number of pages you are allowed to print has been exceeded. The print job will be cancelled.      | Contact your administrator to check your Secure Function Lock Settings.                                                            |
| Log Access Error  | The machine could not access the print log file in the server.                                        | Contact your administrator to check the Store Print Log to Network settings.                                                       |
|                   |                                                                                                    | For detailed information >> Network User's Guide: Store Print Log to Network                                                       |
|                   | Manual was selected as the paper source when there was                                                | Place paper in the MP tray. If the machine is in Pause mode, press <b>Start</b> .                                                  |
|                   | no paper in the MP tray.                                                                              | (See Loading paper in the multi-purpose tray (MP tray) ➤➤ page 12.)                                                                |
| No HUB Support    | A USB hub device is connected to the USB direct interface.                                            | Disconnect the USB hub device from the USB direct interface.                                                                       |

| Error Message    | Cause                                                                                         | Action                                                                                                    |
|------------------|-----------------------------------------------------------------------------------------------|----------------------------------------------------------------------------------------------------|
| No Paper         | The machine is out of paper in                                                                | Do one of the following:                                                                                                    |
|                  | the specified tray or all trays, or paper is not correctly loaded in the paper tray.          | Refill paper in the paper tray shown on the<br>LCD. Make sure the paper guides are set to<br>the correct size.                                                                                                    |
|                  |                                                                                               | Remove the paper and load it again. Make<br>sure the paper guides are set to the correct<br>size.                                                                                                    |
| No Response/Busy | The number you dialled does not answer or is busy.                                            | Verify the number and try again.                                                                                                    |
| No Toner         | The toner cartridge or the drum unit and toner cartridge assembly is not installed correctly. | Remove the drum unit and toner cartridge assembly, remove the toner cartridge from the drum unit, and re-install the toner cartridge back into the drum unit again. Re-install the drum unit and toner cartridge assembly back in the machine. If the problem continues, replace the toner cartridge. |
|                  |                                                                                               | (See Replacing the toner cartridge  ➤> page 69.)                                                                                                    |
| No Tray          | The standard paper tray is not installed or not installed correctly.                          | Re-install the standard paper tray.                                                                                                    |
| Not Available    | The requested function is not permitted to all User IDs by Secure Function Lock 2.0.          | Contact your administrator to check your Secure Function Lock Settings.                                                                                                    |

| Error Message                   | Cause                                                                                                    | Action                                                                                                    |
|---------------------------------|----------------------------------------------------------------------------------------------------|----------------------------------------------------------------------------------------------------|
| Out of Memory                   | The machine's memory is full.                                                                                | Fax sending or copy operation in process                                                                                                    |
|                                 |                                                                                                    | Do one of the following:                                                                                                    |
|                                 |                                                                                                    | Press Start to send or copy the scanned pages.                                                                                                    |
|                                 |                                                                                                    | Press Stop/Exit and wait until the other<br>operations in progress finish, and then try<br>again.                                                 |
|                                 |                                                                                                    | ■ Clear the faxes from the memory.                                                                                                    |
|                                 |                                                                                                    | Print the faxes that are stored in the memory to restore the memory to 100%. Then turn off Fax Storage to avoid storing more faxes in the memory. |
|                                 |                                                                                                    | (➤➤ Advanced User's Guide: Printing a fax from the memory and Fax Storage)                                                                        |
|                                 |                                                                                                    | ■ Add optional memory.                                                                                                    |
|                                 |                                                                                                    | (➤➤ Advanced User's Guide: <i>Memory board</i> )                                                                                                  |
|                                 |                                                                                                    | Print operation in process                                                                                                    |
|                                 |                                                                                                    | Do one of the following:                                                                                                    |
|                                 |                                                                                                    | ■ Reduce the print resolution.                                                                                                    |
|                                 |                                                                                                    | (➤➤ Software User's Guide: Printing (for Windows <sup>®</sup> ) or Printing and Faxing (for Macintosh))                                           |
|                                 |                                                                                                    | ■ Clear the faxes from the memory.                                                                                                    |
|                                 |                                                                                                    | (See the above explanation.)                                                                                                    |
| Out of Memory Secure Print Data | The machine's memory is full.                                                                                | Press <b>Stop/Exit</b> and delete the previously stored secure print data.                                                                        |
| is full.                        |                                                                                                    | >> Software User's Guide: Secure Print Key                                                                                                    |
| Print Unable XX                 | The machine has a mechanical                                                                                 | Do one of the following:                                                                                                    |
| (XX = Error Code)               | problem.                                                                                                    | Turn the power switch off, wait a few<br>minutes, and then turn it on again.                                                                      |
|                                 |                                                                                                    | (See Transferring your faxes or Fax Journal report ➤➤ page 100.)                                                                                  |
|                                 |                                                                                                    | If the problem continues, call Brother<br>customer service for support.                                                                           |
| Protected Device                | The protect switch of the USB Flash memory drive is on.                                                      | Turn off the protect switch of the USB Flash memory drive.                                                                                        |
| Rename the File                 | There is already a file on the USB Flash memory drive with the same name as the file you are trying to save. | Change the file name of the file on the USB Flash memory drive or the file you are trying to save.                                                |

| Error Message     | Cause                                                           | Action                                                                               |  |
|-------------------|-----------------------------------------------------------------|--------------------------------------------------------------------------------------|--|
| Replace Parts     | It is time to replace the drum                                  | Replace the drum unit.                                                               |  |
| Drum              | unit.                                                           | (See Replacing the drum unit ➤➤ page 76.)                                            |  |
|                   | The drum unit counter was not                                   | Reset the drum unit counter.                                                         |  |
|                   | reset when a new drum was installed.                            | (See Replacing the drum unit ➤➤ page 76.)                                            |  |
| Replace Parts     | It is time to replace the fuser                                 | Call Brother customer service or a Brother                                           |  |
| Fuser Unit        | unit.                                                           | Authorized Service Center to replace the fuser unit.                                 |  |
| Replace Parts     | It is time to replace the laser                                 | Call Brother customer service or a Brother                                           |  |
| Laser Unit        | unit.                                                           | Authorized Service Center to replace the laser unit.                                 |  |
| Replace Parts     | It is time to replace the paper                                 | Call Brother customer service or a Brother                                           |  |
| PF Kit 1          | feeding kit.                                                    | Authorized Service Center to replace the PF Kit.                                     |  |
| PF Kit 2          |                                                                 |                                                                                      |  |
| PF Kit MP         |                                                                 |                                                                                      |  |
| Replace Toner     | The toner cartridge is at the                                   | Replace the toner cartridge.                                                         |  |
|                   | end of its life. The machine will stop all print operations.    | (See Replacing the toner cartridge                                                   |  |
|                   | While memory is available,                                      | >> page 69.)                                                                         |  |
|                   | faxes will be stored in the memory.                             |                                                                                      |  |
| Scan Unable XX    | The machine has a mechanical                                    | ■ Turn the power switch off, and then turn it                                        |  |
| (XX = Error Code) | problem.                                                        | on again.                                                                            |  |
|                   |                                                                 | (See Transferring your faxes or Fax Journal report ➤➤ page 100.)                     |  |
|                   |                                                                 | If the problem continues, call Brother<br>customer service for support.              |  |
|                   | Document is too long for duplex scanning.                       | Press <b>Stop/Exit</b> . Use the suitable size of paper for duplex scanning.         |  |
|                   |                                                                 | (See <i>Print media</i> ➤➤ page 173.)                                                |  |
| Size Error        | You can not use the paper size defined in the printer driver in | Choose a paper size which is supported by the tray shown on the LCD.                 |  |
|                   | this tray.                                                      | (See <i>Paper Size</i> ➤➤ page 16.)                                                  |  |
| Size Error DX     | The paper size defined in the printer driver and the control    | Press <b>Stop/Exit</b> . Choose a paper size which is supported by the duplex tray.  |  |
|                   | panel menu is not available for automatic duplex printing.      | The paper size you can use for automatic duplex printing is A4.                      |  |
|                   | The paper in the tray is not the correct size and is not usable | Load the correct size of paper in the tray and set the "Paper Size" (Menu, 1, 2, 2). |  |
|                   | for automatic duplex printing.                                  | The paper size you can use for automatic duplex printing is A4.                      |  |

| Error Message                                            | Cause                                                                                                    | Action                                                                                                    |  |
|----------------------------------------------------------|----------------------------------------------------------------------------------------------------|----------------------------------------------------------------------------------------------------|--|
| Size mismatch                                            | The paper in the tray is not the correct size.                                                                                                 | Load the correct size of paper in the tray and set the "Paper Size" (Menu, 1, 2, 2).                                                                                       |  |
|                                                          |                                                                                                    | (See <i>Paper Size</i> ➤➤ page 16.)                                                                                                    |  |
| Toner Low                                                | If the LCD shows Toner Low you can still print; however, the machine is telling you that the toner cartridge is near the end of its life.      | Order a new toner cartridge now so a replacement toner cartridge will be available when the LCD shows Replace Toner.                                                       |  |
| Too Many Files                                           | There are too many files stored on the USB Flash memory drive.                                                                                 | Reduce the number of files stored on the USB Flash memory drive.                                                                                                    |  |
| Unusable Device                                          | A defective USB device or a                                                                                                    | Unplug the device from the USB direct                                                                                                    |  |
| Remove the Device. Turn the power off and back on again. | high power consumption USB device has been connected to the USB direct interface.                                                              | interface. Turn the machine off and then on again.                                                                                                    |  |
| Unusable Device                                          | A USB device or USB Flash memory drive that is not                                                                                             | Unplug the device from the USB direct interface.                                                                                                    |  |
|                                                          | supported/is encrypted has<br>been connected to the USB<br>direct interface.                                                                   | (See the specifications for supported USB Flash memory drives in <i>Printing data from a USB Flash memory drive or digital camera supporting mass storage</i> ➤➤ page 55.) |  |
| Wrong Paper Size                                         | The machine cannot find paper of the same size in any other tray after the tray currently in use has run out of paper during a copy operation. | Load the paper in the paper tray shown on the LCD.                                                                                                    |  |

# Transferring your faxes or Fax Journal report

If the LCD shows:

- Print Unable XX
- Scan Unable XX

We recommend transferring your faxes to another fax machine or to your PC. (See Transferring faxes to another fax machine ➤> page 100 or Transferring faxes to your PC >> page 100.)

You can also transfer the Fax Journal report to see if there are any faxes you need to transfer. (See *Transferring the Fax Journal report to another fax machine* ➤➤ page 100.)

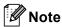

If there is an error message on the machine's LCD, after the faxes have been transferred, disconnect the machine from the power source for several minutes, and then reconnect it.

# Transferring faxes to another fax machine

If you have not set up your Station ID, you cannot enter fax transfer mode. (➤➤ Quick Setup Guide: Enter personal information (Station ID))

- 1 Press Menu, 9, 0, 1.
- 2 Do one of the following:
  - If the LCD shows No Data, there are no faxes left in the machine's memory. Press Stop/Exit.
  - Enter the fax number to which faxes will be forwarded.
- 3 Press Start.

#### Transferring faxes to your PC

You can transfer the faxes from your machine's memory to your PC.

Make sure that you have installed MFL-Pro Suite and then turn on PC-Fax Receiving on the PC. (➤➤ Software User's Guide: PC-FAX receiving)
From the Windows<sup>®</sup> Start menu, select All Programs, Brother, MFC-XXXX, PC-Fax Receiving, and select

**Receive**. (XXXX is your model name.)

- 2 Make sure that you have set

  PC Fax Receive on the machine.

  (See PC-FAX Receive

  (For Windows® only) ➤➤ page 33.)

  If faxes are in the machine's memory
  when you set up PC-Fax Receive, the
  LCD will ask if you want to transfer the
  faxes to your PC.
- 3 Do one of the following:
  - To transfer all faxes to your PC, press 1. You will be asked if you want a backup print.
  - To exit and leave the faxes in the memory, press 2.
- 4 Press Stop/Exit.

# Transferring the Fax Journal report to another fax machine

If you have not set up your Station ID, you cannot enter fax transfer mode. (➤➤ Quick Setup Guide: Enter personal information (Station ID))

- 1 Press Menu, 9, 0, 2.
- 2 Enter the fax number to which the Fax Journal report will be forwarded.
- 3 Press Start.

#### В

#### **Document Jams**

# Document is jammed in the top of the ADF unit

- 1 Take out any paper from the ADF that is not jammed.
- Open the ADF cover.
- Pull the jammed document out to the left.

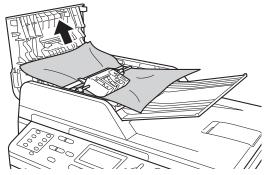

If the document rips or tears, be sure you remove all small paper scraps to prevent future jams.

- 4 Close the ADF cover.
- 5 Press Stop/Exit.

# Document is jammed under the document cover

- 1 Take out any paper from the ADF that is not jammed.
- 2 Lift the document cover.
- 3 Pull the jammed document out to the right.

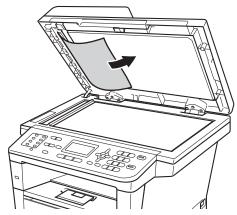

If the document rips or tears, be sure you remove all small paper scraps to prevent future jams.

- 4 Close the document cover.
- 5 Press Stop/Exit.

# Removing small documents jammed in the ADF

- 1 Lift the document cover.
- 2 Insert a piece of stiff paper, such as cardstock, into the ADF to push any small paper scraps through.

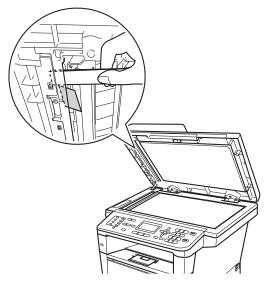

- Close the document cover.
- 4 Press Stop/Exit.

# Document is jammed at the output tray

- 1 Take out any paper from the ADF that is not jammed.
- Pull the jammed document out to the right.

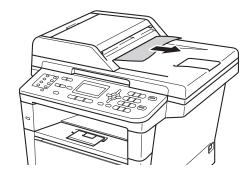

3 Press Stop/Exit.

# **Paper Jams**

Always remove all paper from the paper tray and straighten the stack when you add new paper. This helps prevent multiple sheets of paper from feeding through the machine at one time and prevents paper jams.

#### Paper is jammed in the MP tray

If the LCD shows Jam MP Tray, follow these steps:

- 1 Remove the paper from the MP tray.
- 2 Remove any jammed paper from in and around the MP tray.

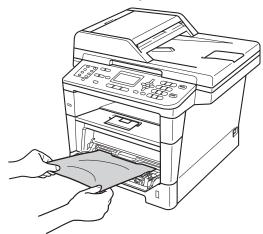

3 Fan the paper stack, and then put it back in the MP tray.

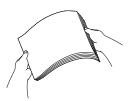

When loading paper in the MP tray, make sure that the paper stays under the maximum paper height guides (1) on both sides of the tray.

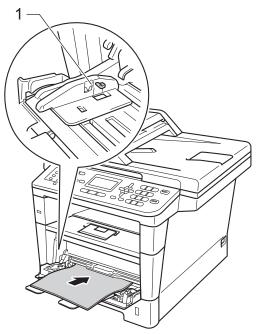

5 Press **Start** to resume printing.

# Paper is jammed in paper tray 1 or tray 2

If the LCD shows Jam Tray 1 or Jam Tray 2, follow these steps:

1 Pull the paper tray completely out of the machine.

For Jam Tray 1:

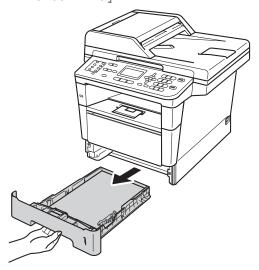

For Jam Tray 2:

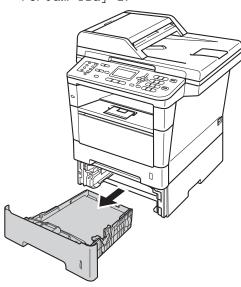

2 Use both hands to slowly pull out the jammed paper.

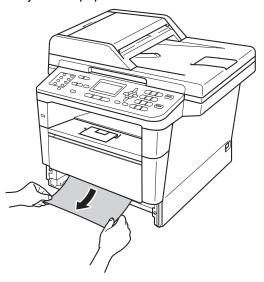

Note

Pulling the jammed paper downward allows you to remove the paper easier.

- 3 Make sure that the paper is below the maximum paper mark (▼ ▼ ▼) in the paper tray. While pressing the green paper-guide release lever, slide the paper guides to fit the paper size. Make sure that the guides are firmly in the slots.
- 4 Put the paper tray firmly back in the machine.

# Paper is jammed at the back of the machine

If the LCD shows <code>Jam Rear</code>, a paper jam occurred behind the back cover. Follow these steps:

- 1 Leave the machine turned on for 10 minutes for the internal fan to cool the extremely hot parts inside the machine.
- 2 Press the front cover release button and then open the front cover.

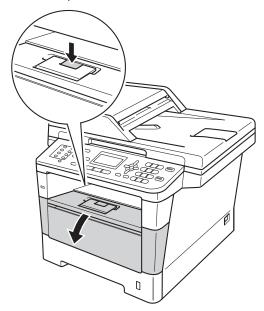

3 Slowly take out the drum unit and toner cartridge assembly. The jammed paper may be pulled out with the drum unit and toner cartridge assembly, or this may release the paper so you can pull it out from inside of the machine.

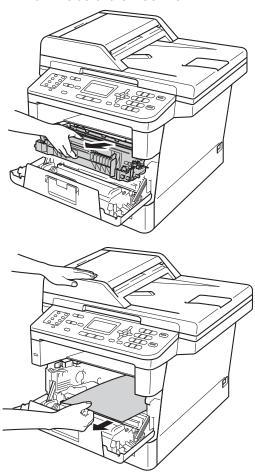

### **▲** WARNING

## M HOT SURFACE

After you have just used the machine, some internal parts of the machine will be extremely hot. Wait for the machine to cool down before you touch the internal parts of the machine.

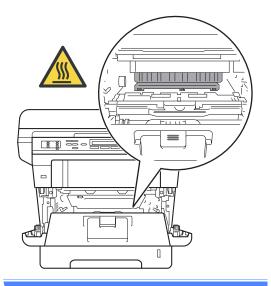

#### Important

- We recommend that you put the drum unit and toner cartridge assembly on a piece of disposable paper or cloth in case you accidentally spill or scatter toner.
- Handle the drum unit and toner cartridge assembly carefully. If toner scatters on your hands or clothes, immediately wipe or wash it off with cold water.
- To prevent damage to the machine from static electricity, DO NOT touch the electrodes shown in the illustration.

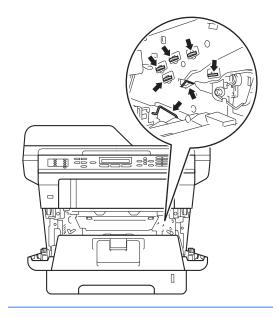

4 Open the back cover.

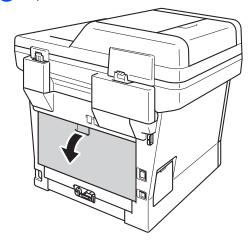

### **▲** WARNING

#### ⚠ HOT SURFACE

After you have just used the machine, some internal parts of the machine will be extremely hot. Wait for the machine to cool down before you touch the internal parts of the machine.

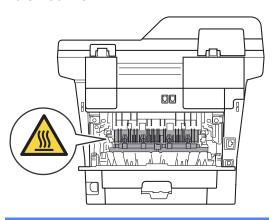

5 Pull the green tabs at the left and right hand sides toward you and fold down the fuser cover (1).

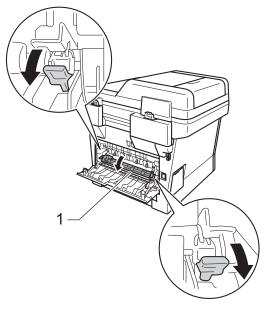

6 Using both hands, gently pull the jammed paper out of the fuser unit.

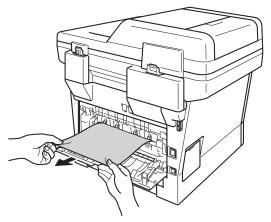

Close the fuser cover (1).

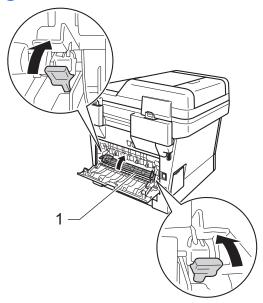

- 8 Close the back cover.
- 9 Put the drum unit and toner cartridge assembly back into the machine.

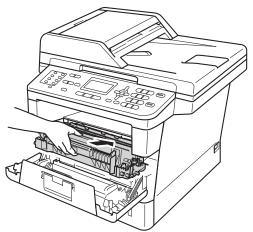

10 Close the front cover of the machine.

# Paper is jammed inside the machine

If the LCD shows Jam Inside, follow these steps:

- 1 Leave the machine turned on for 10 minutes for the internal fan to cool the extremely hot parts inside the machine.
- Pull the paper tray completely out of the machine.

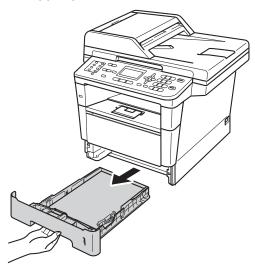

3 Use both hands to slowly pull out the jammed paper.

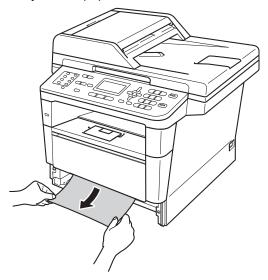

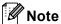

Pulling the jammed paper downward allows you to remove the paper easier.

4 Press the front cover release button and then open the front cover.

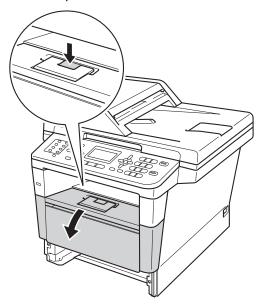

5 Slowly take out the drum unit and toner cartridge assembly. The jammed paper may be pulled out with the drum unit and toner cartridge assembly, or this may release the paper so you can pull it out from inside of the machine.

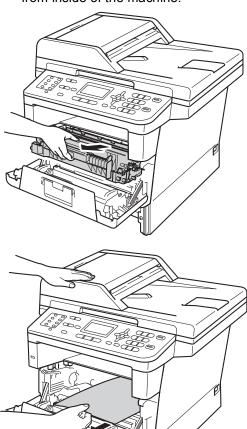

### **▲** WARNING

## ⚠ HOT SURFACE

After you have just used the machine, some internal parts of the machine will be extremely hot. Wait for the machine to cool down before you touch the internal parts of the machine.

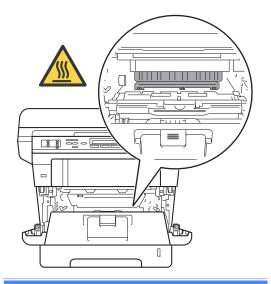

#### Important

- We recommend that you put the drum unit and toner cartridge assembly on a piece of disposable paper or cloth in case you accidentally spill or scatter toner.
- Handle the drum unit and toner cartridge assembly carefully. If toner scatters on your hands or clothes, immediately wipe or wash it off with cold water.
- To prevent damage to the machine from static electricity, DO NOT touch the electrodes shown in the illustration.

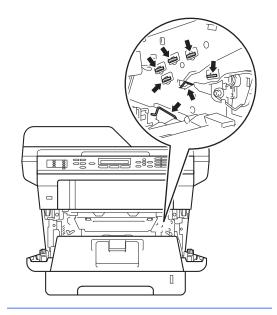

6 Push down the green lock lever and take the toner cartridge out of the drum unit. Remove the jammed paper if there is any inside the drum unit.

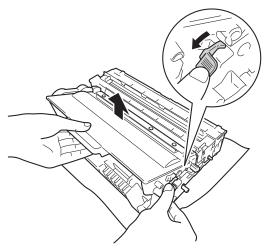

Put the toner cartridge back into the drum unit until you hear it lock into place. If you have put the cartridge in correctly, the green lock lever on the drum unit will lift automatically.

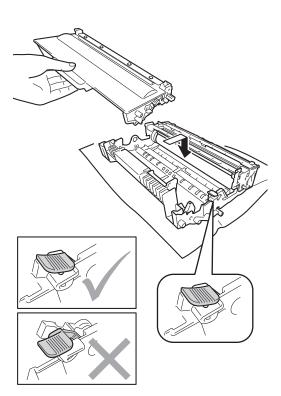

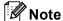

Make sure that you put the toner cartridge in correctly or it may separate from the drum unit.

8 Put the drum unit and toner cartridge assembly back into the machine.

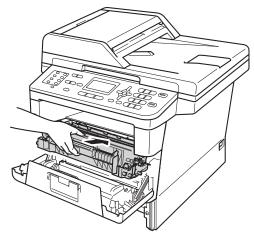

- 9 Close the front cover of the machine.
- 10 Put the paper tray firmly back in the machine.

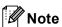

If you turn off the machine while Jam Inside is displayed, the machine will print incomplete data from your computer. Before you turn on the machine, delete the print spool job on your computer.

#### Paper is jammed in the duplex tray

If the LCD shows Jam Duplex, follow these steps:

- Leave the machine turned on for 10 minutes for the internal fan to cool the extremely hot parts inside the machine.
- 2 Pull the paper tray completely out of the machine.

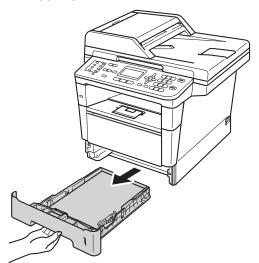

Open the back cover.

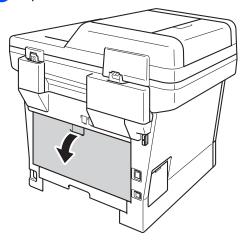

### **▲** WARNING

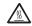

#### 

After you have just used the machine, some internal parts of the machine will be extremely hot. Wait for the machine to cool down before you touch the internal parts of the machine.

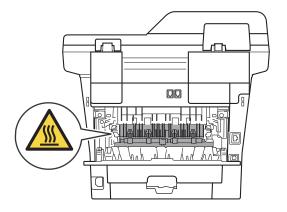

Using both hands, gently pull the jammed paper out of the back of the machine.

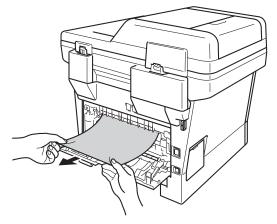

Close the back cover.

6 Pull the duplex tray completely out of the machine.

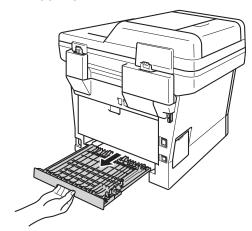

Pull the jammed paper out of the machine or out of the duplex tray.

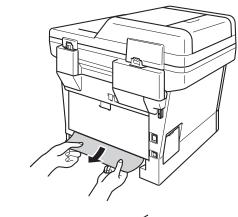

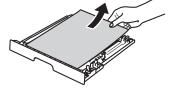

8 Make sure that the jammed paper does not remain under the machine from static electricity.

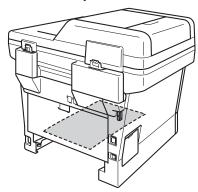

- 9 Put the duplex tray back into the machine.
- 10 Put the paper tray firmly back in the machine.

# If you are having difficulty with your machine

#### Important

- For technical help, you must call the country where you bought the machine. Calls must be made from within that country.
- If you think there is a problem with your machine, check the chart below and follow the troubleshooting tips. You can correct most problems by yourself.
- If you need additional help, the Brother Solutions Center offers the latest FAQs and troubleshooting tips.

Visit us at http://solutions.brother.com/.

#### **Printing difficulties**

| Difficulties                                                                                                    | Suggestions                                                                                                    |
|----------------------------------------------------------------------------------------------------|----------------------------------------------------------------------------------------------------|
| No printout.                                                                                                    | Check that the correct printer driver has been installed and chosen.                                                                                                    |
|                                                                                                    | Check to see if the LCD is showing an error message.                                                                                                    |
|                                                                                                    | See Error and maintenance messages ➤➤ page 93.                                                                                                    |
|                                                                                                    | Check the machine is online:                                                                                                    |
|                                                                                                    | (Windows <sup>®</sup> 7 and Windows Server <sup>®</sup> 2008 R2)                                                                                                    |
|                                                                                                    | Click the (S) (Start) button and then Devices and Printers. Right-click  Brother MFC-XXXX Printer and click See what's printing. Click Printer in the menu bar. Make sure that Use Printer Offline is unchecked. |
|                                                                                                    | (Windows Vista® and Windows Server® 2008)                                                                                                    |
|                                                                                                    | Click the  (Start) button, Control Panel, Hardware and Sound, and then Printers. Right-click Brother MFC-XXXX Printer. Make sure that Use Printer Offline is unchecked.                                          |
|                                                                                                    | (Windows <sup>®</sup> XP and Windows Server <sup>®</sup> 2003)                                                                                                    |
|                                                                                                    | Click the <b>Start</b> button and choose <b>Printers and Faxes</b> . Right-click <b>Brother MFC-XXXX Printer</b> . Make sure that <b>Use Printer Offline</b> is unchecked.                                       |
|                                                                                                    | Contact your administrator to check your Secure Function Lock settings.                                                                                                    |
| The machine is not printing or has                                                                                 | Press Stop/Exit.                                                                                                    |
| stopped printing.                                                                                                  | The machine will cancel the print job and clear it from the memory. The printout may be incomplete.                                                                                                    |
| The headers or footers appear when the document displays on the screen but they do not show up when it is printed. | There is an unprintable area on the top and bottom of the page. Adjust the top and bottom margins in your document to allow for this.                                                                            |
|                                                                                                    | See Unscannable and unprintable areas ➤➤ page 15.                                                                                                    |
| The machine prints unexpectedly                                                                                    | Press Stop/Exit to cancel print jobs.                                                                                                    |
| or it prints garbage.                                                                                              | Check the settings in your application to make sure that it is set up to work with your machine.                                                                                                    |
| The machine prints the first couple of pages correctly, then some pages have text missing.                         | Check the settings in your application to make sure that it is set up to work with your machine.                                                                                                    |
|                                                                                                    | Your computer is not recognising the machine's input buffer's full signal. Make sure that you connected the interface cable correctly.                                                                           |
|                                                                                                    | >> Quick Setup Guide                                                                                                    |

#### Printing difficulties (continued)

| Difficulties                                                                                                    | Suggestions                                                                                                    |
|----------------------------------------------------------------------------------------------------|----------------------------------------------------------------------------------------------------|
| The machine does not print on both sides of the paper even though the printer driver setting is Duplex.                  | Check the paper size setting in the printer driver. You need to choose A4 paper (60 to 105 gsm).                                                                                              |
| The machine does not change to Direct Print mode when a USB flash memory drive is connected to the USB direct interface. | When the machine is in Deep Sleep mode, the machine does not wake up even if you connect a USB flash memory drive to the USB direct interface. Press <b>Stop/Exit</b> to wake up the machine. |
| Cannot perform 'Page Layout' printing.                                                                                   | Check that the paper size setting in the application and in the printer driver are the same.                                                                                                  |
| Print speed is too slow.                                                                                                 | Try changing the printer driver setting. The highest resolution needs longer data processing, sending and printing time.                                                                      |
|                                                                                                    | Check that the back cover is firmly closed and the duplex tray is firmly installed.                                                                                                    |
|                                                                                                    | Add optional memory.                                                                                                    |
|                                                                                                    | >> Advanced User's Guide: Installing extra memory                                                                                                    |
| The machine does not print from                                                                                          | Try to reduce the print resolution.                                                                                                    |
| Adobe <sup>®</sup> Illustrator <sup>®</sup> .                                                                            | >> Software User's Guide: <i>Printing</i> (for Windows <sup>®</sup> )                                                                                                    |
|                                                                                                    | >> Software User's Guide: Printing and Faxing (for Macintosh)                                                                                                    |
| Poor print quality                                                                                                    | See Improving the print quality ➤➤ page 125.                                                                                                    |

#### Paper handling difficulties

| Difficulties                                      | Suggestions                                                                                                    |
|---------------------------------------------------|----------------------------------------------------------------------------------------------------|
| The machine does not feed paper.                  | If the LCD shows the Paper Jam message and you still have a problem, see <i>Error</i> and maintenance messages ➤➤ page 93.                                                                                             |
|                                                   | If there is no paper, load a new stack of paper into the paper tray.                                                                                                    |
|                                                   | If there is paper in the paper tray, make sure it is straight. If the paper is curled, you should straighten it. Sometimes it is helpful to remove the paper, turn the stack over and put it back into the paper tray. |
|                                                   | Reduce the amount of paper in the paper tray, and then try again.                                                                                                    |
|                                                   | Make sure that manual feed mode is not chosen in the printer driver.                                                                                                    |
|                                                   | Clean the paper pick-up roller.                                                                                                    |
|                                                   | See Cleaning the paper pick-up rollers ➤➤ page 89.                                                                                                    |
| The machine does not feed paper from the MP tray. | Make sure that MP Tray is chosen in the printer driver.                                                                                                    |
|                                                   | Fan the paper well and put it back in the tray firmly.                                                                                                    |

### Paper handling difficulties (continued)

| Difficulties                                                                        | Suggestions                                                                                                    |
|-------------------------------------------------------------------------------------|----------------------------------------------------------------------------------------------------|
| The machine does not feed paper from the MP Tray when using a large stack of paper. | Fan the paper well and make sure the paper is under the maximum paper mark (1). Stagger the pages and put them in the tray until you feel the top page touch the feed rollers as shown in the illustration.                                               |
|                                                                                     |                                                                                                    |
| How do I print on envelopes?                                                        | You can load envelopes in the MP tray. Your application must be set up to print the envelope size you are using. This is usually done in the Page Setup or Document Setup menu of your application. (See your application's manual for more information.) |

### **Printing received faxes**

| Difficulties                           | Suggestions                                                                                                    |
|----------------------------------------|----------------------------------------------------------------------------------------------------|
| ■ Condensed print                      | Usually this is caused by a poor telephone connection. Make a copy: if your copy                                                                            |
| ■ Horizontal streaks                   | looks good, you probably had a bad connection, with static or interference on the telephone line. Ask the other party to send the fax again.                |
| ■ Top and bottom sentences are cut off |                                                                                                    |
| ■ Missing lines                        |                                                                                                    |
| Vertical black lines when receiving    | The corona wire for printing may be dirty. Clean the corona wire on the drum unit.                                                                          |
|                                        | See Cleaning the corona wire ➤➤ page 83.                                                                                                    |
|                                        | The sender's scanner may be dirty. Ask the sender to make a copy to see if the problem is with the sending machine. Try receiving from another fax machine. |

#### Printing received faxes (continued)

| Difficulties                                   | Suggestions                                                                  |
|------------------------------------------------|------------------------------------------------------------------------------|
| Received faxes appear as split or blank pages. | Left and right margins are cut off or a single page is printed on two pages. |
|                                                | See Paper Size ➤➤ page 16.                                                   |
|                                                | Turn on Auto Reduction.                                                      |
|                                                | >> Advanced User's Guide: Printing a reduced incoming fax                    |

### Telephone line or connections

| Difficulties                             | Suggestions                                                                                                    |
|------------------------------------------|----------------------------------------------------------------------------------------------------|
| Dialling does not work. (No dial tone)   | Check all line cord connections. Make sure the telephone line cord is plugged into the telephone wall socket and the LINE socket of the machine.                                                                                                    |
|                                          | (Not available in New Zealand) Change Tone/Pulse setting.                                                                                                    |
|                                          | >> Quick Setup Guide                                                                                                    |
|                                          | If an external phone is connected to the machine, send a manual fax by pressing <b>Hook</b> or by lifting the handset of the external telephone and dialling the number using the external telephone. Wait to hear the fax receiving tones before pressing <b>Start</b> .  |
|                                          | If there is no dial tone, connect a known working telephone and telephone line cord to the socket. Then lift the external telephone's handset and listen for a dial tone. If there is still no dial tone, ask your telephone company to check the line and/or wall socket. |
| The machine does not answer when called. | Make sure the machine is in the correct receive mode for your setup.                                                                                                    |
|                                          | See Receive Mode settings ➤➤ page 31.                                                                                                    |
|                                          | Check for a dial tone. If possible, call your machine to hear it answer. If there is still no answer, check the telephone line cord connection. If you do not hear ringing when you call your machine, ask your telephone company to check the line.                       |

#### Receiving faxes

| Difficulties          | Suggestions                                                                                                    |
|-----------------------|----------------------------------------------------------------------------------------------------|
| Cannot receive a fax. | Make sure your machine has a dial tone by pressing the <b>Hook</b> key. If you hear static or interference on your fax line, please contact your local telephone company.                                                                                                    |
|                       | Check all line cord connections. Make sure the telephone line cord is plugged into the telephone wall socket and the LINE socket of the machine. If you subscribe to DSL or VoIP services, please contact your service provider for connection instructions.                                                                                                    |
|                       | Make sure the machine is in the correct Receive Mode. This is determined by the external devices and telephone subscriber services you have on the same line as the Brother machine.                                                                                                    |
|                       | See Receive Mode settings ➤➤ page 31.                                                                                                    |
|                       | ■ If you have a dedicated fax line and want your Brother machine to automatically answer all incoming faxes, you should select Fax Only mode.                                                                                                    |
|                       | ■ If your Brother machine shares a line with an external answering machine, you should select the External TAD mode. In External TAD mode, your Brother machine will automatically receive incoming faxes and voice callers will be able to leave a message on your answering machine.                                                                                  |
|                       | ■ If your Brother machine shares a line with other telephones and you want it to automatically answer all incoming faxes, you should select the Fax/Tel mode. In Fax/Tel mode, your Brother machine will automatically receive faxes and produce a fast double-ring to alert you to answer voice calls.                                                                 |
|                       | If you do not want your Brother machine to automatically answer any incoming<br>faxes, you should select the Manual mode. In Manual mode, you must<br>answer every incoming call and activate the machine to receive faxes.                                                                                                    |
|                       | Another device or service at your location may be answering the call before your Brother machine answers. To test this, lower the ring delay setting:                                                                                                    |
|                       | ■ If the answer mode is set to Fax Only or Fax/Tel, reduce the ring delay to 1 ring.                                                                                                    |
|                       | See <i>Ring Delay</i> ➤➤ page 31.                                                                                                    |
|                       | ■ If the answer mode is set to External TAD, reduce the number of rings programmed on your answering machine to 2.                                                                                                    |
|                       | ■ If the answer mode is set to Manual, DO NOT adjust the ring delay setting.                                                                                                    |
|                       | Have someone send you a test fax:                                                                                                    |
|                       | If you received the test fax successfully, your machine is operating correctly.<br>Remember to reset your ring delay or answering machine setting back to your<br>original setting. If receiving problems recur after resetting the ring delay, then<br>a person, device, or subscriber service is answering the fax call before the<br>machine has a chance to answer. |
|                       | If you were not able to receive the fax, then another device or subscriber<br>service may be interfering with your fax reception or there may be a problem<br>with your fax line.                                                                                                    |

#### Receiving faxes (continued)

| Difficulties                      | Suggestions                                                                                                    |
|-----------------------------------|----------------------------------------------------------------------------------------------------|
| Cannot receive a fax. (continued) | If you are using a telephone answering machine (External TAD mode) on the same line as the Brother machine, make sure your answering machine is set up correctly.                                            |
|                                   | See Connecting an external TAD ➤➤ page 39.                                                                                                    |
|                                   | 1 Connect the external TAD as shown in the illustration ➤➤ page 40.                                                                                                    |
|                                   | Set your answering machine to answer in one or two rings.                                                                                                    |
|                                   | 3 Record the outgoing message on your answering machine.                                                                                                    |
|                                   | Record five seconds of silence at the beginning of your outgoing<br>message.                                                                                                    |
|                                   | ■ Limit your speaking to 20 seconds.                                                                                                    |
|                                   | End your outgoing message with your Remote Activation Code for people<br>sending manual faxes. For example: "After the beep, leave a message or<br>press *51 (*91 for New Zealand) and Start to send a fax." |
|                                   | 4 Set your answering machine to answer calls.                                                                                                    |
|                                   | 5 Set your Brother machine's Receive Mode to External TAD.                                                                                                    |
|                                   | See Receive Mode settings ➤➤ page 31.                                                                                                    |
|                                   | Make sure your Brother machine's Fax Detect feature is turned On. Fax Detect is a feature that allows you to receive a fax even if you have answered the call on an external or extension telephone.         |
|                                   | See Fax Detect ➤➤ page 32.                                                                                                    |
|                                   | If you often get transmission errors due to possible interference on the telephone line, try changing the Compatibility setting to $Basic(for\ VoIP)$ .                                                      |
|                                   | See Telephone line interference / VoIP ➤➤ page 124.                                                                                                    |
|                                   | Contact your administrator to check your Secure Function Lock Settings.                                                                                                    |

#### Sending faxes

| Difficulties          | Suggestions                                                                                                    |
|-----------------------|----------------------------------------------------------------------------------------------------|
| Cannot send a fax.    | Check all line cord connections. Make sure the telephone line cord is plugged into the telephone wall socket and the LINE socket of the machine.           |
|                       | Make sure that <b>FAX</b> is illuminated.                                                                                                    |
|                       | See How to send a fax ➤➤ page 26.                                                                                                    |
|                       | Print the Transmission Verification Report and check for an error.                                                                                         |
|                       | >> Advanced User's Guide: Reports                                                                                                    |
|                       | Contact your administrator to check your Secure Function Lock Settings.                                                                                    |
|                       | Ask the other party to check that the receiving machine has paper.                                                                                         |
| Poor sending quality. | Try changing your resolution to Fine or S.Fine. Make a copy to check your machine's scanner operation. If the copy quality is not good, clean the scanner. |
|                       | See Cleaning the scanner glass ➤➤ page 81.                                                                                                    |

#### Sending faxes (continued)

| Difficulties                                        | Suggestions                                                                                                    |
|-----------------------------------------------------|----------------------------------------------------------------------------------------------------|
| Transmission Verification Report says RESULT:ERROR. | There is probably temporary noise or static on the line. Try sending the fax again. If you are sending a PC-Fax message and get RESULT:ERROR on the Transmission Verification Report, your machine may be out of memory. To free up extra memory, you can turn off fax storage (>> Advanced User's Guide: Changing Remote Fax Options), print fax messages in memory (>> Advanced User's Guide: Printing a fax from the memory) or cancel a delayed fax or polling job. (>> Advanced User's Guide: Checking and canceling waiting jobs) If the problem continues, ask the telephone company to check your telephone line. |
|                                                     | If you often get transmission errors due to possible interference on the telephone line, try changing the Compatibility setting to <code>Basic(for VoIP)</code> .                                                                                                    |
|                                                     | See Telephone line interference / VoIP ➤➤ page 124.                                                                                                    |
| Sent faxes are blank.                               | Make sure you are loading the document correctly. When using the ADF, the document should be face up. When using the scanner glass, the document should be face down.                                                                                                    |
|                                                     | See Loading documents ➤➤ page 24.                                                                                                    |
| Vertical black lines when sending.                  | Black vertical lines on faxes you send are typically caused by dirt or correction fluid on the glass strip.                                                                                                    |
|                                                     | See Cleaning the scanner glass ➤➤ page 81.                                                                                                    |

### Handling incoming calls

| Difficulties                               | Suggestions                                                                                                    |
|--------------------------------------------|----------------------------------------------------------------------------------------------------|
| The machine 'Hears' a voice as a CNG Tone. | If Fax Detect is set to On, your machine is more sensitive to sounds. It may mistakenly interpret certain voices or music on the line as a fax machine calling and respond with fax receiving tones. Deactivate the machine by pressing <b>Stop/Exit</b> . Try avoiding this problem by turning Fax Detect to Off.                                                                                                    |
|                                            | See Fax Detect ➤➤ page 32.                                                                                                    |
| Sending a Fax Call to the machine.         | If you answered on an external or extension telephone, press your Remote Activation Code, (Default setting is <b>*51</b> . ( <b>*91</b> for New Zealand)) When your machine answers, hang up.                                                                                                    |
| Custom features on a single line.          | If you have Call Waiting, Call Waiting/Caller ID, Caller ID, Voice Mail, an answering machine, an alarm system or other custom feature on a single telephone line with your machine, it may create a problem sending or receiving faxes.                                                                                                    |
|                                            | For Example: If you subscribe to Call Waiting or some other custom service and its signal comes through the line while your machine is sending or receiving a fax, the signal can temporarily interrupt or disrupt the faxes. Brother's ECM (Error Correction Mode) feature should help overcome this problem. This condition is related to the telephone system industry and is common to all devices that send and receive information on a single, shared line with custom features. If avoiding a slight interruption is crucial to your business, a separate line with no custom features is recommended. |

#### **Copying difficulties**

| Difficulties                           | Suggestions                                                                                                    |
|----------------------------------------|----------------------------------------------------------------------------------------------------|
| Cannot make a copy.                    | Make sure that COPY is illuminated.                                                                                                    |
|                                        | See How to copy ➤➤ page 54.                                                                                                    |
|                                        | Contact your administrator to check your Secure Function Lock Settings.                                                                                                    |
| Vertical black line appears in copies. | Black vertical lines on copies are typically caused by dirt or correction fluid on the scanner glass, or the corona wire is dirty. Clean the glass strip and scanner glass and also the white bar and white plastic above them. |
|                                        | See Cleaning the scanner glass >> page 81 and Cleaning the corona wire >> page 83.                                                                                                    |
| Copies are blank.                      | Make sure you are loading the document correctly.                                                                                                    |
|                                        | See Using the automatic document feeder (ADF) ➤➤ page 24 or Using the scanner glass ➤➤ page 25.                                                                                                    |

#### Scanning difficulties

| Difficulties                                                  | Suggestions                                                                                                    |
|---------------------------------------------------------------|----------------------------------------------------------------------------------------------------|
| TWAIN or WIA errors appear when starting to scan. (Windows®)  | Make sure the Brother TWAIN or WIA driver is chosen as the primary source in your scanning application. For example, in Nuance™ PaperPort™ 12SE, click Scan Settings, Select to choose the Brother TWAIN/WIA driver. |
| TWAIN or ICA errors appear when starting to scan. (Macintosh) | Make sure the Brother TWAIN driver is chosen as the primary source. In PageManager, click <b>File</b> , <b>Select Source</b> and choose the Brother TWAIN driver.                                                    |
|                                                               | Mac OS X 10.6.x and 10.7.x users can also scan documents using the ICA Scanner Driver                                                                                                    |
|                                                               | >> Software User's Guide: Scanning a document using the ICA driver (Mac OS X 10.6.x or greater)                                                                                                    |
| OCR does not work.                                            | Try increasing the scanning resolution.                                                                                                    |
|                                                               | (Macintosh users) Presto! PageManager must be downloaded and installed before use. For further instructions, see <i>Accessing Brother Support (Macintosh)</i> ➤> page 5.                                             |
| Network scanning does not work.                               | See Network difficulties ➤➤ page 122.                                                                                                    |
| Cannot scan.                                                  | Contact your administrator to check your Secure Function Lock Settings.                                                                                                    |

#### **Software difficulties**

| Difficulties                      | Suggestions                                                                                                    |
|-----------------------------------|----------------------------------------------------------------------------------------------------|
| Cannot install software or print. | (Windows® users)                                                                                                |
|                                   | Run the <b>Repair MFL-Pro Suite</b> program on the CD-ROM. This program will repair and reinstall the software. |

#### **Network difficulties**

| Difficulties                                      | Suggestions                                                                                                    |
|---------------------------------------------------|----------------------------------------------------------------------------------------------------|
| Cannot print over a wired Network.                | Make sure your machine is powered on, is online and in the Ready mode. Print the Network Configuration Report to verify your Network settings.                                                                                                    |
|                                                   | >> Advanced User's Guide: Reports                                                                                                    |
|                                                   | Reconnect the LAN cable to the hub to verify that the cable and network connections are good. If possible, try connecting the machine to a different port on your hub using a different cable. You can check the current wired network status from the Network control panel menu. |
|                                                   | For more information on Network problems:                                                                                                    |
|                                                   | >> Network User's Guide                                                                                                    |
| The network scanning feature                      | (Windows <sup>®</sup> and Macintosh)                                                                                                    |
| does not work.                                    | The network scanning feature may not work due to the firewall settings. Change or disable the firewall settings. It is necessary to set the third-party Security/Firewall Software to allow Network scanning. To add port 54925 for Network scanning, enter the information below: |
|                                                   | ■ In Name: Enter any description, for example Brother NetScan.                                                                                                    |
|                                                   | ■ In Port number: Enter 54925.                                                                                                    |
|                                                   | ■ In Protocol: UDP is selected.                                                                                                    |
|                                                   | Please refer to the instruction manual that came with your third-party Security/Firewall Software or contact the software manufacturer.                                                                                                    |
|                                                   | For more details, you can read FAQs and troubleshooting suggestions at <a href="http://solutions.brother.com/">http://solutions.brother.com/</a> .                                                                                                    |
|                                                   | (Macintosh)                                                                                                    |
|                                                   | Re-select your machine in the <b>Device Selector</b> application located in <b>Macintosh HD/Library/Printers/Brother/Utilities/DeviceSelector</b> or from the model list in <b>ControlCenter2</b> .                                                                                |
| The network PC-Fax Receive feature does not work. | (Windows® only) It is necessary to set the third-party Security/Firewall Software to allow PC-FAX Rx. To add port 54926 for Network PC-FAX Rx, enter the information below:                                                                                                    |
|                                                   | ■ In Name: Enter any description, for example Brother PC-FAX Rx.                                                                                                    |
|                                                   | ■ In Port number: Enter 54926.                                                                                                    |
|                                                   | ■ In Protocol: UDP is selected.                                                                                                    |
|                                                   | Please refer to the instruction manual that came with your third-party Security/Firewall Software or contact the software manufacturer.                                                                                                    |
|                                                   | For more details, you can read FAQs and troubleshooting suggestions at <a href="http://solutions.brother.com/">http://solutions.brother.com/</a> .                                                                                                    |
| The Brother software cannot be installed.         | (Windows®)  If the Security Software warning appears on the PC screen during the installation, change the Security Software settings to permit the Brother product setup program or other program to run.                                                                          |
|                                                   | (Macintosh) If you are using a firewall function of anti-spyware or antivirus security software, temporarily disable it and then install the Brother software.                                                                                                    |

#### **Network difficulties (continued)**

| Difficulties                                     | Suggestions                                                                            |
|--------------------------------------------------|----------------------------------------------------------------------------------------|
| Cannot connect to wireless network. (MFC-8910DW) | Investigate the problem using the WLAN Report. Press Menu, 6, 7. and then press Start. |
|                                                  | >> Quick Setup Guide.                                                                  |

#### Other difficulties

| Difficulties                                                                               | Suggestions                                                                                                    |
|--------------------------------------------------------------------------------------------|----------------------------------------------------------------------------------------------------|
| The machine will not turn on.                                                              | Adverse conditions on the power connection (such as lightning or a power surge) may have triggered the machine's internal safety mechanisms. Turn the machine off and unplug the power cord. Wait for ten minutes, then plug in the power cord and turn the machine on.                                                                                                    |
|                                                                                            | If the problem is not solved and you are using a power breaker, disconnect it to make sure it is not the problem. Plug the machine's power cord directly into a different known working wall electrical socket. If there is still no power, try a different power cable.                                                                                                   |
| The machine cannot print EPS data that includes binary with the BR-Script3 printer driver. | (Windows®) You need the following settings to print EPS data:                                                                                                    |
|                                                                                            | 1 For Windows® 7 and Windows Server® 2008 R2:                                                                                                    |
|                                                                                            | Click the 🚱 (Start) button and Devices and Printers.                                                                                                    |
|                                                                                            | For Windows Vista <sup>®</sup> and Windows Server <sup>®</sup> 2008:                                                                                                    |
|                                                                                            | Click the <b>(Start)</b> button, <b>Control Panel</b> , <b>Hardware and Sound</b> , and then <b>Printers</b> .                                                                                                    |
|                                                                                            | For Windows <sup>®</sup> XP and Windows Server <sup>®</sup> 2003:<br>Click the <b>Start</b> button, and select <b>Printers and Faxes</b> .                                                                                                    |
|                                                                                            | Right-click the Brother MFC-XXXX BR-Script3 icon and select Properties <sup>1</sup> .                                                                                                    |
|                                                                                            | From the <b>Device Settings</b> tab, choose <b>TBCP</b> (Tagged binary communication protocol) in <b>Output Protocol</b> .                                                                                                    |
|                                                                                            | (Macintosh)  If your machine is connected to a computer with a USB interface, you cannot print EPS data that includes binary. You can print the EPS data at the machine through a network. For installing BR-Script3 printer driver through the network, visit the Brother Solutions Center at <a href="http://solutions.brother.com/">http://solutions.brother.com/</a> . |
| The machine beeps when you try to access the Setup Receive and Setup Send menus.           | If <b>FAX</b> is not illuminated, press it to turn on FAX mode. The Setup Receive settings ( <b>Menu</b> , <b>2</b> , <b>1</b> ) and Setup Send settings ( <b>Menu</b> , <b>2</b> , <b>2</b> ) are available only when the machine is in FAX mode.                                                                                                    |

<sup>&</sup>lt;sup>1</sup> For Windows<sup>®</sup> 7 and Windows Server<sup>®</sup> 2008 R2: **Printer properties**, and **Brother MFC-XXXX BR-Script3** if necessary

#### **Setting Dial Tone detection**

When you send a fax automatically, by default your machine will wait for a fixed amount of time before it starts to dial the number. By changing the Dial Tone setting to Detection you can make your machine dial as soon as it detects a dial tone. This setting can save a small amount of time when sending a fax to many different numbers. If you change the setting and start having problems with dialling you should change back to the default No Detection setting.

- 1 Press Menu, 0, 5. (for New Zealand) Press Menu, 0, 4.
- Press A or V to choose Detection or No Detection. Press OK.
- 3 Press Stop/Exit.

# Telephone line interference / VoIP

If you are having difficulty sending or receiving a fax due to possible interference on the telephone line, we recommend that you adjust the Equalization for compatibility to reduce the modem speed for fax operations.

- 1 Press Menu, 2, 0, 1.
- Press A or V to choose High, Normal or Basic (for VoIP).
  - Basic (for VoIP) reduces the modem speed to 9600 bps and turns off ECM (error correction mode). Unless interference is a recurring problem on your telephone line, you may prefer to use it only when needed.

To improve compatibility with most VoIP services, Brother recommends changing the compatibility setting to Basic (for VoIP).

- Normal sets the modem speed at 14400 bps.
- High sets the modem speed at 33600 bps.

Press OK.

3 Press Stop/Exit.

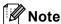

VoIP (Voice over IP) is a type of phone system that uses an Internet connection, rather than a traditional phone line.

## Improving the print quality

If you have a print quality problem, print a test page first (Menu, 4, 2, 3). If the printout looks good, the problem is probably not the machine. Check the interface cable connections and try printing a different document. If the printout or test page printed from the machine has a quality problem, check the following steps first. And then, if you still have a print quality problem, check the chart below and follow the recommendations.

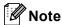

Brother does not recommend the use of cartridges other than Brother Original cartridges or the refilling of used cartridges with toner from other sources.

- To get the best print quality, we suggest using the recommended paper. Check that you use paper that meets our specifications. (See Acceptable paper and other print media **>>** page 19.)
- 2 Check that the drum unit and toner cartridge are installed correctly.

| Examples of poor print quality | Recommendation                                                                                                    |
|--------------------------------|----------------------------------------------------------------------------------------------------|
| ABCDEFGH                       | Take out the drum unit and toner cartridge assembly. Hold the<br>assembly level with both hands and gently shake it from side to side<br>several times to spread the toner evenly inside the cartridge. |
| abcdefghijk                    | ■ If the LCD shows Replace Toner, put in a new toner cartridge.                                                                                                    |
| AD GD                          | >> Replacing the toner cartridge >> page 69                                                                                                    |
| abcde<br>01234                 | Check the machine's environment. Conditions such as humidity, high<br>temperatures, and so on, may cause this print fault.                                                                              |
| Faint                          | >> Product Safety Guide: Choose a safe location for your product                                                                                                    |
|                                | ■ If the whole page is too light, Toner Save may be turned on. Turn off Toner Save in the machine's menu settings or Toner Save Mode in the Printer Properties of the driver.                           |
|                                | >> Advanced User's Guide: Toner Save                                                                                                    |
|                                | >> Software User's Guide: <i>Printing</i> (for Windows®)                                                                                                    |
|                                | >> Software User's Guide: Printing and Faxing (for Macintosh)                                                                                                    |
|                                | ■ Clean the corona wire of the drum unit.                                                                                                    |
|                                | >> Cleaning the corona wire >> page 83                                                                                                    |
|                                | ■ Put in a new toner cartridge.                                                                                                    |
|                                | >> Replacing the toner cartridge >> page 69                                                                                                    |
|                                | ■ Put in a new drum unit.                                                                                                    |
|                                | >> Replacing the drum unit >> page 75                                                                                                    |

| Examples of poor print quality | Recommendation                                                                                                    |
|--------------------------------|----------------------------------------------------------------------------------------------------|
|                                | ■ Make sure that you use paper that meets our specifications.                                                                                |
| ABCDEFGH                       | >> Acceptable paper and other print media >> page 19                                                                                         |
| abcdefghijk ABCD               | Check the machine's environment. Conditions such as high<br>temperatures and high humidity can increase the amount of<br>background shading. |
| abcde<br>01234                 | >> Product Safety Guide: Choose a safe location for your product                                                                             |
| 01234                          | ■ Put in a new toner cartridge.                                                                                                    |
| Grey background                | >> Replacing the toner cartridge >> page 69                                                                                                  |
|                                | ■ Put in a new drum unit.                                                                                                    |
|                                | >> Replacing the drum unit >> page 75                                                                                                    |
| B                              | Make sure that you use paper that meets our specifications. Rough-<br>surfaced paper or thick paper may cause this problem.                  |
|                                | >> Acceptable paper and other print media >> page 19                                                                                         |
| В                              | ■ Make sure that you choose the appropriate media type in the printer driver or in the machine's Paper Type menu setting.                    |
| В                              | >> Paper Type >> page 16                                                                                                    |
|                                | >> Software User's Guide: <i>Printing</i> (for Windows <sup>®</sup> )                                                                        |
| Ghost                          | >> Software User's Guide: Printing and Faxing (for Macintosh)                                                                                |
|                                | ■ Choose <b>Reduce Ghosting</b> mode in the printer driver.                                                                                  |
|                                | >> Software User's Guide: <i>Printing</i> (for Windows <sup>®</sup> )                                                                        |
|                                | >> Software User's Guide: Printing and Faxing (for Macintosh)                                                                                |
|                                | ■ Put in a new drum unit.                                                                                                    |
|                                | >> Replacing the drum unit >> page 75                                                                                                    |
|                                | ■ Put in a new toner cartridge.                                                                                                    |
|                                | >> Replacing the toner cartridge >> page 69                                                                                                  |
|                                | ■ The fuser unit may be contaminated.                                                                                                    |
|                                | Call Brother customer service for support.                                                                                                   |
|                                | Make sure that you use paper that meets our specifications. Rough-<br>surfaced paper may cause the problem.                                  |
| ABCDEFGH<br>abcdefghijk        | >> Acceptable paper and other print media >> page 19                                                                                         |
| ABCD                           | Clean the corona wire on the drum unit.                                                                                                    |
| abcde                          | ➤➤ Cleaning the corona wire ➤➤ page 83                                                                                                    |
| 01234                          | ■ The drum unit may be damaged. Put in a new drum unit.                                                                                      |
| Toner specks                   | ➤➤ Replacing the drum unit ➤➤ page 75                                                                                                    |
| . cc. opoono                   | ■ The fuser unit may be contaminated.                                                                                                    |
|                                | Call Brother customer service for support.                                                                                                   |

| Examples of poor print                                | Recommendation                                                                                                    |
|-------------------------------------------------------|----------------------------------------------------------------------------------------------------|
| quality                                               | Make ourse that you use paper that mosts our apositionting                                                                                                    |
|                                                       | Make sure that you use paper that meets our specifications.                                                                                                   |
|                                                       | >> Acceptable paper and other print media >> page 19                                                                                                    |
|                                                       | Choose Thick Paper mode in the printer driver, choose Thick in the<br>machine's Paper Type menu setting or use thinner paper than you<br>are currently using. |
|                                                       | >> Paper Type >> page 16                                                                                                    |
|                                                       | >> Software User's Guide: <i>Printing</i> (for Windows <sup>®</sup> )                                                                                         |
| Hollow print                                          | >> Software User's Guide: Printing and Faxing (for Macintosh)                                                                                                 |
|                                                       | ■ Check the machine's environment. Conditions such as high humidity can cause hollow print.                                                                   |
|                                                       | >> Product Safety Guide: Choose a safe location for your product                                                                                              |
|                                                       | ■ The drum unit may be damaged. Put in a new drum unit.                                                                                                    |
|                                                       | >> Replacing the drum unit >> page 75                                                                                                    |
|                                                       | ■ Clean the corona wire inside the drum unit by sliding the green tab. Be sure to return the green tab to the home position (▲).                              |
|                                                       | >> Cleaning the corona wire >> page 83                                                                                                    |
|                                                       | ■ The drum unit may be damaged. Put in a new drum unit.                                                                                                    |
|                                                       | >> Replacing the drum unit >> page 75                                                                                                    |
| All black                                             |                                                                                                    |
|                                                       | Make sure that you use paper that meets our specifications. A rough<br>surfaced paper or thick print media can cause this problem.                            |
| ABCDEFGH abcdefghijk                                  | >> Acceptable paper and other print media >> page 19                                                                                                    |
| ABCD<br>abcde<br>01234<br>White lines across the page | ■ Make sure that you choose the appropriate media type in the printer driver or in the machine's Paper Type menu setting.                                     |
|                                                       | >> Paper Type >> page 16                                                                                                    |
|                                                       | >> Software User's Guide: <i>Printing</i> (for Windows <sup>®</sup> )                                                                                         |
|                                                       | >> Software User's Guide: Printing and Faxing (for Macintosh)                                                                                                 |
|                                                       | ■ The problem may disappear by itself. Print multiple blank pages to clear this problem, especially if the machine has not been used for a long time.         |
|                                                       | ■ The drum unit may be damaged. Put in a new drum unit.                                                                                                    |
|                                                       | >> Replacing the drum unit >> page 75                                                                                                    |
|                                                       |                                                                                                    |

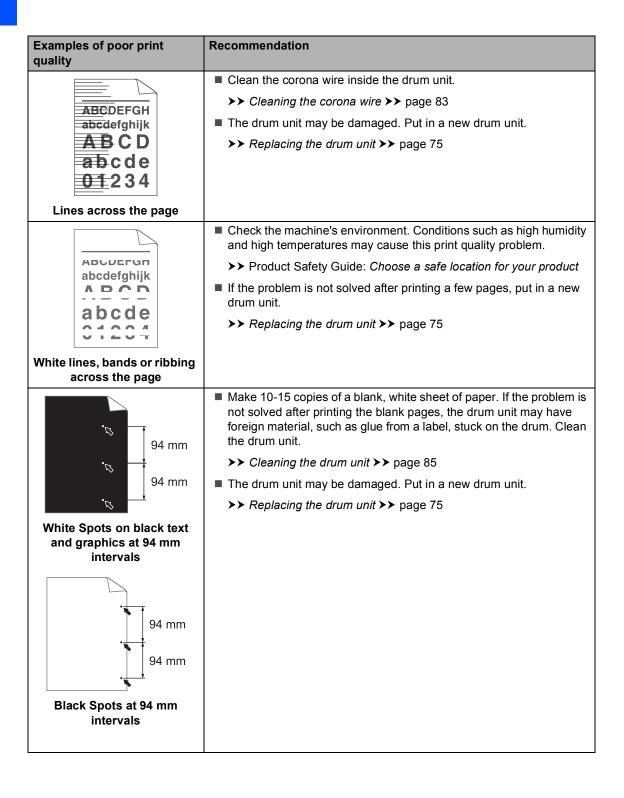

| Examples of poor print quality    | Recommendation                                                                                                    |
|-----------------------------------|----------------------------------------------------------------------------------------------------|
|                                   | If you use label sheets for laser printers, the glue from the sheets may<br>sometimes stick to the OPC drum surface. Clean the drum unit.                         |
| ABCDEFGH abcdefghijk              | >> Cleaning the drum unit >> page 85                                                                                                    |
| ABCD                              | ■ Make sure that you use paper that meets our specifications.                                                                                                    |
| abcde                             | >> Acceptable paper and other print media >> page 19                                                                                                    |
| 01234                             | Do not use paper that has clips or staples because they will scratch<br>the surface of the drum.                                                                  |
| Black toner marks across the page | If the unpacked drum unit is in direct sunlight or room light, the unit<br>may be damaged.                                                                        |
|                                   | ■ The toner cartridge may be damaged. Put in a new toner cartridge.                                                                                               |
|                                   | >> Replacing the toner cartridge >> page 69                                                                                                    |
|                                   | ■ The drum unit may be damaged. Put in a new drum unit.                                                                                                    |
|                                   | >> Replacing the drum unit >> page 75                                                                                                    |
|                                   | ■ Clean the corona wire inside the drum unit by sliding the green tab.                                                                                            |
| ABCDEFGH                          | >> Cleaning the corona wire >> page 83                                                                                                    |
| abcdefghijk                       | ■ Make sure the green tab of the corona wire is at the home position (▲).                                                                                         |
| ABCD                              | ■ The toner cartridge may be damaged. Put in a new toner cartridge.                                                                                               |
| abcde                             | >> Replacing the toner cartridge >> page 69                                                                                                    |
| 01234                             | ■ The drum unit may be damaged. Put in a new drum unit.                                                                                                    |
| Black lines down the page         | >> Replacing the drum unit >> page 75                                                                                                    |
| Printed pages have toner          | ■ The fuser unit may be contaminated.                                                                                                    |
| smudges down the page             | Call Brother customer service for support.                                                                                                    |
| ABCDEFGH                          | Make sure that foreign material such as a torn piece of paper, sticky<br>notes or dust is not inside the machine and around the drum unit and<br>toner cartridge. |
| abcdefghijk <b>A B C D</b>        | ■ The toner cartridge may be damaged. Put in a new toner cartridge.                                                                                               |
| abcde                             | >> Replacing the toner cartridge >> page 69                                                                                                    |
| 01234                             | ■ The drum unit may be damaged. Put in a new drum unit.                                                                                                    |
|                                   | >> Replacing the drum unit >> page 75                                                                                                    |
| White lines down the page         |                                                                                                    |

| Examples of poor print quality | Recommendation                                                                                                    |
|--------------------------------|----------------------------------------------------------------------------------------------------|
| ABCDEFGH<br>abcdefghijk        | Make sure that the paper or other print media is loaded correctly in<br>the paper tray and that the guides are not too tight or too loose<br>against the paper stack.                                                         |
| ABCU                           | ■ Set the paper guides correctly.                                                                                                    |
| ahcde                          | >> Loading paper and print media >> page 10                                                                                                    |
| 01234                          | ■ If you are using the MP tray, see Loading paper in the multi-purpose tray (MP tray) ➤➤ page 12.                                                                                                    |
| Image skewed                   | ■ The paper tray may be too full.                                                                                                    |
|                                | >> Loading paper and print media >> page 10                                                                                                    |
|                                | ■ Check the paper type and quality.                                                                                                    |
|                                | >> Acceptable paper and other print media >> page 19                                                                                                    |
|                                | ■ Check for loose objects such as torn paper inside the machine.                                                                                                    |
|                                | If the problem only occurs during duplex printing, check for torn paper<br>in the duplex tray, verify that the duplex tray is inserted completely<br>and verify that the back cover is closed completely.                     |
|                                | Check the paper type and quality. High temperatures and high<br>humidity will cause paper to curl.                                                                                                    |
| ABCDEFGH abcdefghijk           | >> Acceptable paper and other print media >> page 19                                                                                                    |
| ABCD                           | >> Product Safety Guide: Choose a safe location for your product                                                                                                    |
| abcde<br>01234                 | If you do not use the machine often, the paper may have been in the<br>paper tray too long. Turn over the stack of paper in the paper tray.<br>Also, fan the paper stack and then rotate the paper 180° in the paper<br>tray. |
| Curled or wavy                 | Open the back cover (face-up output tray) to let the printed paper exit<br>onto the face-up output tray.                                                                                                    |
|                                | Choose Reduce Paper Curl mode in the printer driver when you do<br>not use our recommended paper.                                                                                                    |
|                                | >> Software User's Guide: <i>Printing</i> (for Windows <sup>®</sup> )                                                                                                    |
|                                | >> Software User's Guide: Printing and Faxing (for Macintosh)                                                                                                    |
|                                | ■ Make sure that paper is loaded correctly.                                                                                                    |
| ABCDEFGH                       | >> Loading paper and print media >> page 10                                                                                                    |
| abcdefghijk                    | ■ Check the paper type and quality.                                                                                                    |
| ABCD                           | >> Acceptable paper and other print media >> page 19                                                                                                    |
| abcde<br>01234                 | ■ Turn over the stack of paper in the tray or rotate the paper 180° in the input tray.                                                                                                    |
| Wrinkles or creases            |                                                                                                    |

| Examples of poor print | Recommendation                                                                                                    |  |  |  |  |  |
|------------------------|----------------------------------------------------------------------------------------------------|--|--|--|--|--|
| quality                |                                                                                                    |  |  |  |  |  |
| ABCDEFG EFGHUKLMN      | Make sure that envelopes are printed with the back cover (face-up output tray) opened.                                            |  |  |  |  |  |
|                        | >> Printing on thick paper, labels and envelopes from the MP tray >> page 13                                                      |  |  |  |  |  |
|                        | ■ Check the envelope type and quality.                                                                                            |  |  |  |  |  |
|                        | >> Acceptable paper and other print media >> page 19                                                                              |  |  |  |  |  |
| Envelope Creases       | ■ Make sure envelopes are fed only from the MP tray.                                                                              |  |  |  |  |  |
|                        | >> Loading paper in the multi-purpose tray (MP tray) >> page 12                                                                   |  |  |  |  |  |
| B                      | ■ Choose Improve Toner Fixing mode in the printer driver.                                                                         |  |  |  |  |  |
|                        | >> Software User's Guide: <i>Printing</i> (for Windows <sup>®</sup> )                                                             |  |  |  |  |  |
|                        | >> Software User's Guide: Printing and Faxing (for Macintosh)                                                                     |  |  |  |  |  |
|                        | If this selection does not provide enough improvement, change the printer driver setting in <b>Media Type</b> to a thick setting. |  |  |  |  |  |
| Poor fixing            |                                                                                                    |  |  |  |  |  |
|                        | ■ Choose Reduce Paper Curl mode in the printer driver.                                                                            |  |  |  |  |  |
| As a sul               | >> Software User's Guide: <i>Printing</i> (for Windows <sup>®</sup> )                                                             |  |  |  |  |  |
| ABCDEFGH abcdefghijk   | >> Software User's Guide: Printing and Faxing (for Macintosh)                                                                     |  |  |  |  |  |
| ABCD                   | Open the back cover (face-up output tray) to let the printed paper exit                                                           |  |  |  |  |  |
| abcde                  | onto the face-up output tray.                                                                                                    |  |  |  |  |  |
| 01234                  |                                                                                                    |  |  |  |  |  |
| Curled                 |                                                                                                    |  |  |  |  |  |

### **Machine Information**

#### **Checking the Serial Number**

You can see the machine's Serial Number on the LCD.

- 1 Press Menu, 8, 1.
- 2 Press Stop/Exit.

#### **Reset functions**

The following reset functions are available:

1 Network

You can reset the internal print server back to its default factory settings such as the password and IP address information.

2 Address & Fax

Address & Fax resets the following settings:

- Address Book
   (One Touch Dial / Speed Dial / Setup Groups)
- Programmed fax jobs in the memory (Polled TX, Delayed Fax, Batch TX)
- Station ID (name and numbers)
- Coverpage (comments)
- Remote Fax Opt
   (Remote Access Code, Fax Storage, Fax Forward and PC Fax Receive)
- Report settings
   (Transmission Verification Report / Tel Index List / Fax Journal)
- Setting Lock password
- 3 All Settings

You can reset all the machine settings back to the factory default.

Brother strongly recommends you perform this operation when you dispose of the machine.

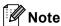

Unplug the interface cable before you choose Network or All Settings.

#### How to reset the machine

- 1 Press Menu, 0, 7. (for New Zealand) Press Menu, 0, 6.
- Press ▲ or ▼ to choose the reset function you want to use.
  Press OK.
- 3 Do one of the following;
  - To reset the settings, press 1 and go to step 4.
  - To exit without making changes, press 2 and go to step **6**.
- 4 You will be asked to reboot the machine.
  Do one of the following;
  - To reboot the machine press 1. The machine will begin the reset.
  - To exit without rebooting the machine, press **2**. Go to step **5**.

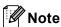

If you do not reboot your machine, the reset will not complete and your settings will remain unchanged.

5 Press Stop/Exit.

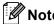

You can also reset the Network settings by pressing **Menu**, **7**, **0**.

# C

# Menu and features

# On-screen programming

Your machine has been designed to be easy to use. The LCD provides on-screen programming using the menu keys.

We have created step by step on-screen instructions to help you program your machine. Simply follow the steps as they guide you through the menu selections and programming options.

# How to access the menu mode

- 1 Press Menu.
- Choose an option.
  - Press 1 for General Setup menu.
  - Press 2 for Fax menu.
  - Press **3** for Copy menu.
  - Press 4 for Printer menu.
  - Press 5 for USB Direct I/F menu.
  - Press 6 for Print Reports menu.
  - Press **7** for Network menu.
  - Press 8 for Machine Info. menu.
  - Press **9** for Service menu. <sup>1</sup>
  - Press **0** for Initial Setup menu.
  - This will appear only when the LCD shows an error message.

You can also scroll through each menu level by pressing ▲ or ▼ for the direction you want.

Press **OK** when the option you want appears on the LCD.

The LCD will then show the next menulevel.

- 4 Press ▲ or ▼ to scroll to your next menu selection.
- 5 Press **OK**. When you have finished setting an option, the LCD will show Accepted.
- 6 Press **Stop/Exit** to exit Menu mode.

# Menu table

The factory settings are shown in Bold with an asterisk.

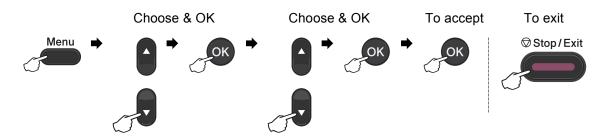

| Level 1         | Level 2                 | Level 3      | Level 4                       | Options            | Descriptions                                                                           | Page   |  |  |
|-----------------|-------------------------|--------------|-------------------------------|--------------------|----------------------------------------------------------------------------------------|--------|--|--|
| 1.General Setup | 1.Mode Timer            | _            | _                             | 0 Sec              | Sets the time to return<br>to FAX mode and the<br>time the machine will<br>change from | See ◆. |  |  |
|                 |                         |              |                               | 30 Secs            |                                                                                        |        |  |  |
|                 |                         |              |                               | 1 Min              |                                                                                        |        |  |  |
|                 |                         |              |                               | 2 Mins*            | individual user to public user mode                                                    |        |  |  |
|                 |                         |              |                               | 5 Mins             | when using Secure                                                                      |        |  |  |
|                 |                         |              |                               | Off                | Function Lock.                                                                         |        |  |  |
|                 | 2.Paper                 | 1.Paper Type | 1.MP Tray                     | Thin               | Sets the type of paper                                                                 | 16     |  |  |
|                 |                         |              |                               | Plain*             | in the paper tray.                                                                     |        |  |  |
|                 |                         |              |                               | Thick              |                                                                                        |        |  |  |
|                 |                         |              |                               | Thicker            |                                                                                        |        |  |  |
|                 |                         |              |                               | Recycled Paper     |                                                                                        |        |  |  |
|                 |                         |              |                               | Label              |                                                                                        |        |  |  |
|                 |                         |              | 2.Tray#1                      | Thin               | Sets the type of paper                                                                 | 16     |  |  |
|                 |                         |              | Plain*                        | in the paper tray. |                                                                                        |        |  |  |
|                 |                         |              |                               | Thick              |                                                                                        |        |  |  |
|                 |                         |              |                               | Thicker            |                                                                                        |        |  |  |
|                 |                         |              |                               | Recycled Paper     |                                                                                        |        |  |  |
|                 |                         |              | 3.Tray#2                      | Thin               | Sets the type of paper                                                                 | 16     |  |  |
|                 |                         |              | (This menu                    | Plain*             | in the paper tray.                                                                     |        |  |  |
|                 |                         |              | appears if you have installed | Thick              |                                                                                        |        |  |  |
|                 |                         |              | the optional lower tray.)     | Thicker            |                                                                                        |        |  |  |
|                 |                         |              |                               | Recycled Paper     |                                                                                        |        |  |  |
|                 | ♦ Advanced User's Guide |              |                               |                    |                                                                                        |        |  |  |
|                 |                         | er's Guide   |                               |                    |                                                                                        |        |  |  |

| Level 1         | Level 2          | Level 3           | Level 4                                                                        | Options                   | Descriptions                                  | Page |
|-----------------|------------------|-------------------|--------------------------------------------------------------------------------|---------------------------|-----------------------------------------------|------|
| 1.General Setup | 2.Paper          | 2.Paper Size      | 1.MP Tray                                                                      | A4*                       | Sets the size of the                          | 16   |
| (Continued)     | (Continued)      |                   |                                                                                | Letter                    | paper in the paper tray.                      |      |
|                 |                  |                   |                                                                                | (Letter* for Philippines) | ,                                             |      |
|                 |                  |                   |                                                                                | Legal                     |                                               |      |
|                 |                  |                   |                                                                                | Executive                 |                                               |      |
|                 |                  |                   |                                                                                | A5                        |                                               |      |
|                 |                  |                   |                                                                                | A5 L                      |                                               |      |
|                 |                  |                   |                                                                                | A6                        |                                               |      |
|                 |                  |                   |                                                                                | B5                        |                                               |      |
|                 |                  |                   |                                                                                | В6                        |                                               |      |
|                 |                  |                   |                                                                                | Folio                     |                                               |      |
|                 |                  |                   |                                                                                | Any                       |                                               |      |
|                 |                  |                   | 2.Tray#1                                                                       | A4*                       | Sets the size of the                          | 16   |
|                 |                  |                   |                                                                                | Letter                    | paper in the paper tray.                      |      |
|                 |                  |                   |                                                                                | (Letter* for Philippines) |                                               |      |
|                 |                  |                   |                                                                                | Legal                     |                                               |      |
|                 |                  |                   |                                                                                | Executive                 |                                               |      |
|                 |                  |                   |                                                                                | A5                        |                                               |      |
|                 |                  |                   |                                                                                | A5 L                      |                                               |      |
|                 |                  |                   |                                                                                | A6                        |                                               |      |
|                 |                  |                   |                                                                                | В5                        |                                               |      |
|                 |                  |                   |                                                                                | В6                        |                                               |      |
|                 |                  |                   |                                                                                | Folio                     |                                               |      |
|                 |                  |                   | 3.Tray#2                                                                       | A4*                       | Sets the size of the paper in the paper tray. | 16   |
|                 |                  |                   | (This menu<br>appears if you<br>have installed<br>the optional<br>lower tray.) | Letter                    |                                               |      |
|                 |                  |                   |                                                                                | (Letter* for Philippines) |                                               |      |
|                 |                  |                   |                                                                                | Legal                     |                                               |      |
|                 |                  |                   |                                                                                | Executive                 |                                               |      |
|                 |                  |                   |                                                                                | A5                        |                                               |      |
|                 |                  |                   |                                                                                | В5                        |                                               |      |
|                 |                  |                   |                                                                                | В6                        |                                               |      |
|                 |                  |                   |                                                                                | Folio                     |                                               |      |
|                 | ◆ Advanced Us    | er's Guide        |                                                                                |                           |                                               |      |
|                 | ☐ Software Use   | r's Guide         |                                                                                |                           |                                               |      |
|                 | The factory sett | ings are shown ir | n Bold with an ast                                                             | erisk.                    |                                               |      |

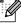

| Level 1                     | Level 2                   | Level 3           | Level 4            | Options                                                                           | Descriptions                                                                                                    | Page   |
|-----------------------------|---------------------------|-------------------|--------------------|-----------------------------------------------------------------------------------|----------------------------------------------------------------------------------------------------|--------|
| 1.General Setup (Continued) | 6.Tray Use<br>(Continued) | 2.Fax             | _                  | Tray#1 Only Tray#2 Only                                                           | Chooses the tray that will be used for FAX mode.                                                                 | 17     |
|                             |                           |                   |                    | MP Only                                                                           |                                                                                                    |        |
|                             |                           |                   |                    | MP>T1>T2                                                                          |                                                                                                    |        |
|                             |                           |                   |                    | T1>T2>MP*                                                                         |                                                                                                    |        |
|                             |                           |                   |                    | (Tray#2 and T2<br>appear if you<br>have installed<br>the optional<br>lower tray.) |                                                                                                    |        |
|                             |                           | 3.Print           | _                  | Tray#1 Only                                                                       | Chooses the tray that                                                                                            | 18     |
|                             |                           |                   |                    | Tray#2 Only                                                                       | will be used for Print mode.                                                                                     |        |
|                             |                           |                   |                    | MP Only                                                                           |                                                                                                    |        |
|                             |                           |                   |                    | MP>T1>T2*                                                                         |                                                                                                    |        |
|                             |                           |                   |                    | T1>T2>MP                                                                          |                                                                                                    |        |
|                             |                           |                   |                    | (Tray#2 and T2<br>appear if you<br>have installed<br>the optional<br>lower tray.) |                                                                                                    |        |
|                             | 7.LCD Contrast            | _                 | _                  | -0000=+                                                                           | Adjusts the contrast of the LCD.                                                                                 | See ◆. |
|                             |                           |                   |                    | -000 <b>1</b> 0+                                                                  |                                                                                                    |        |
|                             |                           |                   |                    | -00 <b>0</b> 00+*                                                                 |                                                                                                    |        |
|                             |                           |                   |                    | +                                                                                 |                                                                                                    |        |
|                             | 8.Security                | 1.Function Lock   | _                  |                                                                                   | Can restrict selected machine operation for up to 25 individual users and all other non-authorized Public users. |        |
|                             |                           | 2.Setting Lock    | _                  | _                                                                                 | Stops unauthorized users from changing the machine's current settings.                                           |        |
|                             | ◆ Advanced Us             | er's Guide        |                    |                                                                                   |                                                                                                    |        |
|                             | ☐ Software Use            | er's Guide        |                    |                                                                                   |                                                                                                    |        |
|                             | The factory sett          | ings are shown ir | n Bold with an ast | terisk.                                                                           |                                                                                                    |        |

| Level 1         | Level 2         | Level 3          | Level 4 | Options                                          | Descriptions                            | Page   |
|-----------------|-----------------|------------------|---------|--------------------------------------------------|-----------------------------------------|--------|
| 1.General Setup | 9.Document Scan | 1.Glass ScanSize | _       | A4*                                              | Adjusts the scan area                   | 28     |
| (Continued)     |                 |                  |         | Letter                                           | of the scanner glass to the size of the |        |
|                 |                 | Legal/Folio doc  |         | document.                                        |                                         |        |
|                 |                 |                  |         | (Letter* for Philippines)                        |                                         |        |
|                 |                 |                  |         | (Legal/Folio<br>is available for<br>MFC-8910DW.) |                                         |        |
|                 |                 | 2.File Size      | 1.Color | Small                                            | You can set your own                    | See □. |
|                 |                 |                  | Medium* | default settings of the data compression         |                                         |        |
|                 |                 |                  |         | Large                                            | rate.                                   |        |
|                 |                 |                  | 2.Gray  | Small                                            |                                         |        |
|                 |                 |                  |         | Medium*                                          |                                         |        |
|                 |                 |                  |         | Large                                            |                                         |        |
|                 |                 | 3.Duplex Scan    | _       | Long edge*                                       | Chooses the duplex                      | See ◆. |
|                 |                 | (MFC-8910DW)     |         | Short edge                                       | scanning format.                        |        |
|                 | ◆ Advanced Us   | er's Guide       |         |                                                  |                                         |        |
|                 | ☐ Software Use  | er's Guide       |         |                                                  |                                         |        |
|                 |                 |                  |         |                                                  |                                         |        |

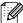

| Level 1 | Level 2          | Level 3           | Level 4            | Options                       | Descriptions                                 | Page   |
|---------|------------------|-------------------|--------------------|-------------------------------|----------------------------------------------|--------|
| 2.Fax   | 1.Setup Receive  | 1.Ring Delay      | _                  | (02 - 10)                     | Sets the number of                           | 31     |
|         | (In FAX mode     |                   |                    | 02*                           | rings before the machine answers in          |        |
|         | only)            |                   |                    | (Example for                  | Fax Only or Fax/Tel                          |        |
|         |                  |                   |                    | Australia)                    | mode.                                        |        |
|         |                  | 2.F/T Ring Time   | _                  | 20 Secs                       | Sets the length of the fast double-ring time | 31     |
|         |                  |                   |                    | 30 Secs*                      | in Fax/Tel mode.                             |        |
|         |                  |                   |                    | 40 Secs                       |                                              |        |
|         |                  |                   |                    | 70 Secs                       |                                              |        |
|         |                  |                   |                    |                               |                                              |        |
|         |                  |                   |                    | (For New                      |                                              |        |
|         |                  |                   |                    | Zealand)                      |                                              |        |
|         |                  |                   |                    | 20 Secs                       |                                              |        |
|         |                  |                   |                    | 30 Secs*                      |                                              |        |
|         |                  |                   |                    | 40 Secs                       |                                              |        |
|         |                  |                   |                    | 55 Secs                       |                                              |        |
|         |                  |                   |                    | (For India)                   |                                              |        |
|         |                  |                   |                    | 20 Secs*                      |                                              |        |
|         |                  |                   |                    | 30 Secs                       |                                              |        |
|         |                  |                   |                    | 40 Secs                       |                                              |        |
|         |                  |                   |                    | 70 Secs                       |                                              |        |
|         |                  | 3.Fax Detect      | _                  | On*                           | Receives fax                                 | 32     |
|         |                  |                   |                    | Off                           | messages without pressing <b>Start</b> .     |        |
|         |                  | 4.Remote Codes    |                    | On (*51, #51)                 | Allows you to answer                         | 43     |
|         |                  | T. Remote Codes   |                    | Off*                          | all calls at an                              | 10     |
|         |                  |                   |                    |                               | extension or external                        |        |
|         |                  |                   |                    | (*91, #91 for<br>New Zealand) | phone and use codes to turn the machine      |        |
|         |                  |                   |                    | ,                             | on or off. You can                           |        |
|         |                  |                   |                    |                               | personalize these codes.                     |        |
|         |                  | 5.Auto Reduction  | _                  | On*                           | Cuts the size of                             | See ♦. |
|         |                  |                   |                    | Off                           | incoming faxes.                              |        |
|         |                  | 6.Print Density   | _                  | -0000#+                       | Makes printouts                              |        |
|         |                  |                   |                    |                               | darker or lighter.                           |        |
|         |                  |                   |                    | -00000+                       |                                              |        |
|         |                  |                   |                    | +*                            |                                              |        |
|         |                  |                   |                    | -08000+                       |                                              |        |
|         |                  |                   |                    | -■□□□□+                       |                                              |        |
|         | ◆ Advanced Us    | er's Guide        |                    |                               |                                              |        |
|         | The factory sett | ings are shown ir | n Bold with an ast | terisk.                       |                                              |        |

| Level 1     | Level 2          | Level 3        | Level 4   | Options          | Descriptions                                | Page  |
|-------------|------------------|----------------|-----------|------------------|---------------------------------------------|-------|
| 2.Fax       | 2.Setup Send     | 7.Polling RX   | _         | Standard*        | Sets up your machine                        | See ◆ |
| (Continued) | (In FAX mode     |                |           | Secure           | to poll another fax machine.                |       |
|             | only)            |                |           | Timer            | madmine.                                    |       |
|             |                  | 8.Fax Rx Stamp | _         |                  | Prints the received                         |       |
|             |                  |                |           | Off*             | time and date on the top of the received    |       |
|             |                  |                |           |                  | faxes.                                      |       |
|             |                  | 9.Duplex       | _         | On               | Prints received faxes                       |       |
|             |                  |                |           | Off*             | on both sides of the paper.                 |       |
|             |                  | 1.Contrast     | _         | Auto*            | Changes the                                 |       |
|             |                  |                |           | Light            | lightness or darkness                       |       |
|             |                  |                |           | Dark             | of faxes you send.                          |       |
|             | 2.Fax Resolution | _              | Standard* | Sets the default |                                             |       |
|             |                  | 1.1000100101   |           | Fine             | resolution for                              |       |
|             |                  |                |           | S.Fine           | outgoing faxes.                             |       |
|             |                  |                |           | Photo            |                                             |       |
|             |                  | 3.Delayed Fax  | _         | _                | Sets the time of day                        |       |
|             |                  | 5.beingen run  |           |                  | that the delayed faxes                      |       |
|             |                  | 4 Batah MY     |           |                  | will be sent.                               |       |
|             |                  | 4.Batch TX     | _         | On               | Combines delayed faxes going to the         |       |
|             |                  |                |           | Off*             | same fax number at                          |       |
|             |                  |                |           |                  | the same time of day                        |       |
|             |                  | 5.Real Time TX |           | Next Fax:On      | into one transmission.  Sends a fax without |       |
|             |                  | 5.Real lime IX |           | Next Fax:Off     | using the memory.                           |       |
|             |                  |                |           |                  |                                             |       |
|             |                  |                |           | On<br>Off*       |                                             |       |
|             |                  | C D-11-d my    |           | Standard*        | Coto un vour machino                        |       |
|             |                  | 6.Polled TX    | _         |                  | Sets up your machine with a document to be  |       |
|             |                  |                |           | Secure           | retrieved by another                        |       |
|             |                  | 7 Corre        | 1 50      | Nov+ Farror      | fax machine.                                | -     |
|             |                  | 7.Coverpage    | 1.Setup   | Next Fax:On      | Automatically sends a cover page you have   |       |
|             |                  |                |           | Next Fax:Off     | programmed.                                 |       |
|             |                  |                |           | On               |                                             |       |
|             |                  |                |           | Off*             |                                             |       |
|             |                  |                | 0 :       | Print Sample     | Coto um viguro com                          | -     |
|             |                  |                | 2.Note    |                  | Sets up your own comments for the fax       |       |
|             |                  |                |           |                  | cover page.                                 |       |

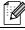

| Level 1              | Level 2                                     | Level 3          | Level 4 | Options                                                                                   | Descriptions                                                                                                    | Page   |
|----------------------|---------------------------------------------|------------------|---------|-------------------------------------------------------------------------------------------|----------------------------------------------------------------------------------------------------|--------|
| 2.Fax<br>(Continued) | 2.Setup Send (In FAX mode only) (Continued) | 8.Overseas Mode  | _       | On<br>Off*                                                                                | If you are having difficulty sending faxes overseas, set this to on.                                              | See ♦. |
|                      |                                             | 9.Destination    | _       | Display* Hidden                                                                           | Sets the machine to display the destination information on the LCD during fax sending.                            |        |
|                      | 3.Address Book                              | 1.One Touch Dial | _       | _                                                                                         | Stores up to 16 One<br>Touch Dial numbers,<br>so you can dial by<br>pressing one key (and<br><b>Start</b> ).      | 48     |
|                      |                                             | 2.Speed Dial     | _       | _                                                                                         | Stores up to 300<br>Speed Dial numbers,<br>so you can dial by<br>pressing only a few<br>keys (and <b>Start</b> ). | 50     |
|                      |                                             | 3.Setup Groups   | _       | _                                                                                         | Sets up to 20 Group<br>numbers for<br>Broadcasting.                                                               | See ♦. |
|                      | 4.Report Setting                            | 1.Transmission   | _       | On On+Image Off* Off+Image                                                                | Sets initial setup for<br>Transmission<br>Verification Report.                                                    | 28     |
|                      |                                             | 2.Journal Period | _       | Every 50 Faxes* Every 6 Hours Every 12 Hours Every 24 Hours Every 2 Days Every 7 Days Off | Sets the interval for automatic printing of the Fax Journal.                                                      | See ◆. |
|                      | 1                                           | I                | 1       | i.                                                                                        | l                                                                                                    | l      |

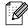

| Level 1              | Level 2          | Level 3                                                                                  | Level 4 | Options                                     | Descriptions                                                                                                    | Page  |
|----------------------|------------------|------------------------------------------------------------------------------------------|---------|---------------------------------------------|----------------------------------------------------------------------------------------------------|-------|
| 2.Fax<br>(Continued) | 5.Remote Fax Opt | 1. Forward/Store                                                                         |         | Fax Forward Fax Storage PC Fax Receive Off* | Sets the machine to forward fax messages, to store incoming faxes in the memory (so you can retrieve them while you are away from your machine), or to send faxes to your PC.  If you chose Fax Forward or PC-Fax Receive, you can turn on the safety feature Backup Print. | See ◆ |
|                      |                  | 2.Remote Access                                                                          | _       | <del>×</del>                                | Sets your own code for Remote Retrieval.                                                                                                    |       |
|                      |                  | 3.Print Document                                                                         | _       | _                                           | Prints incoming faxes stored in the memory.                                                                                                    |       |
|                      | 6.Dial Restrict. | 1.Dial Pad                                                                               | _       | Enter # twice On Off*                       | You can set the machine to restrict dialling when using the dial pad.                                                                                                    |       |
|                      |                  | 2.One Touch Dial                                                                         | _       | Enter # twice On Off*                       | You can set the machine to restrict the dialling of One Touch numbers.                                                                                                    |       |
|                      |                  | 3.Speed Dial                                                                             | _       | Enter # twice On Off*                       | You can set the machine to restrict the dialling of Speed Dial numbers.                                                                                                    |       |
|                      |                  | 4. LDAP Server<br>(MFC-8910DW, or<br>if you download<br>LDAP function on<br>MFC-8510DN.) | _       | Enter # twice On Off*                       | You can set the machine to restrict the dialling of LDAP server numbers.                                                                                                    |       |
|                      | 7.Remaining Jobs | _                                                                                        | _       | _                                           | You can check which jobs are in the memory and lets you cancel scheduled jobs.                                                                                                    | -     |

◆ Advanced User's Guide

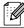

| Level 1              | Level 2          | Level 3                                      | Level 4          | Options                      | Descriptions                                                                                                    | Page     |
|----------------------|------------------|----------------------------------------------|------------------|------------------------------|----------------------------------------------------------------------------------------------------|----------|
| 2.Fax<br>(Continued) | 0.Miscellaneous  | 1.Compatibility                              | _                | High* Normal Basic(for VoIP) | Adjusts the equalization for transmission difficulties.                                                                                                    | 124      |
|                      |                  |                                              |                  |                              | VoIP service providers offer fax support using various standards. If you regularly experience fax transmission errors, choose Basic(for VoIP).                                      |          |
|                      |                  | 2.Distinctive (Not available in New Zealand) | _                | On<br>Off*                   | Use with telephone company distinctive ringing service allows you to have a voice number and fax number on the one telephone line.                                                  | 35<br>38 |
|                      |                  | 2.Faxability<br>(For New<br>Zealand)         |                  | On<br>Off*                   | If you have FaxAbility from Telecom, you can use this function to store the ringing pattern of your fax number. And if you set in to ON, you should use the registered number only. | 37       |
|                      | ◆ Advanced Us    | er's Guide                                   |                  | ı                            | 1                                                                                                    |          |
|                      | The factory sett | inge are shown in                            | Rold with an act | roriek                       |                                                                                                    |          |

| Level 1 | Level 2              | Level 3              | Options                                                    | Descriptions                                                  | Page   |
|---------|----------------------|----------------------|------------------------------------------------------------|---------------------------------------------------------------|--------|
| 3.Copy  | 1.Quality            | _                    | Auto* Text Photo Graph                                     | You can choose the Copy resolution for your type of document. | See ◆. |
|         | 2.Brightness         | _                    | -0000#+<br>-00000+<br>-00000+*<br>-00000+                  | Adjust the brightness for copies.                             |        |
|         | 3.Contrast           | _                    | -0000 <b>0</b> +<br>-000 <b>0</b> 0+<br>-00000+<br>-00000+ | Adjusts the contrast for copies.                              |        |
|         | ◆ Advanced User's    | Guide                |                                                            |                                                               |        |
|         | The factory settings | are shown in Bold wi | th an asterisk.                                            |                                                               |        |

| Level 1   | Level 2              | Level 3              | Options                           | Descriptions                                                                                                    | Page   |
|-----------|----------------------|----------------------|-----------------------------------|----------------------------------------------------------------------------------------------------|--------|
| 4.Printer | 1.Emulation          | _                    | Auto (EPSON) *                    | Chooses the                                                                                                    | See □. |
|           |                      |                      | Auto(IBM)                         | emulation mode.                                                                                                    |        |
|           |                      |                      | HP LaserJet                       |                                                                                                    |        |
|           |                      |                      | BR-Script 3                       |                                                                                                    |        |
|           |                      |                      | Epson FX-850                      |                                                                                                    |        |
|           |                      |                      | IBM Proprinter                    |                                                                                                    |        |
|           | 2.Print Options      | 1.Internal Font      | 1.HP LaserJet                     | Prints a list of the                                                                                                    |        |
|           |                      |                      | 2.BR-Script 3                     | machine's internal fonts.                                                                                                    |        |
|           |                      | 2.Configuration      | _                                 | Prints a list of the machine's printer settings.                                                                                                  |        |
|           |                      | 3.Test Print         | _                                 | Prints a test page.                                                                                                    |        |
|           | 3.Duplex             | _                    | On(Long Edge) On(Short Edge) Off* | Enables or disables<br>duplex printing. You<br>can also choose long<br>edge or short edge<br>duplex printing.                                     |        |
|           | 4.Auto Continue      | _                    | On*<br>Off                        | If this setting is enabled the machine will automatically clear a paper size error, and will use any compatible paper from the other paper trays. |        |
|           | 5.Reset Printer      | _                    | 1.Reset<br>2.Exit                 | Restores the printer settings to the original factory default settings.                                                                           |        |
|           | ☐ Software User's G  | Guide                |                                   |                                                                                                    |        |
|           | The factory settings | are shown in Bold wi | th an asterisk.                   |                                                                                                    |        |

| Level 1          | Level 2              | Level 3              | Options                   | Descriptions                                                                        | Page |
|------------------|----------------------|----------------------|---------------------------|-------------------------------------------------------------------------------------|------|
| 5.USB Direct I/F | 1.Direct Print       | 1.Paper Size         | A4*                       | Sets the paper size                                                                 | 55   |
|                  |                      |                      | Letter                    | when printing directly from the USB flash                                           |      |
|                  |                      |                      | (Letter* for Philippines) | memory drive.                                                                       |      |
|                  |                      |                      | Legal                     |                                                                                     |      |
|                  |                      |                      | Executive                 |                                                                                     |      |
|                  |                      |                      | A5                        |                                                                                     |      |
|                  |                      |                      | A5 L                      |                                                                                     |      |
|                  |                      |                      | A6                        |                                                                                     |      |
|                  |                      |                      | В5                        |                                                                                     |      |
|                  |                      |                      | В6                        |                                                                                     |      |
|                  |                      |                      | Folio                     |                                                                                     |      |
|                  |                      | 2.Media Type         | Thin                      | Sets the media type                                                                 | 55   |
|                  |                      |                      | Plain*                    | when printing directly from the USB flash                                           |      |
|                  |                      |                      | Thick                     | memory drive.                                                                       |      |
|                  |                      |                      | Thicker                   |                                                                                     |      |
|                  |                      |                      | Recycled Paper            |                                                                                     |      |
|                  |                      |                      | Label                     |                                                                                     |      |
|                  |                      | 3.Multiple Page      | lin1*                     | Sets the page style                                                                 | 56   |
|                  |                      |                      | 2in1                      | when printing multiple pages directly from                                          |      |
|                  |                      |                      | 4in1                      | the USB Flash                                                                       |      |
|                  |                      |                      | 9in1                      | memory drive.                                                                       |      |
|                  |                      |                      | 16in1                     |                                                                                     |      |
|                  |                      |                      | 25in1                     |                                                                                     |      |
|                  |                      |                      | 1 in 2x2 pages            |                                                                                     |      |
|                  |                      |                      | 1 in 3x3 pages            |                                                                                     |      |
|                  |                      |                      | 1 in 4x4 pages            |                                                                                     |      |
|                  |                      |                      | 1 in 5x5 pages            |                                                                                     |      |
|                  |                      | 4.Orientation        | Portrait*                 | Sets the page orientation when                                                      | 56   |
|                  |                      |                      | Landscape                 | printing directly from<br>the USB Flash<br>memory drive.                            |      |
|                  |                      | 5.Collate            | On*                       | Enables or disables                                                                 | 56   |
|                  |                      |                      | Off                       | the page collation<br>when printing directly<br>from the USB Flash<br>memory drive. |      |
|                  | ☐ Software User's G  | Guide                | •                         | •                                                                                   |      |
|                  | The factory settings | are shown in Bold wi | th an asterisk.           |                                                                                     |      |

| Level 1                                              | Level 2                    | Level 3                    | Options                                                                                                    | Descriptions                                                                                                    | Page   |
|------------------------------------------------------|----------------------------|----------------------------|----------------------------------------------------------------------------------------------------|----------------------------------------------------------------------------------------------------|--------|
| 5.USB Direct I/F 1.Direct Pr (Continued) (Continued) | 1.Direct Print (Continued) | 6.Print Quality            | Normal* Fine                                                                                                    | Sets the print quality option when printing directly from the USB Flash memory drive.                             | 56     |
|                                                      |                            | 7.PDF Option               | Document* Document&Markup Document&Stamps                                                                                                    | Sets the PDF option<br>whether to print<br>comments (Markup)<br>or stamps in the PDF<br>file along with the text. | 56     |
|                                                      |                            | Def<br>SB 1.Resolution Col | Simple* Details                                                                                                    | Sets the index print option, simple format or details.                                                            | 56     |
|                                                      | 2.Scan to USB              | 1.Resolution               | Color 100 dpi* Color 200 dpi Color 300 dpi Color 600 dpi Color Auto Gray 100 dpi Gray 200 dpi Gray 300 dpi Gray Auto B&W 300 dpi B&W 200 dpi B&W 200 dpi | Sets the resolution to send the scanned data to USB Flash memory drive.                                           | See □. |
|                                                      |                            | 2.File Name                | _                                                                                                    | Enter the file name of the scanned data.                                                                          |        |
|                                                      | ☐ Software User's G        |                            |                                                                                                    |                                                                                                    |        |

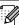

| Level 1         | Level 2                       | Level 3        | Options | Descriptions                                                                                                    | Page   |
|-----------------|-------------------------------|----------------|---------|----------------------------------------------------------------------------------------------------|--------|
| 6.Print Reports | 1.XMIT Verify                 | 1.View on LCD  | _       | Prints a Report for                                                                                                    | See ◆. |
|                 |                               | 2.Print Report | _       | your last transmission.                                                                                                  |        |
|                 | 2.Tel Index List              | 1.Numeric      | _       | Lists names and                                                                                                    |        |
|                 |                               | 2.Alphabetic   | _       | numbers stored in the<br>One Touch and<br>Speed Dial memory,<br>in numerical or<br>alphabetical order.                   |        |
|                 | 3.Fax Journal                 | _              | _       | Lists information<br>about your last 200<br>incoming and<br>outgoing faxes. (TX<br>means Transmit. RX<br>means Receive.) |        |
|                 | 4.User Settings               | _              | _       | Lists your settings.                                                                                                    | 1      |
|                 | 5.Network Config              | _              | _       | Lists your Network settings.                                                                                             |        |
|                 | 6.Drum Dot Print              | _              | _       | Prints the drum dot check sheet.                                                                                         |        |
|                 | 7.WLAN Report<br>(MFC-8910DW) |                |         | Prints the result of wireless LAN connectivity diagnosis.                                                                | See ‡. |
|                 | ◆ Advanced User's             | Guide          |         |                                                                                                    | •      |
|                 | ‡ Quick Setup Guide           | Э              |         |                                                                                                    |        |

| Level 1                   | Level 2  | Level 3            | Level 4 | Level 5 | Options                                             | Descriptions                                                                                                    | Page   |
|---------------------------|----------|--------------------|---------|---------|-----------------------------------------------------|----------------------------------------------------------------------------------------------------|--------|
| 7.Network<br>(MFC-8510DN) | 1.TCP/IP | 1.Boot Method      | _       | _       | Auto* Static RARP BOOTP DHCP                        | Chooses the<br>BOOT method that<br>best suits your<br>needs.                                                                            | See +. |
|                           |          | (IP Boot<br>Tries) | _       | _       | 00003*                                              | Specifies the number of attempts the machine will try to obtain an IP address when the Boot Method is set to any setting except Static. |        |
|                           |          | 2.IP Address       | _       | _       | [000-255].<br>[000-255].<br>[000-255].<br>[000-255] | Enter the IP address.                                                                                                    |        |
|                           |          | 3.Subnet Mask      | _       | _       | [000-255].<br>[000-255].<br>[000-255].<br>[000-255] | Enter the Subnet mask.                                                                                                    |        |
|                           |          | 4.Gateway          | _       | _       | [000-255].<br>[000-255].<br>[000-255].<br>[000-255] | Enter the Gateway address.                                                                                                    |        |
|                           |          | 5.Node Name        | _       | _       | BRNXXXXXXXXXXX                                      | Enter the Node name. (Up to 32 characters)                                                                                              |        |
|                           |          | 6.WINS Config      | _       | _       | Auto*<br>Static                                     | Chooses the WINS configuration mode.                                                                                                    |        |

- The factory settings are shown in Bold with an asterisk.
- LDAP, Internet Fax and Scan to E-mail Server functions are available as a download.

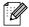

- In order to use these functions, please download the necessary software from our web site, the Brother Solutions Center at <a href="http://solutions.brother.com/">http://solutions.brother.com/</a>.
- Some level 2 menus will only appear if you download the IFAX and E-mail options to your machine.

| Level 1                                  | Level 2              | Level 3       | Level 4 | Level 5 | Options                                                                                                  | Descriptions                                                                                                    | Page   |
|------------------------------------------|----------------------|---------------|---------|---------|----------------------------------------------------------------------------------------------------|----------------------------------------------------------------------------------------------------|--------|
| 7.Network<br>(MFC-8510DN)<br>(Continued) | 1.TCP/IP (Continued) | 7.WINS Server | _       | _       | Primary [000-255]. [000-255]. [000-255]. [000-255] Secondary [000-255]. [000-255]. [000-255]. [000-255]. | Specifies the IP<br>address of the<br>primary or<br>secondary WINS<br>server.                                                         | See +. |
|                                          |                      | 8.DNS Server  | _       | _       | Primary [000-255]. [000-255]. [000-255]. [000-255] Secondary [000-255]. [000-255]. [000-255]. [000-255]. | Specifies the IP address of the primary or secondary DNS server.                                                                      |        |
|                                          |                      | 9.APIPA       | _       | _       | On*                                                                                                    | Automatically<br>allocates the IP<br>address from the<br>link-local address<br>range.                                                 |        |
|                                          |                      | 0.IPv6        | _       | _       | On<br>Off*                                                                                               | Enable or Disable the IPv6 protocol. If you want to use the IPv6 protocol, visit http://solutions. brother.com/ for more information. |        |
|                                          | 2.Ethernet           | _             | _       | _       | Auto* 100B-FD 100B-HD 10B-FD 10B-HD                                                                      | Chooses the<br>Ethernet link<br>mode.                                                                                                 |        |

- The factory settings are shown in Bold with an asterisk.
- LDAP, Internet Fax and Scan to E-mail Server functions are available as a download.
- In order to use these functions, please download the necessary software from our web site, the Brother Solutions Center at <a href="http://solutions.brother.com/">http://solutions.brother.com/</a>.
- Some level 2 menus will only appear if you download the IFAX and E-mail options to your machine.

| Level 1      | Level 2             | Level 3        | Level 4 | Level 5          | Options                                             | Descriptions                                                                                       | Page   |
|--------------|---------------------|----------------|---------|------------------|-----------------------------------------------------|----------------------------------------------------------------------------------------------------|--------|
| 7.Network    | 3.Status            | _              | _       | _                | Active 100B-FD                                      | You can see the                                                                                    | See +. |
| (MFC-8510DN) |                     |                |         |                  | Active 100B-HD                                      | current wired status.                                                                              |        |
| (Continued)  |                     |                |         |                  | Active 10B-FD                                       |                                                                                                    |        |
|              |                     |                |         |                  | Active 10B-HD                                       |                                                                                                    |        |
|              |                     |                |         |                  | Inactive                                            |                                                                                                    |        |
|              | 4.MAC Address       | _              |         | _                | _                                                   | Shows the MAC address of the machine.                                                              |        |
|              | (5.E-mail/<br>IFAX) | 1.Mail Address | _       | _                | _                                                   | Enter the E-mail<br>address. (Up to 60<br>characters)                                              |        |
|              |                     | 2.Setup Server | 1.SMTP  | 1.SMTP Server    | Name<br>(Up to 64<br>characters)                    | Enter the SMTP server address.                                                                     |        |
|              |                     |                |         |                  | IP Address                                          |                                                                                                    |        |
|              |                     |                |         |                  | [000-255].<br>[000-255].<br>[000-255].<br>[000-255] |                                                                                                    |        |
|              |                     |                |         | 2.SMTP Port      | 25*                                                 | Enter the SMTP                                                                                     |        |
|              |                     |                |         |                  | [00001-65535]                                       | port number.                                                                                       |        |
|              |                     |                |         | 3.Auth. for SMTP | None*                                               | Selects the                                                                                        |        |
|              |                     |                |         |                  | SMTP-AUTH                                           | Security method for E-mail                                                                         |        |
|              |                     |                |         |                  | POP bef.SMTP                                        | notification.                                                                                      |        |
|              |                     |                |         | 4.SMTP SSL/TLS   | None*<br>SSL<br>TLS                                 | You can send or receive an E-mail via an E-mail server that requires secure SSL/TLS communication. |        |
|              |                     |                |         | 5.Verify Cert.   | On<br>Off*                                          | Verify the SMTP<br>Server Certificate<br>automatically.                                            |        |

- The factory settings are shown in Bold with an asterisk.
- LDAP, Internet Fax and Scan to E-mail Server functions are available as a download.

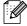

- In order to use these functions, please download the necessary software from our web site, the Brother Solutions Center at <a href="http://solutions.brother.com/">http://solutions.brother.com/</a>.
- Some level 2 menus will only appear if you download the IFAX and E-mail options to your machine.

| Level 1                                  | Level 2                            | Level 3                       | Level 4          | Level 5        | Options                                                                                  | Descriptions                                                                                       | Page   |
|------------------------------------------|------------------------------------|-------------------------------|------------------|----------------|------------------------------------------------------------------------------------------|----------------------------------------------------------------------------------------------------|--------|
| 7.Network<br>(MFC-8510DN)<br>(Continued) | (5.E-mail/<br>IFAX)<br>(Continued) | 2.Setup Server<br>(Continued) | 2.POP3           | 1.POP3 Server  | Name<br>(Up to 64<br>characters)<br>IP Address<br>[000-255].<br>[000-255].<br>[000-255]. | Enter the POP3 server address.                                                                     | See +. |
|                                          |                                    |                               |                  | 2.POP3 Port    | 110*<br>[00001-65535]                                                                    | Enter the POP3 port number.                                                                        |        |
|                                          |                                    |                               |                  | 3.Mailbox Name | _                                                                                        | Enter the mail box name. (Up to 60 characters)                                                     |        |
|                                          |                                    |                               |                  | 4.Mailbox Pwd  | _                                                                                        | Enter the password to login to the POP3 server.                                                    |        |
|                                          |                                    |                               |                  | 5.POP3 SSL/TLS | None* SSL TLS                                                                            | You can send or receive an E-mail via an E-mail server that requires secure SSL/TLS communication. |        |
|                                          |                                    |                               |                  | 6.Verify Cert. | On<br>Off*                                                                               | Verify the POP3<br>Server Certificate<br>automatically.                                            |        |
|                                          |                                    |                               |                  | 7.APOP         | On<br>Off*                                                                               | Enables or disables APOP.                                                                          |        |
|                                          |                                    | 3.Setup Mail RX               | 1.Auto Polling   | _              | On*                                                                                      | Automatically checks the POP3 server for new messages.                                             |        |
|                                          |                                    |                               | 2.Poll Frequency | _              | 10*<br>[01-60] Min                                                                       | Sets the interval for checking for new messages on the POP3 server.                                |        |
|                                          |                                    |                               | 3.Header         | _              | All Subject+From+To None*                                                                | Selects the contents of the mail header to be printed.                                             |        |

- The factory settings are shown in Bold with an asterisk.
- LDAP, Internet Fax and Scan to E-mail Server functions are available as a download.

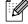

- In order to use these functions, please download the necessary software from our web site, the Brother Solutions Center at <a href="http://solutions.brother.com/">http://solutions.brother.com/</a>.
- Some level 2 menus will only appear if you download the IFAX and E-mail options to your machine.

| Level 1      | Level 2               | Level 3         | Level 4          | Level 5    | Options                              | Descriptions                        | Page   |
|--------------|-----------------------|-----------------|------------------|------------|--------------------------------------|-------------------------------------|--------|
| 7.Network    | (5.E-mail/            | 3.Setup Mail RX | 4.Del Error Mail | _          | On*                                  | Deletes error mails                 | See +. |
| (MFC-8510DN) | IFAX)                 | (Continued)     |                  |            | Off                                  | automatically.                      |        |
| (Continued)  | (Continued)           |                 |                  |            |                                      |                                     |        |
|              |                       |                 | 5.Notification   | _          | On                                   | Receives                            |        |
|              |                       |                 |                  |            | MDN                                  | notification messages.              |        |
|              |                       |                 |                  |            | Off*                                 | <u> </u>                            |        |
|              |                       | 4.Setup Mail TX | 1.Sender Subject | _          | _                                    | Displays the                        |        |
|              |                       |                 |                  |            |                                      | subject that is attached to the     |        |
|              |                       |                 |                  |            |                                      | Internet Fax data.                  |        |
|              |                       | 2.Size Limit    | _                | On         | Limits the size of E-mail documents. |                                     |        |
|              |                       |                 |                  |            | Off*                                 | E-mail documents.                   |        |
|              |                       |                 | 3.Notification   | _          | On                                   | Sends notification                  |        |
|              |                       |                 |                  | Off.       | messages.                            |                                     |        |
|              | 5.Setup Relay 1       | 1.Rly Broadcast | _                | On         | Relays a document to another fax     |                                     |        |
|              |                       |                 |                  |            | Off*                                 | machine.                            |        |
|              |                       |                 | 2.Relay Domain   | Oomain — — | _                                    | Registers the                       |        |
|              |                       |                 |                  |            |                                      | Domain name.                        |        |
|              |                       |                 | 3.Relay Report   | _          | On                                   | Prints the Relay Broadcast Report.  |        |
|              |                       |                 |                  |            | Off*                                 | -                                   |        |
|              | (6.Scan To<br>E-mail) | _               | _                | _          | Color 100 dpi*                       | Chooses the type and resolution for |        |
|              | ,                     |                 |                  |            | Color 200 dpi                        | scanning to send                    |        |
|              |                       |                 |                  |            | Color 300 dpi                        | the scanned data via E-mail.        |        |
|              |                       |                 |                  |            | Color 600 dpi                        |                                     |        |
|              |                       |                 |                  |            | Color Auto                           |                                     |        |
|              |                       |                 |                  |            | Gray 100 dpi                         |                                     |        |
|              |                       |                 |                  |            | Gray 200 dpi                         |                                     |        |
|              |                       |                 |                  |            | Gray 300 dpi                         |                                     |        |
|              |                       |                 |                  |            | Gray Auto                            |                                     |        |
|              |                       |                 |                  |            | B&W 300 dpi                          |                                     |        |
|              |                       |                 |                  |            | B&W 200 dpi                          |                                     |        |
|              |                       |                 |                  |            | B&W 200x100 dpi                      |                                     |        |

- + Network User's Guide
- The factory settings are shown in Bold with an asterisk.
- LDAP, Internet Fax and Scan to E-mail Server functions are available as a download.

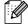

- In order to use these functions, please download the necessary software from our web site, the Brother Solutions Center at <a href="http://solutions.brother.com/">http://solutions.brother.com/</a>.
- Some level 2 menus will only appear if you download the IFAX and E-mail options to your machine.

| 7.Network (MFC-8510DN) (Continued)  5.S.can To FTP (7.S.can To FTP)  (7.S.can To FTP)  (8.S.can To Network (Mindows®)  (8.S.can To Network)  (Mindows®)  (8.S.can To Network)  (Mindows®)  (8.S.can To Network)  (Mindows®)  (9.Fax to Server)  (9.Fax to Server)  ( | Level 1      | Level 2         | Level 3 | Level 4 | Level 5 | Options         | Descriptions                      | Page   |
|----------------------------------------------------------------------------------------------------|--------------|-----------------|---------|---------|---------|-----------------|-----------------------------------|--------|
| Color 200 dpi   Color 300 dpi   Color 300 dpi   Color 400 dpi   Color 400 dpi   Color 400 dpi   Gray 200 dpi   Gray 300 dpi   Gray 300 dpi   Gray 200 dpi   Gray 200 dpi   Gray 200 dpi   Gray 200 dpi   Gray 200 dpi   Gray 200 dpi   Gray 200 dpi   Gray 200 dpi   Gray 200 dpi   Color 300 dpi   Color 300 dpi   Color 600 dpi   Color 600 dpi   Color Auto   Gray 100 dpi   Color Auto   Gray 100 dpi   Gray 300 dpi   Gray 300 dpi    | 7.Network    |                 | _       | _       | _       | Color 100 dpi*  | • •                               | See +. |
| Continued   Color 300 dpi                                                                                                    | (MFC-8510DN) |                 |         |         |         | Color 200 dpi   |                                   |        |
| Color 600 dpi Color Auto Gray 100 dpi Gray 200 dpi Gray 300 dpi Baw 200 dpi Baw 200 dpi Baw 200 dpi Baw 200 dpi Color 200 dpi Color 300 dpi Color 300 dpi Color 300 dpi Color 4uto Gray 100 dpi Color Auto Gray 100 dpi Gray 300 dpi Gray 300 dpi Color Auto Gray 100 dpi Gray 300 dpi Gray 300 dpi | (Continued)  | `               |         |         |         | Color 300 dpi   | the scanned data                  |        |
| Gray 100 dpi Gray 200 dpi Gray 300 dpi Gray Auto B&W 300 dpi B&W 200x100 dpi B&W 200x100 dpi Color 200 dpi Color 300 dpi Color 300 dpi Color Auto Gray 100 dpi Gray 100 dpi Gray 300 dpi Gray 300 dpi Gr |              | ,               |         |         |         | Color 600 dpi   | via FTP.                          |        |
| Gray 200 dpi   Gray 300 dpi   Gray Auto   B&W 200 dpi   B&W 200 dpi   B&W 200 dpi   B&W 200x100 dpi   Color 200 dpi   Color 300 dpi   Color 600 dpi   Color Auto   Gray 100 dpi   Gray 200 dpi   Gray 200 dpi   Gray 200 dpi   Gray 200 dpi   Gray 200 dpi   Gray 300 dpi   Gray 300 dpi   Gray 300 dpi   Gray Auto   B&W 200x100 dpi   Gray Auto   B&W 200x100 dpi   B&W 200x100 dpi   B&W 200x100 dpi   Grefix/Suffix   Grefix/Suffix   Gr   |              |                 |         |         |         | Color Auto      |                                   |        |
| Gray 300 dpi   Gray Auto   BaW 200 dpi   BaW 200 dpi   BaW 200x100 dpi   Color 100 dpi   Color 200 dpi   Color 300 dpi   Color 600 dpi   Color Auto   Gray 100 dpi   Gray 200 dpi   Gray 200 dpi   Gray 200 dpi   Gray 300 dpi   Gray 300 dpi   Gray 300 dpi   Gray 300 dpi   Gray 300 dpi   Gray Auto   BaW 200x100 dpi   BaW 200x100 dpi   BaW 200x100 dpi   BaW 200x100 dpi   Grefix/Suffix   Off*   Grefix/Suffix   Address in the machine and can send a document from a fax server system.   O.Metwork Reset                                                                                                    |              |                 |         |         |         | Gray 100 dpi    |                                   |        |
| Gray Auto  B&W 300 dpi B&W 200x100 dpi B&W 200x100 dpi  6. ScanTo Network  (Windows®)  (Windows®)  (Wi |              |                 |         |         |         | Gray 200 dpi    |                                   |        |
| B&W 300 dpi   B&W 200x100 dpi   Chooses the type and resolution for scanning to save the scanned data directly to a CIFS server on your local network or on the internet.                                                                                                    |              |                 |         |         |         | Gray 300 dpi    |                                   |        |
| B&W 200 dpi   B&W 200x100 dpi   Chooses the type and resolution for scanning to save the scanned data directly to a CIFS server on your local network or on the Internet.   Gray 100 dpi   Gray 200 dpi   Gray Auto   B&W 200 dpi   B&W 200 dpi   B&W 200 dpi   B&W 200 dpi   B&W 200 dpi   B&W 200 dpi   B&W 200 dpi   B&W 200x100 dpi   Gray Auto   B&W 200x100 dpi   B&W 200x100 dpi   B&W 200x100 dpi   B&W 200x100 dpi   B&W 200x100 dpi   B&W 20x100 dpi   B&W 20x100 dpi   |              |                 |         |         |         | Gray Auto       |                                   |        |
| 6.ScanTo Network (Windows®) (Windows®) (Wind |              |                 |         |         |         | B&W 300 dpi     |                                   |        |
| Color 100 dpi*   Chooses the type and resolution for scanning to save the scanned data directly to a CIFS server on your local network or on the Internet.                                                                                                    |              |                 |         |         |         | B&W 200 dpi     |                                   |        |
| Network (Windows®)   Color 200 dpi   Color 300 dpi   Color 300 dpi   Color 300 dpi   Color Auto   Color Auto   Gray 100 dpi   Gray 200 dpi   Gray Auto   Gray Auto   Gray Auto   Gray Auto   Gray Auto   Gray 200 dpi   Gray Auto   Gray Auto   Gray Auto   Gray Auto   Gray Auto   Gray Color Auto   Gray Auto   Gray Auto    |              |                 |         |         |         | B&W 200x100 dpi |                                   |        |
| (Windows®)  (8. ScanTo Network)  (Windows®)  (Windows®)  (Windows®)  (Windows®)  (Windows®)  (Windows®)  (Windows®)  (Windows®)  (Windows®)  (Windows®)  (Windows®)  (Windows®)  (Windows®)  (Windows®)  (Windows®)  (Windows®)  (Windows®)  (Windows®)  (Windows®)  (Windows®)  (Color Auto Gray 100 dpi Gray 200 dpi Gray 300 dpi Gray Auto  (Gray Auto B&W 200 dpi B&W 200 dpi B&W 200x100 dpi  (Prefix/Suffix)  (Prefix/Suffix)  Off*  (Network Reset — — — — — — — — — — — — — — — — — — —                                                                                                    |              |                 | _       | _       | _       | Color 100 dpi*  | • •                               |        |
| (8. ScanTo Network) (Windows®)  (Windows®)  (Windows®)  (Windows®)  (Windows®)  (Windows®)  (Windows®)  (Windows®)  (Windows®)  (Windows®)  (Windows®)  (Windows®)  (Windows®)  (Windows®)  (Gray 100 dpi Gray 200 dpi Gray 300 dpi B&W 200 dpi B&W 200 dpi B&W 200 dpi B&W 200x100 dpi  (9. Fax to Server)  (Prefix/Suffix)  Off*  (Prefix/Suffix)  Off*  (Network Reset — — — — — — 1. Reset Restores all network settings to the factory                                                                                                    |              |                 |         |         |         | Color 200 dpi   | scanning to save the scanned data |        |
| (Windows®)  (Windows®)  (Windows®)  (Windows®)  (Windows®)  (Windows®)  (Windows®)  (Windows®)  (Windows®)  (Windows®)  (Windows®)  (Gray 100 dpi  Gray 200 dpi  Gray 300 dpi  B&W 200 dpi  B&W 200x100 dpi  (Prefix/Suffix)  Off*  (Prefix/Suffix)  Off*  (Network Reset — — — — 1.Reset Restores all network settings to the factory                                                                                                    |              | ,               |         |         |         | Color 300 dpi   |                                   |        |
| (Windows®)  (Windows®)  (Windows®)  (Windows®)  (Windows®)  (Gray 100 dpi Gray 200 dpi Gray 300 dpi Gray Auto  B&W 300 dpi B&W 200 dpi  B&W 200x100 dpi  (9.Fax to Server)  (Prefix/Suffix)  Off*  (Prefix/Suffix)  Off*  (Network Reset — — — 1.Reset Restores all network settings to the factory                                                                                                    |              | `               |         |         |         | Color 600 dpi   | •                                 |        |
| Gray 100 dpi Gray 200 dpi Gray 300 dpi Gray Auto B&W 300 dpi B&W 200x100 dpi B&W 200x100 dpi  (9.Fax to — — On Server)  On (Prefix/Suffix) Off*  O.Network Reset — — I.Reset 2.Exit Restores all network settings to the factory                                                                                                    |              | <i>'</i>        |         |         |         | Color Auto      |                                   |        |
| Gray 300 dpi Gray Auto B&W 300 dpi B&W 200 dpi B&W 200x100 dpi   (9.Fax to — — On (Prefix/Suffix) off* address in the machine and can send a document from a fax server system.  O.Network Reset — — 1.Reset Restores all network settings to the factory                                                                                                    |              | (vviridows )    |         |         |         | Gray 100 dpi    | the internet.                     |        |
| Gray Auto B&W 300 dpi B&W 200x100 dpi  (9.Fax to Server)  — On You can store a prefix/suffix) Off*  On (Prefix/Suffix) Off*  O.Network Reset — — 1.Reset 2.Exit  Restores all network settings to the factory                                                                                                    |              |                 |         |         |         | Gray 200 dpi    |                                   |        |
| B&W 300 dpi B&W 200x100 dpi  (9.Fax to Server)                                                                                                    |              |                 |         |         |         | Gray 300 dpi    |                                   |        |
| B&W 200 dpi   B&W 200x100 dpi                                                                                                    |              |                 |         |         |         | Gray Auto       |                                   |        |
| (9.Fax to Server)  On You can store a prefix/suffix address in the machine and can send a document from a fax server system.  O.Network Reset — — 1.Reset Restores all network settings to the factory                                                                                                    |              |                 |         |         |         | B&W 300 dpi     |                                   |        |
| (9. Fax to Server)  On (Prefix/Suffix) off*  On (Prefix/Suffix) address in the machine and can send a document from a fax server system.  O.Network Reset — — 1. Reset Restores all network settings to the factory                                                                                                    |              |                 |         |         |         | B&W 200 dpi     |                                   |        |
| Server)  Off * Take to Server)  Off * Take to Server)  Off * Take to Server)  Off * Take to Server to Server to Serv |              |                 |         |         |         | B&W 200x100 dpi |                                   |        |
| Off*  Off*  Off*  address in the machine and can send a document from a fax server system.  O.Network Reset — — 1.Reset Restores all network settings to the factory                                                                                                    |              | ,               | _       | _       | _       | On              |                                   |        |
| send a document from a fax server system.  0.Network Reset — — 1.Reset Restores all network settings to the factory                                                                                                    |              | Server)         |         |         |         | (Prefix/Suffix) | •                                 |        |
| 0.Network Reset                                                                                                    |              |                 |         |         |         | Off*            |                                   |        |
| 0.Network Reset — — 1.Reset Restores all network settings to the factory                                                                                                    |              |                 |         |         |         |                 |                                   |        |
| 2.Exit network settings to the factory                                                                                                    |              |                 |         |         |         |                 |                                   |        |
| 2.Exit the factory                                                                                                    |              | 0.Network Reset | _       | _       | _       |                 |                                   |        |
|                                                                                                    |              |                 |         |         |         | 2.Exit          | the factory                       |        |

- The factory settings are shown in Bold with an asterisk.
- LDAP, Internet Fax and Scan to E-mail Server functions are available as a download.

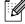

- In order to use these functions, please download the necessary software from our web site, the Brother Solutions Center at <a href="http://solutions.brother.com/">http://solutions.brother.com/</a>.
- Some level 2 menus will only appear if you download the IFAX and E-mail options to your machine.

| Level 1                   | Level 2     | Level 3  | Level 4            | Level 5 | Options                                                                     | Descriptions                                                                                                    | Page   |
|---------------------------|-------------|----------|--------------------|---------|-----------------------------------------------------------------------------|----------------------------------------------------------------------------------------------------|--------|
| 7.Network<br>(MFC-8910DW) | 1.Wired LAN | 1.TCP/IP | 1.Boot Method      | _       | Auto* Static RARP BOOTP DHCP                                                | Chooses the<br>BOOT method that<br>best suits your<br>needs.                                                                            | See +. |
|                           |             |          | (IP Boot<br>Tries) |         | 00003*<br>[00000-32767]                                                     | Specifies the number of attempts the machine will try to obtain an IP address when the Boot Method is set to any setting except Static. |        |
|                           |             |          | 2.IP Address       | _       | [000-255].<br>[000-255].<br>[000-255].<br>[000-255]                         | Enter the IP address.                                                                                                    |        |
|                           |             |          | 3.Subnet Mask      | _       | [000-255].<br>[000-255].<br>[000-255].<br>[000-255]                         | Enter the Subnet mask.                                                                                                    |        |
|                           |             |          | 4.Gateway          | _       | [000-255].<br>[000-255].<br>[000-255].<br>[000-255]                         | Enter the Gateway address.                                                                                                    |        |
|                           |             |          | 5.Node Name        | _       | BRNXXXXXXXXXXXX                                                             | Enter the Node name. (Up to 32 characters)                                                                                              |        |
|                           |             |          | 6.WINS Config      | _       | Auto*<br>Static                                                             | Chooses the WINS configuration mode.                                                                                                    |        |
|                           |             |          | 7.WINS Server      |         | Primary<br>[000-255].<br>[000-255].<br>[000-255].<br>[000-255]<br>Secondary | Specifies the IP<br>address of the<br>primary or<br>secondary WINS<br>server.                                                           |        |
|                           |             |          |                    |         | [000-255].<br>[000-255].<br>[000-255].<br>[000-255]                         |                                                                                                    |        |

- + Network User's Guide
- ♣ Please go to the Brother Solutions Center to download the manual at <a href="http://solutions.brother.com/">http://solutions.brother.com/</a>.

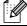

| Level 1 | Level 2                 | Level 3                 | Level 4      | Level 5 | Options                                                                                                    | Descriptions                                                                                                    | Page   |
|---------|-------------------------|-------------------------|--------------|---------|----------------------------------------------------------------------------------------------------|----------------------------------------------------------------------------------------------------|--------|
|         | 1.Wired LAN (Continued) | 1.TCP/IP<br>(Continued) | 8.DNS Server |         | Primary<br>[000-255].<br>[000-255].<br>[000-255].<br>[000-255].<br>Secondary<br>[000-255].<br>[000-255].<br>[000-255].<br>[000-255]. | Specifies the IP address of the primary or secondary DNS server.                                                                     | See +. |
|         |                         |                         | 9.APIPA      | _       | On*                                                                                                    | Automatically<br>allocates the IP<br>address from the<br>link-local address<br>range.                                                |        |
|         |                         |                         | 0.IPv6       | _       | On<br>Off*                                                                                                    | Enable or Disable the IPv6 protocol. If you want to use the IPv6 protocol, visit http://solutions.brother.com/ for more information. |        |
|         |                         | 2.Ethernet              | _            | _       | Auto* 100B-FD 100B-HD 10B-FD 10B-HD                                                                                                  | Chooses the<br>Ethernet link<br>mode.                                                                                                |        |
|         |                         | 3.Wired Status          | _            | _       | Active 100B-FD Active 100B-HD Active 10B-FD Active 10B-HD Inactive Wired OFF                                                         | You can see the current wired status.                                                                                                |        |
|         |                         | 4.MAC Address           | _            | _       | _                                                                                                    | Shows the MAC address of the machine.                                                                                                |        |
|         |                         | 5.Set to Default        | _            | _       | 1.Reset<br>2.Exit                                                                                                    | Restore the wired network setting to factory default.                                                                                |        |
|         |                         | 6.Wired Enable          | _            | _       | On*<br>Off                                                                                                    | Enable or Disable the Wired LAN manually.                                                                                            |        |

- + Network User's Guide
- ♣ Please go to the Brother Solutions Center to download the manual at <a href="http://solutions.brother.com/">http://solutions.brother.com/</a>.

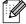

| Level 1                                   | Level 2 | Level 3  | Level 4            | Level 5 | Options                                             | Descriptions                                                                                                    | Page   |
|-------------------------------------------|---------|----------|--------------------|---------|-----------------------------------------------------|----------------------------------------------------------------------------------------------------|--------|
| 7. Network<br>(MFC-8910DW)<br>(Continued) | 2.WLAN  | 1.TCP/IP | 1.Boot Method      |         | Auto* Static RARP BOOTP DHCP                        | Chooses the<br>BOOT method that<br>best suits your<br>needs.                                                                            | See +. |
|                                           |         |          | (IP Boot<br>Tries) | _       | 00003*<br>[00000-32767]                             | Specifies the number of attempts the machine will try to obtain an IP address when the Boot Method is set to any setting except Static. |        |
|                                           |         |          | 2.IP Address       | _       | [000-255].<br>[000-255].<br>[000-255].<br>[000-255] | Enter the IP address.                                                                                                    |        |
|                                           |         |          | 3.Subnet Mask      | _       | [000-255].<br>[000-255].<br>[000-255].<br>[000-255] | Enter the Subnet mask.                                                                                                    |        |
|                                           |         |          | 4.Gateway          | _       | [000-255].<br>[000-255].<br>[000-255].<br>[000-255] | Enter the Gateway address.                                                                                                    |        |
|                                           |         |          | 5. Node Name       | _       | BRWXXXXXXXXXXX                                      | Enter the Node name.                                                                                                    |        |
|                                           |         |          |                    |         |                                                     | (Up to 32 characters)                                                                                                    |        |
|                                           |         |          | 6.WINS Config      | _       | Auto*<br>Static                                     | Chooses the WINS configuration mode.                                                                                                    |        |

- + Network User's Guide
- ♣ Please go to the Brother Solutions Center to download the manual at <a href="http://solutions.brother.com/">http://solutions.brother.com/</a>.

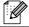

| Level 1                     | Level 2     | Level 3          | Level 4       | Level 5 | Options                                             | Descriptions                                                                                                    | Page   |
|-----------------------------|-------------|------------------|---------------|---------|-----------------------------------------------------|----------------------------------------------------------------------------------------------------|--------|
| 7.Network                   | 2.WLAN      | 1.TCP/IP         | 7.WINS Server | _       | Primary                                             | Specifies the IP                                                                                                    | See +. |
| (MFC-8910DW)<br>(Continued) | (Continued) | (Continued)      |               |         | [000-255].<br>[000-255].<br>[000-255].<br>[000-255] | address of the primary or secondary WINS server.                                                                                      |        |
|                             |             |                  |               |         | Secondary                                           |                                                                                                    |        |
|                             |             |                  |               |         | [000-255].<br>[000-255].<br>[000-255].<br>[000-255] |                                                                                                    |        |
|                             |             |                  | 8.DNS Server  | _       | Primary                                             | Specifies the IP                                                                                                    |        |
|                             |             |                  |               |         | [000-255].<br>[000-255].<br>[000-255].<br>[000-255] | address of the primary or secondary DNS server.                                                                                       |        |
|                             |             |                  |               |         | Secondary                                           |                                                                                                    |        |
|                             |             |                  |               |         | [000-255].<br>[000-255].<br>[000-255].<br>[000-255] |                                                                                                    |        |
|                             |             |                  | 9.APIPA       | _       | On*                                                 | Automatically                                                                                                    |        |
|                             |             |                  |               |         | Off                                                 | allocates the IP<br>address from the<br>link-local address<br>range.                                                                  |        |
|                             |             |                  | 0.IPv6        | _       | On<br>Off*                                          | Enable or Disable the IPv6 protocol. If you want to use the IPv6 protocol, visit http://solutions. brother.com/ for more information. |        |
|                             |             | 2.Setup Wizard   | _             | _       | _                                                   | You can configure your internal print server.                                                                                         |        |
|                             |             | 3.WPS/AOSS       | _             | _       | _                                                   | You can easily configure your wireless network settings using the one-button push method.                                             |        |
|                             |             | 4.WPS w/PIN Code | _             | _       | _                                                   | You can easily configure your wireless network settings using WPS with a PIN code.                                                    |        |

- + Network User's Guide
- ♣ Please go to the Brother Solutions Center to download the manual at <a href="http://solutions.brother.com/">http://solutions.brother.com/</a>.

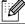

| Level 1      | Level 2        | Level 3          | Level 4      | Level 5 | Options           | Descriptions                                                                                  | Page   |
|--------------|----------------|------------------|--------------|---------|-------------------|-----------------------------------------------------------------------------------------------|--------|
| 7.Network    | 2.WLAN         | 5.WLAN Status    | 1.Status     | _       | Active(11n)       | You can see the                                                                               | See +. |
| (MFC-8910DW) | (Continued)    |                  |              |         | Active(11b)       | current wireless network status.                                                              |        |
| (Continued)  |                |                  |              |         | Active(11g)       | notwork status.                                                                               |        |
|              |                |                  |              |         | Wired LAN Active  |                                                                                               |        |
|              |                |                  |              |         | WLAN OFF          |                                                                                               |        |
|              |                |                  |              |         | AOSS Active       |                                                                                               |        |
|              |                |                  |              |         | Connection Fail   |                                                                                               |        |
|              |                |                  | 2.Signal     | _       | Strong            | You can see the                                                                               |        |
|              |                |                  |              |         | Medium            | current wireless<br>network signal                                                            |        |
|              |                |                  |              |         | Weak              | strength.                                                                                     |        |
|              |                |                  |              |         | None              |                                                                                               |        |
|              |                |                  | 3.SSID       | _       | _                 | You can see the current SSID.                                                                 |        |
|              |                |                  | 4.Comm. Mode | _       | Ad-hoc            | You can see the                                                                               |        |
|              |                |                  |              |         | Infrastructure    | current Communication Mode.                                                                   |        |
|              |                | 6.MAC Address    | _            | _       | _                 | Shows the MAC address of the machine.                                                         |        |
|              |                | 7.Set to Default | _            | _       | 1.Reset<br>2.Exit | Restore the wireless network settings to factory default.                                     |        |
|              |                | 8.WLAN Enable    | _            | _       | On Off*           | Enable or disable the wireless LAN manually.                                                  |        |
|              | 3.Wi-Fi Direct | 1.Push Button    | _            | _       | _                 | You can easily configure your Wi-Fi Direct™ network settings using the onebutton push method. | See ♣. |
|              |                | 2.PIN Code       | _            | _       | _                 | You can easily configure your Wi-Fi Direct™ network settings using WPS with a PIN code.       |        |
|              |                | 3.Manual         | _            | _       | _                 | You can manually configure your Wi-Fi Direct™ network settings.                               |        |

- + Network User's Guide
- ♣ Please go to the Brother Solutions Center to download the manual at <a href="http://solutions.brother.com/">http://solutions.brother.com/</a>.

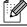

A Please go to the Brother Solutions Center to download the manual at http://solutions.brother.com/.

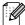

<sup>+</sup> Network User's Guide

| Level 1                | Level 2       | Level 3        | Level 4 | Level 5          | Options                                             | Descriptions                                            | Page   |
|------------------------|---------------|----------------|---------|------------------|-----------------------------------------------------|---------------------------------------------------------|--------|
| 7.Network (MFC-8910DW) | 4.E-mail/IFAX | 1.Mail Address | _       | _                | _                                                   | Enter the E-mail<br>address. (Up to 60<br>characters)   | See +. |
| (Continued)            |               | 2.Setup Server | 1.SMTP  | 1.SMTP Server    | Name<br>(Up to 64<br>characters)                    | Enter the SMTP server address.                          |        |
|                        |               |                |         |                  | IP Address                                          |                                                         |        |
|                        |               |                |         |                  | [000-255].<br>[000-255].<br>[000-255].<br>[000-255] |                                                         |        |
|                        |               |                |         | 2.SMTP Port      | 25*                                                 | Enter the SMTP                                          |        |
|                        |               |                |         |                  | [00001-65535]                                       | port number.                                            |        |
|                        |               |                |         | 3.Auth. for SMTP | None*                                               | Selects the                                             |        |
|                        |               |                |         |                  | SMTP-AUTH                                           | Security method for E-mail                              |        |
|                        |               |                |         |                  | POP bef.SMTP                                        | notification.                                           |        |
|                        |               |                |         | 4.SMTP SSL/TLS   | None*                                               | You can send or receive an E-mail via an E-mail         |        |
|                        |               |                |         |                  | TLS                                                 | server that                                             |        |
|                        |               |                |         |                  |                                                     | requires secure SSL/TLS communication.                  |        |
|                        |               |                |         | 5.Verify Cert.   | On Off*                                             | Verify the SMTP<br>Server Certificate<br>automatically. |        |
|                        |               |                | 2.POP3  | 1.POP3 Server    | Name<br>(Up to 64<br>characters)                    | Enter the POP3 server address.                          |        |
|                        |               |                |         |                  | IP Address                                          |                                                         |        |
|                        |               |                |         |                  | [000-255].<br>[000-255].<br>[000-255].<br>[000-255] |                                                         |        |
|                        |               |                |         | 2.POP3 Port      | 110*                                                | Enter the POP3                                          |        |
|                        |               |                |         |                  | [00001-65535]                                       | port number.                                            |        |
|                        |               |                |         | 3.Mailbox Name   | _                                                   | Enter the mail box<br>name. (Up to 60<br>characters)    |        |
|                        |               |                |         | 4.Mailbox Pwd    | _                                                   | Enter the password to login to the POP3 server.         |        |

- + Network User's Guide
- ♣ Please go to the Brother Solutions Center to download the manual at <a href="http://solutions.brother.com/">http://solutions.brother.com/</a>.

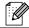

| Level 1                                  | Level 2                   | Level 3                    | Level 4               | Level 5        | Options                   | Descriptions                                                                                       | Page   |
|------------------------------------------|---------------------------|----------------------------|-----------------------|----------------|---------------------------|----------------------------------------------------------------------------------------------------|--------|
| 7.Network<br>(MFC-8910DW)<br>(Continued) | 4.E-mail/IFAX (Continued) | 2.Setup Server (Continued) | 2.POP3<br>(Continued) | 5.POP3 SSL/TLS | None* SSL TLS             | You can send or receive an E-mail via an E-mail server that requires secure SSL/TLS communication. | See +. |
|                                          |                           |                            |                       | 6.Verify Cert. | On Off*                   | Verify the POP3<br>Server Certificate<br>automatically.                                            |        |
|                                          |                           |                            |                       | 7.APOP         | On Off*                   | Enables or disables APOP.                                                                          |        |
|                                          |                           | 3.Setup Mail RX            | 1.Auto Polling        | _              | On*                       | Automatically<br>checks the POP3<br>server for new<br>messages.                                    |        |
|                                          |                           |                            | 2.Poll Frequency      | _              | 10*<br>[01-60] Min        | Sets the interval for checking for new messages on the POP3 server.                                |        |
|                                          |                           |                            | 3.Header              | _              | All Subject+From+To None* | Selects the contents of the mail header to be printed.                                             |        |
|                                          |                           |                            | 4.Del Error Mail      | _              | On*                       | Deletes error mails automatically.                                                                 |        |
|                                          |                           |                            | 5.Notification        | _              | On<br>MDN<br>Off*         | Receives<br>notification<br>messages.                                                              |        |
|                                          |                           | 4.Setup Mail TX            | 1.Sender Subject      | _              | _                         | Displays the subject that is attached to the Internet Fax data.                                    |        |
|                                          |                           |                            | 2.Size Limit          | _              | On<br>Off*                | Limits the size of E-mail documents.                                                               |        |
|                                          |                           |                            | 3.Notification        | _              | On<br>Off*                | Sends notification messages.                                                                       |        |
|                                          |                           | 5.Setup Relay              | 1.Rly Broadcast       | _              | On Off*                   | Relays a document to another fax machine.                                                          |        |
|                                          |                           |                            | 2.Relay Domain        | _              | _                         | Registers the Domain name.                                                                         |        |

- + Network User's Guide
- ♣ Please go to the Brother Solutions Center to download the manual at <a href="http://solutions.brother.com/">http://solutions.brother.com/</a>.

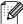

| Level 1      | Level 2          | Level 3       | Level 4        | Level 5 | Options         | Descriptions                           | Page   |
|--------------|------------------|---------------|----------------|---------|-----------------|----------------------------------------|--------|
| 7.Network    | 4.E-mail/IFAX    | 5.Setup Relay | 3.Relay Report | _       | On              | Prints the Relay                       | See +. |
| (MFC-8910DW) | (Continued)      | (Continued)   |                |         | Off*            | Broadcast Report.                      |        |
| (Continued)  | 5.Scan To E-mail | _             | _              | _       | Color 100 dpi*  | Chooses the type                       |        |
|              |                  |               |                |         | Color 200 dpi   | and resolution for scanning to send    |        |
|              |                  |               |                |         | Color 300 dpi   | the scanned data                       |        |
|              |                  |               |                |         | Color 600 dpi   | via E-mail.                            |        |
|              |                  |               |                |         | Color Auto      |                                        |        |
|              |                  |               |                |         | Gray 100 dpi    |                                        |        |
|              |                  |               |                |         | Gray 200 dpi    |                                        |        |
|              |                  |               |                |         | Gray 300 dpi    |                                        |        |
|              |                  |               |                |         | Gray Auto       |                                        |        |
|              |                  |               |                |         | B&W 300 dpi     |                                        |        |
|              |                  |               |                |         | B&W 200 dpi     |                                        |        |
|              |                  |               |                |         | B&W 200x100 dpi |                                        |        |
|              | 6.Scan To FTP    | _             | _              | _       | Color 100 dpi*  | Chooses the type                       |        |
|              |                  |               |                |         | Color 200 dpi   | and resolution for<br>scanning to send |        |
|              |                  |               |                |         | Color 300 dpi   | the scanned data                       |        |
|              |                  |               |                |         | Color 600 dpi   | via FTP.                               |        |
|              |                  |               |                |         | Color Auto      |                                        |        |
|              |                  |               |                |         | Gray 100 dpi    |                                        |        |
|              |                  |               |                |         | Gray 200 dpi    |                                        |        |
|              |                  |               |                |         | Gray 300 dpi    |                                        |        |
|              |                  |               |                |         | Gray Auto       |                                        |        |
|              |                  |               |                |         | B&W 300 dpi     |                                        |        |
|              |                  |               |                |         | B&W 200 dpi     |                                        |        |
|              |                  |               |                |         | B&W 200x100 dpi |                                        |        |

- + Network User's Guide
- ♣ Please go to the Brother Solutions Center to download the manual at <a href="http://solutions.brother.com/">http://solutions.brother.com/</a>.

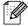

| Level 1      | Level 2          | Level 3 | Level 4 | Level 5 | Options         | Descriptions                        | Page   |
|--------------|------------------|---------|---------|---------|-----------------|-------------------------------------|--------|
| 7.Network    | 7.ScanTo Network | _       | _       | _       | Color 100 dpi*  | Chooses the type                    | See +. |
| (MFC-8910DW) | (Windows®)       |         |         |         | Color 200 dpi   | and resolution for scanning to save |        |
| (Continued)  |                  |         |         |         | Color 300 dpi   | the scanned data                    |        |
|              |                  |         |         |         | Color 600 dpi   | directly to a CIFS server on your   |        |
|              |                  |         |         |         | Color Auto      | local network or on                 |        |
|              |                  |         |         |         | Gray 100 dpi    | the Internet.                       |        |
|              |                  |         |         |         | Gray 200 dpi    |                                     |        |
|              |                  |         |         |         | Gray 300 dpi    |                                     |        |
|              |                  |         |         |         | Gray Auto       |                                     |        |
|              |                  |         |         |         | B&W 300 dpi     |                                     |        |
|              |                  |         |         |         | B&W 200 dpi     |                                     |        |
|              |                  |         |         |         | B&W 200x100 dpi |                                     |        |
|              | 8.Fax to Server  | _       | _       | _       | On              | You can store a                     |        |
|              |                  |         |         |         | (Prefix/Suffix) | prefix/suffix<br>address in the     |        |
|              |                  |         |         |         | Off*            | machine and can                     |        |
|              |                  |         |         |         |                 | send a document from a fax server   |        |
|              |                  |         |         |         |                 | system.                             |        |
|              | 0.Network Reset  | _       | _       | _       | 1.Reset         | Restores all                        |        |
|              |                  |         |         |         | 2.Exit          | network settings to<br>the factory  |        |
|              |                  |         |         |         |                 | defaults.                           |        |

- + Network User's Guide
- ♣ Please go to the Brother Solutions Center to download the manual at <a href="http://solutions.brother.com/">http://solutions.brother.com/</a>.

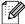

| Level 1         | Level 2               | Level 3               | Options           | Descriptions                                     | Page   |
|-----------------|-----------------------|-----------------------|-------------------|--------------------------------------------------|--------|
| 8.Machine Info. | 1.Serial No.          | _                     | _                 | You can check the serial number of your machine. | 132    |
|                 | 2.Page Counter        | _                     | Total             | You can check the                                | See ◆. |
|                 |                       |                       | Fax/List          | number of total pages the machine                |        |
|                 |                       |                       | Сору              | has printed during its                           |        |
|                 |                       |                       | Print             | life.                                            |        |
|                 | 3.Parts Life 1.Drum - | _                     | You can check the |                                                  |        |
|                 |                       | 2.Fuser               | _                 | percentage of a machine part's life              |        |
|                 |                       | 3.Laser               | _                 | that remains available.                          |        |
|                 |                       | 4.PF Kit MP           | _                 |                                                  |        |
|                 |                       | 5.PF Kit 1            | _                 | (PF Kit 2 appears                                |        |
|                 |                       | 6.PF Kit 2            | _                 | only if you installed the optional paper         |        |
|                 |                       |                       |                   | tray.)                                           |        |
|                 | ◆ Advanced User's     | Guide                 | ·                 | ·                                                |        |
| F:-//>          | The feeten costinue   | are about in Dold wit |                   | •                                                |        |

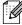

| Level 1         | Level 2                                                           | Level 3         | Options                               | Descriptions                                                                              | Page   |
|-----------------|-------------------------------------------------------------------|-----------------|---------------------------------------|-------------------------------------------------------------------------------------------|--------|
| 0.Initial Setup | 1.Receive Mode                                                    | _               | Fax Only* Fax/Tel External TAD Manual | Chooses the receive mode that best suits your needs.                                      | 29     |
|                 | 2.Date&Time                                                       | 1.Date&Time     | _                                     | Puts the date and time on the LCD and in headings of faxes you send.                      | See ‡. |
|                 |                                                                   | 2.Daylight Save | On<br>Off                             | Changes for Daylight Saving Time automatically.                                           | See ◆. |
|                 |                                                                   | 3.Time Zone     | UTCXXX:XX                             | Sets the time zone for your country.                                                      | See +. |
|                 | 3.Station ID                                                      | _               | Fax: Tel: Name:                       | Sets your name and fax number to appear on each page you fax.                             | See ‡. |
|                 | 4. Tone/Pulse (Not available in New Zealand)                      | _               | Tone* Pulse                           | Chooses the dialling mode.                                                                |        |
|                 | 4.Dial Tone (in New Zealand) 5.Dial Tone (except New Zealand)     | _               | Detection No Detection*               | You can shorten the dial tone detect pause.                                               | 124    |
|                 | 5.Dial Prefix (in New Zealand) 6.Dial Prefix (except New Zealand) | _               | _                                     | Sets a prefix number that will always be added before the fax number every time you dial. | See ◆. |
|                 | 6.Reset (in New Zealand)                                          | 1.Network       | 1.Reset<br>2.Exit                     | Restores all network settings to the factory defaults.                                    | 132    |
|                 | 7.Reset (except New Zealand)                                      | 2.Address & Fax | 1.Reset<br>2.Exit                     | Restores all stored phone numbers and fax settings.                                       |        |
|                 |                                                                   | 3.All Settings  | 1.Reset<br>2.Exit                     | Restores all the machine settings to factory default.                                     |        |

- ♦ Advanced User's Guide
- ‡ Quick Setup Guide
- + Network User's Guide

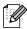

# **Entering text**

When setting certain menu selections, such as the Station ID, you will need to type text characters. The dial pad keys have letters printed on them. The keys:  $\mathbf{0}$ ,  $\mathbf{\#}$  and  $\mathbf{\times}$  do *not* have printed letters because they are used for special characters.

Press the appropriate dial pad key the number of times shown in this reference table to access the character you want.

| Press<br>Key | one<br>time | two<br>times | three<br>times | four<br>times | five<br>times | six<br>times | seven<br>times | eight<br>times | nine<br>times |
|--------------|-------------|--------------|----------------|---------------|---------------|--------------|----------------|----------------|---------------|
| 1            | @           |              | 1              | 1             | @             |              | 1              | 1              | @             |
| 2            | а           | b            | С              | Α             | В             | С            | 2              | а              | b             |
| 3            | d           | е            | f              | D             | Е             | F            | 3              | d              | е             |
| 4            | g           | h            | i              | G             | Н             | I            | 4              | g              | h             |
| 5            | j           | k            | I              | J             | K             | L            | 5              | j              | k             |
| 6            | m           | n            | О              | M             | N             | Ο            | 6              | m              | n             |
| 7            | р           | q            | r              | s             | Р             | Q            | R              | S              | 7             |
| 8            | t           | u            | ٧              | Т             | U             | V            | 8              | t              | u             |
| 9            | W           | x            | у              | z             | W             | Χ            | Υ              | Z              | 9             |

For menu selections that do not allow lower case letter selection, please use this reference table.

| Press Key | one time | two times | three times | four times | five times |
|-----------|----------|-----------|-------------|------------|------------|
| 2         | Α        | В         | С           | 2          | Α          |
| 3         | D        | Е         | F           | 3          | D          |
| 4         | G        | Н         | I           | 4          | G          |
| 5         | J        | K         | L           | 5          | J          |
| 6         | М        | N         | Ο           | 6          | М          |
| 7         | Р        | Q         | R           | S          | 7          |
| 8         | Т        | U         | V           | 8          | Т          |
| 9         | W        | Χ         | Υ           | Z          | 9          |

#### Inserting spaces

To enter a space in a fax number, press ▶ once between numbers. To enter a space in a name, press ▶ twice between characters.

#### **Making corrections**

If you entered a character incorrectly and want to change it, press ◀ or ▶ to move the cursor to the incorrect character, and then press **Clear**.

#### Repeating letters

To enter a letter on the same key as the previous letter, press ▶ to move the cursor right before pressing the key again.

## G

## Special characters and symbols

Press ★, # or 0, then press ◀ or ▶ to move the cursor to the symbol or character you want. Press OK to choose it. The symbols and characters below will appear depending on your menu selection.

| Press * | for | (space)!"#\$%&'()*+,/€ |
|---------|-----|------------------------|
| Press#  | for | :;<=>?@[]^_\~' {}      |
| Press 0 | for | ÄËÖÜÀÇÈÉ0              |

D

# **Specifications**

## **General**

| Model                          |                         | MFC-8510DN                        | MFC-8910DW             |  |  |
|--------------------------------|-------------------------|-----------------------------------|------------------------|--|--|
| Printer Type                   |                         | Laser                             |                        |  |  |
| Print Method                   |                         | Electrophotographic Laser Printer |                        |  |  |
| Memory Capacity                | Standard                | 64 MB                             | 128 MB                 |  |  |
|                                | Optional                | 1 slot: DDR2 SO-DIMM (144-p       | oin) up to 256 MB      |  |  |
| LCD (liquid crystal displ      | ay)                     | 22 characters × 5 lines           |                        |  |  |
| Power Source                   |                         | 220 - 240 V AC 50/60 Hz           |                        |  |  |
| Power Consumption <sup>1</sup> | Peak                    | Approx. 1200 W at 25 °C           |                        |  |  |
| (Average)                      | Copying                 | Approx. 651 W at 25 °C            | Approx. 694 W at 25 °C |  |  |
|                                | Copying<br>(Quiet Mode) | Approx. 336 W at 25 °C            | Approx. 350 W at 25 °C |  |  |
|                                | Ready                   | Approx. 8.1 W at 25 °C            |                        |  |  |
|                                | Sleep<br>(WLAN:On)      | -                                 | Approx. 6.3 W          |  |  |
|                                | Deep Sleep              | Approx. 1.2 W                     | Approx. 1.4 W          |  |  |
| Dimensions                     |                         | MFC-8910DW                        |                        |  |  |
|                                |                         | 44 491 mm                         | 7 mm 415 mm            |  |  |

USB connections to PC

| Model                     |                |                          | MFC-8510DN                       | MFC-8910DW        |  |
|---------------------------|----------------|--------------------------|----------------------------------|-------------------|--|
| Dimensions<br>(Continued) |                | MFC-8510DN               | 3 mm 415 mm                      |                   |  |
| Weights (with             | consumables)   |                          | 15.8 kg                          | 16.7 kg           |  |
| Noise Level               | Sound          | Printing                 | LPAM = 59 dB (A)                 |                   |  |
|                           | Pressure       | Ready                    | LPAM = 37 dB (A)                 |                   |  |
|                           |                |                          | LPAM = 54 dB (A)                 |                   |  |
|                           | Sound Power    | Printing                 | Lwad = 6.64 B (A)                | Lwad = 6.58 B (A) |  |
|                           |                | Ready                    | Lwad = 4.62 B (A)                | Lwad = 4.60 B (A) |  |
|                           |                | Printing<br>(Quiet Mode) | LwAd = 6.4B (A)                  |                   |  |
| Temperature               |                | Operating                | 10 to 32.5 °C                    |                   |  |
|                           |                | Storage                  | 0 to 40 °C                       |                   |  |
| Humidity                  |                | Operating                | 20 to 80% (without condensation) |                   |  |
|                           |                | Storage                  | 10 to 90% (without condensation) |                   |  |
| ADF (automat              | ic document fe | eeder)                   | Up to 50 pages<br>(MFC-8910DW)   |                   |  |
|                           |                |                          | Up to 35 pages<br>(MFC-8510DN)   |                   |  |
|                           |                |                          | For best results we recommend:   |                   |  |
|                           |                |                          | Temperature: 20 to 30 °C         |                   |  |
|                           |                |                          | Humidity: 50% to 70%             |                   |  |
|                           |                |                          | Paper: 80 gsm                    |                   |  |

# **Document Size**

| Model              |                                   | MFC-8510DN        | MFC-8910DW        |  |  |
|--------------------|-----------------------------------|-------------------|-------------------|--|--|
| Document Size      | ADF Width                         | 147.3 to 215.9 mm |                   |  |  |
| (Single-sided)     | ADF Length                        | 147.3 to 355.6 mm |                   |  |  |
|                    | Scanner Glass Width Max. 215.9 mm |                   |                   |  |  |
|                    | Scanner Glass<br>Length           | Max. 300.0 mm     | Max. 355.6 mm     |  |  |
| Document Size      | ADF Width                         | -                 | 147.3 to 215.9 mm |  |  |
| (2-sided (Duplex)) | ADF Length                        | -                 | 147.3 to 355.6 mm |  |  |

# Print media

| Model                        |                                     |                              | MFC-8510DN                                                             | MFC-8910DW                                                 |  |  |
|------------------------------|-------------------------------------|------------------------------|------------------------------------------------------------------------|------------------------------------------------------------|--|--|
| Paper Input                  | Paper Tray                          | Paper Type                   | Plain Paper, Thin Paper, Re                                            | cycled Paper                                               |  |  |
|                              | (Standard)                          | Paper Size                   | A4, Letter, B5 (ISO/JIS), A5, A6, Executive, Legal, Folio              | A5 (Long Edge), B6 (ISO),                                  |  |  |
|                              |                                     | Paper Weight                 | 60 to 105 gsm                                                          |                                                            |  |  |
|                              |                                     | Maximum<br>Paper<br>Capacity | Up to 250 sheets of 80 gsm Plain paper                                 |                                                            |  |  |
|                              | Multi-<br>purpose tray<br>(MP tray) | Paper Type                   | Plain Paper, Thin Paper, Thi<br>Recycled Paper, Bond Pape<br>Env.Thick | ick Paper, Thicker Paper,<br>r, Label, Envelope, Env.Thin, |  |  |
|                              | Paper Size Width: 76.2 to 215.9 mm  |                              |                                                                        |                                                            |  |  |
|                              |                                     |                              | Length: 127.0 to 355.6 mm                                              |                                                            |  |  |
|                              |                                     | Paper Weight                 | 60 to 163 gsm                                                          |                                                            |  |  |
|                              |                                     | Maximum<br>Paper<br>Capacity | Up to 50 sheets of 80 gsm Plain paper                                  |                                                            |  |  |
|                              | Paper Tray 2                        | Paper Type                   | Plain Paper, Thin Paper, Recycled Paper                                |                                                            |  |  |
|                              | (Optional)                          | Paper Size                   | A4, Letter, B5 (ISO/JIS), A5, Folio                                    | B6 (ISO), Executive, Legal,                                |  |  |
|                              |                                     | Paper Weight                 | 60 to 105 gsm                                                          |                                                            |  |  |
|                              |                                     | Maximum<br>Paper<br>Capacity | Up to 500 sheets of 80 gsm                                             | Plain paper                                                |  |  |
| Paper<br>Output <sup>1</sup> | Face-Down Ou                        | utput Tray                   | Up to 150 sheets of 80 gsm delivery to the face-down ou                |                                                            |  |  |
|                              | Face-Up Outp                        | ut Tray                      | One sheet (face-up delivery to the face-up output tray)                |                                                            |  |  |
| Duplex                       | Automatic                           | Paper Type                   | Plain Paper, Thin Paper, Re-                                           | cycled Paper                                               |  |  |
|                              | Duplex<br>Printing                  | Paper Size                   | A4                                                                     |                                                            |  |  |
|                              | i initing                           | Paper Weight                 | 60 to 105 gsm                                                          |                                                            |  |  |

<sup>&</sup>lt;sup>1</sup> For labels, we recommend removing printed pages from the output paper tray immediately after they exit the machine to avoid the possibility of smudging.

## **Fax**

| Model                 |                 | MFC-8510DN                    | MFC-8910DW          |  |  |
|-----------------------|-----------------|-------------------------------|---------------------|--|--|
| Compatibility         |                 | ITU-T Super Group 3           | ITU-T Super Group 3 |  |  |
| Coding System         |                 | MH/MR/MMR/JBIG/JPEG           |                     |  |  |
| Modem Speed           |                 | 33,600 bps (with Automat      | ic Fallback)        |  |  |
| 2-sided (Duplex) Pri  | nt Receiving    | Yes                           |                     |  |  |
| Automatic 2-sided ([  | Duplex) Sending | -                             | Yes (from ADF)      |  |  |
| Scanning Width        |                 | Max. 208 mm                   |                     |  |  |
| Printing Width        |                 | Max. 208 mm                   |                     |  |  |
| Greyscale             |                 | 8 bit/256 levels              |                     |  |  |
| Resolution Horizontal |                 | 8 dot/mm                      |                     |  |  |
|                       | Vertical        | Standard: 3.85 line/mm        |                     |  |  |
|                       |                 | Fine: 7.7 line/mm             |                     |  |  |
|                       |                 | Photo: 7.7 line/mm            |                     |  |  |
|                       |                 | Superfine: 15.4 line/mm       |                     |  |  |
| One Touch Dial        | •               | 16 (8 × 2)                    |                     |  |  |
| Speed Dial            |                 | 300 stations                  | 300 stations        |  |  |
| Groups                |                 | Up to 20                      |                     |  |  |
| Broadcasting          |                 | 366 stations                  |                     |  |  |
| Automatic Redial      |                 | 3 times at 5 minute intervals |                     |  |  |
| Memory Transmission   | on              | Up to 500 <sup>1</sup> pages  |                     |  |  |
| Out of Paper Recept   | ion             | Up to 500 <sup>1</sup> pages  |                     |  |  |

<sup>1 &#</sup>x27;Pages' refers to the 'ITU-T Test Chart #1' (a typical business letter, Standard resolution, JBIG code). Specifications and printed materials are subject to change without prior notice.

# Copy

| Model                            | MFC-8510DN MFC-8910DW                   |                |  |
|----------------------------------|-----------------------------------------|----------------|--|
| Copy Width                       | Max. 210 mm                             |                |  |
| Automatic 2-sided (Duplex) Copy  | -                                       | Yes (from ADF) |  |
| Multiple Copies                  | Stacks or Sorts up to 99 pages          |                |  |
| Reduce/Enlarge                   | 25% to 400% (in increments of 1%)       |                |  |
| Resolution                       | Up to 1200 × 600 dpi                    |                |  |
| First Copy Out Time <sup>1</sup> | Less than 10.5 seconds at 23 °C / 230 V |                |  |

<sup>&</sup>lt;sup>1</sup> From Ready mode and standard tray

## Scanner

| Model                               | MFC-8510DN                                                                                                    | MFC-8910DW                |  |  |
|-------------------------------------|----------------------------------------------------------------------------------------------------|---------------------------|--|--|
| Colour / Black                      | Yes / Yes                                                                                                    |                           |  |  |
| TWAIN Compliant                     | Yes (Windows <sup>®</sup> XP/ Windows Vista <sup>®</sup> / Windows <sup>®</sup> 7 / Mac OS X 10.5.8, 10.6.x, 10.7.x <sup>1</sup> ) |                           |  |  |
| WIA Compliant                       | Yes (Windows <sup>®</sup> XP / Windows Vista <sup>®</sup> / Windows <sup>®</sup> 7)                                                |                           |  |  |
| ICA Compliant                       | Yes (Mac OS X 10.6.x, 10.7.x)                                                                                                    |                           |  |  |
| Colour Depth                        | 48 bit internal / 24 bit external colour                                                                                           |                           |  |  |
| Resolution                          | Up to 19200 × 19200 dpi (int                                                                                                    | erpolated) <sup>2</sup>   |  |  |
|                                     | Up to 1200 × 1200 dpi (optica                                                                                                    | _                         |  |  |
|                                     | Up to 1200 × 600 dpi (optical                                                                                                    | ) <sup>2</sup> (from ADF) |  |  |
| Scanning Width                      | Max. 210 mm                                                                                                    |                           |  |  |
| Automatic 2-sided (Duplex) Scanning | - Yes (from ADF)                                                                                                    |                           |  |  |
| Greyscale                           | 256 levels                                                                                                    |                           |  |  |

For the latest driver updates for the version of Mac OS X you are using, visit us at <a href="http://solutions.brother.com/">http://solutions.brother.com/</a>.

Maximum 1200 × 1200 dpi scanning with the WIA driver in Windows® XP, Windows Vista® and Windows® 7 (resolution up to 19200 × 19200 dpi can be chosen by using the scanner utility)

## **Printer**

| Model                            | MFC-8510DN                                            | MFC-8910DW                                                                                   |  |  |
|----------------------------------|-------------------------------------------------------|----------------------------------------------------------------------------------------------|--|--|
| Automatic 2-sided (Duplex) Print | Yes                                                   |                                                                                              |  |  |
| Emulations                       | PCL6, BR-Script3 (PostScri<br>Epson FX-850            | PCL6, BR-Script3 (PostScript <sup>®</sup> 3™), IBM Proprinter XL, Epson FX-850               |  |  |
| Resolution                       | 1200 dpi × 1200 dpi, HQ120<br>600 dpi × 600 dpi       | 1200 dpi $\times$ 1200 dpi, HQ1200 (2400 $\times$ 600 dpi) quality, 600 dpi $\times$ 600 dpi |  |  |
| Print Speed<br>(Duplex)          | Up to 18 sides/minute (Up t<br>(A4 size) <sup>1</sup> | o 9 sheets/minute)                                                                           |  |  |
| Print Speed                      | Up to 36 pages/minute (A4 size) <sup>1</sup>          | Up to 36 pages/minute (A4 size) 1 Up to 40 pages/minute (A4 size) 1                          |  |  |
| First Print Time <sup>2</sup>    | Less than 8.5 seconds at 23                           | Less than 8.5 seconds at 23 °C / 230 V                                                       |  |  |

<sup>1</sup> The print speed may vary depending on the type of document you print.

<sup>&</sup>lt;sup>2</sup> From Ready mode and standard tray

### **Interfaces**

| Model                 | MFC-8510DN                                                                                 | MFC-8910DW                             |  |  |  |
|-----------------------|--------------------------------------------------------------------------------------------|----------------------------------------|--|--|--|
| USB                   | Hi-Speed USB 2.0 12                                                                        |                                        |  |  |  |
|                       | It is recommended you use a USB 2.0 cable (Type A/B) that is no more than 2.0 metres long. |                                        |  |  |  |
| Ethernet <sup>3</sup> | 10BASE-T / 100BASE-TX                                                                      |                                        |  |  |  |
|                       | Use a straight-through Category 5 (or greater) twisted-pair cable.                         |                                        |  |  |  |
| Wireless LAN 3        | -                                                                                          | IEEE 802.11b/g/n (Infrastructure mode) |  |  |  |
|                       |                                                                                            | IEEE 802.11b (Ad-hoc mode)             |  |  |  |

Your machine has a Hi-Speed USB 2.0 interface. The machine can also be connected to a computer that has a USB 1.1 interface.

<sup>&</sup>lt;sup>2</sup> Third-party USB ports are not supported.

<sup>&</sup>lt;sup>3</sup> For detailed network specifications, see *Network (LAN)* ➤➤ page 183 and ➤➤ Network User's Guide.

### D

# **Direct Print feature**

| Model         | MFC-8510DN                                                                                                    | MFC-8910DW |
|---------------|----------------------------------------------------------------------------------------------------|------------|
| Compatibility | PDF version 1.7 <sup>1</sup> , JPEG, Exif + JPEG, PRN (created by Brother printer driver), TIFF (scanned by all Brother MFC or DCP models), XPS version 1.0 |            |
| Interface     | USB direct interface                                                                                                    |            |

<sup>&</sup>lt;sup>1</sup> PDF data including a JBIG2 image file, a JPEG2000 image file or a transparency file is not supported.

# **Computer requirements**

|                                             | Minimum System Requirements and Supported PC Software Functions                                                         |                                                                                                    |                                      |                                      |                            |                  |                                          |                                                                                             |
|---------------------------------------------|----------------------------------------------------------------------------------------------------|----------------------------------------------------------------------------------------------------|--------------------------------------|--------------------------------------|----------------------------|------------------|------------------------------------------|---------------------------------------------------------------------------------------------|
| Computer Platform & Operating System        |                                                                                                    | Processor<br>Minimum Speed                                                                                                |                                      |                                      | Hard Disk Space to install |                  | Supported PC                             | Supported PC                                                                                |
| Version                                     |                                                                                                    |                                                                                                    |                                      |                                      | For<br>Drivers             | For Applications | Software<br>Functions                    | Interface <sup>2</sup>                                                                      |
| Windows <sup>®</sup><br>Operating<br>System | Windows <sup>®</sup> XP Home <sup>1 4</sup> Windows <sup>®</sup> XP Professional <sup>1 4</sup> Windows <sup>®</sup> XP | Intel <sup>®</sup> Pentium <sup>®</sup> II or equivalent  64-bit (Intel <sup>®</sup> 64 or AMD64)                         | 128 MB<br>256 MB                     | 256 MB<br>512 MB                     | 150 MB                     | 500 MB           | Printing, PC-Fax <sup>3</sup> , Scanning | USB,<br>10Base-T/<br>100 Base-TX<br>(Ethernet),<br>Wireless<br>802.11<br>b/g/n <sup>5</sup> |
|                                             | Professional<br>x64<br>Edition <sup>1 4</sup>                                                                           | supported CPU                                                                                                    |                                      |                                      |                            |                  |                                          |                                                                                             |
|                                             | Windows<br>Vista <sup>® 1 4</sup>                                                                                       | Intel <sup>®</sup> Pentium <sup>®</sup> 4 or equivalent 64-bit (Intel <sup>®</sup> 64 or AMD64) supported CPU             | 512 MB                               | 1 GB                                 | 500 MB                     | 1.2 GB           |                                          |                                                                                             |
|                                             | Windows <sup>®</sup> 7 <sup>1 4</sup>                                                                                   | Intel <sup>®</sup> Pentium <sup>®</sup><br>4 or equivalent<br>64-bit (Intel <sup>®</sup> 64<br>or AMD64)<br>supported CPU | 1 GB<br>(32-bit)<br>2 GB<br>(64-bit) | 1 GB<br>(32-bit)<br>2 GB<br>(64-bit) | 650 MB                     |                  |                                          |                                                                                             |

|                        | Minimun                                                                     | n System Requirer                                                                                             | nents and      | Supported | d PC Soft      | ware Func                  | tions                           |                                                                                     |
|------------------------|-----------------------------------------------------------------------------|----------------------------------------------------------------------------------------------------|----------------|-----------|----------------|----------------------------|---------------------------------|-------------------------------------------------------------------------------------|
| Computer Operating     |                                                                             | Processor<br>Minimum Speed                                                                                    | Minimum<br>RAM |           |                | Hard Disk Space to install |                                 | Supported PC                                                                        |
| Version                |                                                                             |                                                                                                    |                |           | For<br>Drivers | For Applications           | Software<br>Functions           | Interface <sup>2</sup>                                                              |
|                        | Windows<br>Server <sup>®</sup><br>2003<br>(print only<br>via<br>network)    | Intel <sup>®</sup> Pentium <sup>®</sup> III<br>or equivalent                                                  | 256 MB         | 512 MB    | 50 MB          | N/A                        | Printing                        | 10Base-T/<br>100 Base-TX<br>(Ethernet),<br>Wireless<br>802.11<br>b/g/n <sup>5</sup> |
|                        | Windows<br>Server®<br>2003 x64<br>Edition<br>(print only<br>via<br>network) | 64-bit (Intel <sup>®</sup> 64<br>or AMD64)<br>supported CPU                                                   |                |           |                |                            |                                 |                                                                                     |
|                        | Windows<br>Server <sup>®</sup><br>2008<br>(print only<br>via<br>network)    | Intel <sup>®</sup> Pentium <sup>®</sup> 4 or equivalent 64-bit (Intel <sup>®</sup> 64 or AMD64) supported CPU | 512 MB         | 2 GB      |                |                            |                                 |                                                                                     |
|                        | Windows<br>Server <sup>®</sup><br>2008 R2<br>(print only<br>via<br>network) | 64-bit (Intel <sup>®</sup> 64<br>or AMD64)<br>supported CPU                                                   |                |           |                |                            |                                 |                                                                                     |
| Macintosh<br>Operating | Mac OS X<br>10.5.8                                                          | PowerPC G4/G5<br>Intel <sup>®</sup> Processor                                                                 | 512 MB         | 1 GB      | 80 MB          | 400 MB                     | Printing,<br>PC-Fax             | USB,<br>10Base-T/                                                                   |
| System                 | Mac OS X<br>10.6.x                                                          | Intel <sup>®</sup> Processor                                                                                  | 1 GB           | 2 GB      |                |                            | Send <sup>3</sup> ,<br>Scanning | 100 Base-TX<br>(Ethernet),                                                          |
|                        | Mac OS X<br>10.7.x                                                          | Intel <sup>®</sup> Processor                                                                                  | 2 GB           | 2 GB      |                |                            |                                 | Wireless<br>802.11<br>b/g/n <sup>5</sup>                                            |

<sup>&</sup>lt;sup>1</sup> For WIA, 1200 x 1200 resolution. Brother Scanner Utility enables to enhance up to 19200 x 19200 dpi.

For the latest driver updates, visit http://solutions.brother.com/.

All trademarks, brand and product names are property of their respective companies.

<sup>&</sup>lt;sup>2</sup> Third-party USB ports are not supported.

<sup>&</sup>lt;sup>3</sup> PC-Fax supports black and white only.

Nuance™ PaperPort™ 12SE supports Microsoft<sup>®</sup> SP3 or higher for Windows<sup>®</sup> XP and SP2 or higher for Windows Vista<sup>®</sup> and Windows<sup>®</sup> 7.

<sup>&</sup>lt;sup>5</sup> For MFC-8910DW

### Consumable items

### (For Oceania)

| Model              |            | MFC-8510DN MFC-8910DW                                                                                 |         | Model Name |
|--------------------|------------|----------------------------------------------------------------------------------------------------|---------|------------|
| Toner<br>Cartridge | Inbox      | Approx. 2,000 pages A4 or Letter page <sup>1</sup> Approx. 3,000 pages A4 or Letter page <sup>1</sup> |         | -          |
|                    | Standard   | Approx. 3,000 pages A4 or Letter page <sup>1</sup>                                                    |         | TN-3310    |
|                    | High Yield | Approx. 8,000 pages A4 or Letter page <sup>1</sup>                                                    |         | TN-3340    |
| Drum Unit          |            | Approx. 30,000 pages A4 or                                                                            | DR-3325 |            |

### (For Asia)

| Model     |                     | MFC-8510DN                                            | Model Name              |         |
|-----------|---------------------|-------------------------------------------------------|-------------------------|---------|
| Toner     | Inbox               | Approx. 3,000 pages A4 or L                           | etter page <sup>1</sup> | -       |
| Cartridge | Standard            | Approx. 3,000 pages A4 or L                           | TN-3320                 |         |
|           | High Yield          | Approx. 8,000 pages A4 or L                           | TN-3350                 |         |
|           | Super High<br>Yield | - Approx. 12,000 pages A4 or Letter page <sup>1</sup> |                         | TN-3370 |
| Drum Unit | •                   | Approx. 30,000 pages A4 or                            | DR-3355                 |         |

Approx. cartridge yield is declared in accordance with ISO/IEC 19752.

<sup>&</sup>lt;sup>2</sup> Drum life is approximate and may vary by type of use.

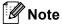

- Brother does not recommend the use of consumables other than genuine Brother consumables.
- Your machine warranty may not cover any damage arising from the use of non genuine Brother consumables.

## **Network (LAN)**

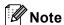

For more information about the Network specifications >> Network User's Guide

| Model                                  |          | MFC-8510DN                                                                                                    | MFC-8910DW                                            |  |  |
|----------------------------------------|----------|----------------------------------------------------------------------------------------------------|-------------------------------------------------------|--|--|
| LAN                                    |          | You can connect your machine to a network for Network Printing, Network Scanning, PC-Fax Send, PC-Fax Receive (Windows <sup>®</sup> only) and Remote Setup <sup>1</sup> .  Also included is Brother BRAdmin Light <sup>2 3</sup> Network Management                                             |                                                       |  |  |
|                                        |          | software.                                                                                                    |                                                       |  |  |
| Protocols                              | IPv4     |                                                                                                    | MNR responder, LPR/LPD, Custom                        |  |  |
|                                        |          | Raw Port/Port9100, POP3 <sup>4</sup> , SMTP Client, IPP/IPPS, FTP Client and Server, LDAP Client <sup>4</sup> , CIFS Client, TELNET Server, SNMP v1/v2c/v3, HTTP/HTTPS server, TFTP client and server, ICMP, Web Services (Print/Scan), SNTP Client                                             |                                                       |  |  |
|                                        | IPv6     | NDP, RA, DNS resolver, mDNS, LLMNR responder, LPR/LPD, Custom Raw Port/Port9100, IPP/IPPS, FTP Client and Server, LDAP Client <sup>4</sup> , CIFS Client, TELNET Server, SNMP v1/v2c/v3, HTTP/HTTPS server, TFTP client and server, SMTP Client, ICMPv6, SNTP Client, Web Services (Print/Scan) |                                                       |  |  |
| Security<br>Protocols                  | Wired    | APOP, POP before SMTP, SMTP-AUTH, SSL/TLS (IPPS, HTTPS, SMTP, POP), SNMP v3, 802.1x (EAP-MD5, EAP-FAST, PEAP, EAP-TLS, EAP-TTLS), Kerberos                                                                                                    |                                                       |  |  |
|                                        | Wireless | - APOP, POP before SMTP,<br>SMTP-AUTH, SSL/TLS (IPPS,<br>HTTPS, SMTP, POP), SNMP v3,<br>802.1x (LEAP, EAP-FAST, PEAP,<br>EAP-TLS, EAP-TTLS), Kerberos                                                                                                    |                                                       |  |  |
| Wireless Network Security              |          | -                                                                                                    | WEP 64/128 bit, WPA-PSK<br>(TKIP/AES), WPA2-PSK (AES) |  |  |
| Wireless AOSS™                         |          | -                                                                                                    | Yes                                                   |  |  |
| Network<br>Setup<br>Support<br>Utility | WPS      | -                                                                                                    | Yes                                                   |  |  |

See Computer requirements ➤> page 180.

<sup>2 (</sup>For Windows® users) Brother BRAdmin Light is available on the CD-ROM provided with the machine. (For Macintosh users) Brother BRAdmin Light is available as a download from http://solutions.brother.com/.

<sup>&</sup>lt;sup>3</sup> (For Windows<sup>®</sup> users) If you require more advanced machine management, use the latest Brother BRAdmin Professional utility version that is available as a download from http://solutions.brother.com/.

<sup>4 (</sup>MFC-8510DN) These protocols are available if you have installed LDAP function on your machine. You can add LDAP function by downloading it from the Brother Solutions Center at: <a href="http://solutions.brother.com/">http://solutions.brother.com/</a>.

# Index

| A                                  | D                          |            |
|------------------------------------|----------------------------|------------|
| ADF (automatic document feeder)    | Dialling                   |            |
| using24                            | a pause                    | 48         |
| Answering machine (TAD)            | automatic fax redial       | 45         |
| connecting40                       | manual                     | 44         |
| Apple Macintosh                    | One Touch                  | 44         |
| See Software User's Guide.         | Speed Dial                 | 44         |
| Automatic                          | using the Search key       | 45         |
| fax receive30                      | Dimensions                 | 170        |
| easy receive32                     | Direct print               | 55         |
| Fax Detect32                       | Direct key                 | 56         |
| fax redial45                       | specification              | 179        |
|                                    | Distinctive ring           | 35         |
| C                                  | turning off                | 36, 39     |
|                                    | turning on                 | 36, 39     |
| Cleaning                           | Document                   |            |
| corona wire83                      | how to load                | 24, 25     |
| drum unit85                        | Drum unit                  |            |
| scanner81                          | cleaning                   | 83, 85     |
| Connecting                         | replacing                  | 75         |
| external TAD (answering machine)39 |                            |            |
| external telephone41               | E                          |            |
| Consumable items66, 67, 68         |                            |            |
| Control panel overview6            | Envelopes                  | 13, 20, 22 |
| ControlCenter2 (for Macintosh)     | Equalization               | 124        |
| See Software User's Guide.         | Error messages on LCD      | 93         |
| ControlCenter4 (for Windows®)      | Comm. Error                | 93         |
| See Software User's Guide.         | No Paper                   | 96         |
| Сору                               | Out of Memory              | 97         |
| keys7                              | Print Unable XX            | 97         |
| Cordless telephone (non-Brother)42 | Scan Unable XX             | 98         |
|                                    | Extension telephone, using | 43         |

External telephone, connecting ......41

| Fax codes                                    | Machine information             |            |
|----------------------------------------------|---------------------------------|------------|
| changing43                                   | how to reset the machine        | 133        |
| remote activation code43                     | reset functions                 | 132        |
| remote deactivation code43                   | serial number                   | 132        |
| Fax, stand-alone                             | status LED                      | 8          |
| receiving                                    | Macintosh                       |            |
| easy receive32                               | See Software User's Guide.      |            |
| from extension telephone 42, 43              | Maintenance, routine            | 80         |
| ring delay, setting31                        | replacing                       |            |
| telephone line interference124               | drum unit                       | 75         |
| sending26                                    | toner cartridge                 |            |
| telephone line interference124               | Manual                          |            |
| Fax/Tel mode                                 | dialling                        | 44         |
| answering at extension telephones43          | receive                         |            |
| easy receive32                               | Memory                          |            |
| F/T ring time (double-ring)31                | Menu Table                      |            |
| receiving faxes42                            | Mode, entering                  |            |
| remote activation code43                     | copy                            | 54         |
| remote deactivation code43                   | fax                             |            |
| ring delay31                                 | scan                            |            |
| Folio                                        | Multi-line connections (PABX)   |            |
| 7 0110                                       | Matt into definedation (1712/1) | 1 1        |
| G                                            | N                               |            |
| Greyscale 174, 176                           | Network                         |            |
|                                              | faxing                          |            |
| H                                            | See Software User's Guide.      |            |
|                                              | printing                        |            |
| HELP                                         | See Network User's Guide.       |            |
| LCD messages134                              | scanning                        |            |
| Menu Table135                                | See Software User's Guide.      |            |
| Hook key 6, 42                               | Network connectivity            | 178        |
| •                                            | Nuance™ PaperPort™ 12SE         |            |
| L                                            | See Software User's Guide and H | elp in the |
|                                              | PaperPort™ 12SE application to  | •          |
| Labels12, 20, 23                             | How-to-Guides.                  |            |
| LCD (liquid crystal display)6, 134           |                                 |            |
| - ( 4: - : ) - : - : - : - : - : - : - : - : | 0                               |            |
|                                              |                                 |            |
|                                              | One Touch                       |            |
|                                              | changing                        |            |
|                                              | setting up                      | 48         |
|                                              | using                           |            |
|                                              | Out of Memory message           | 97         |

M

F

### P

| Paper       19         how to load       10         in multi-purpose tray       12         in paper tray       10         recommended       20         size       16, 19         tray capacity       20         type       16, 19 |
|----------------------------------------------------------------------------------------------------|
| PC-Fax See Software User's Guide. Presto! PageManager See Software User's Guide. See also Help in the Presto! PageManager application. Print                                                                                      |
| difficulties                                                                                                    |
| Q                                                                                                    |
| Quality printing                                                                                                    |
| changing                                                                                                    |
| custom scan profile                                                                                                    |

# R

| Redial/Pause key<br>Remote setup<br>See Software User's Guide.<br>Replacing | 45, 48 |
|-----------------------------------------------------------------------------|--------|
| drum unittoner cartridge                                                    |        |
| Reports                                                                     | 28     |
| Transmission Verification Resolution                                        |        |
| copy                                                                        | 175    |
| fax (standard, fine, superfine,                                             |        |
| photo)                                                                      |        |
| print                                                                       |        |
| scan                                                                        |        |
| Ring delay, setting                                                         | 31     |
| S                                                                           |        |
| Scan a document to a computer .                                             | 60     |
| Scanner glass                                                               |        |
| scan size for fax sending                                                   | 28     |
| using                                                                       |        |
| Scanning                                                                    |        |
| See Software User's Guide.                                                  |        |
| Secure Print key                                                            | 7      |
| Serial number                                                               |        |
| how to find                                                                 |        |
| See inside front cover                                                      |        |
| Sockets<br>FXT                                                              |        |
| _,                                                                          | 11     |
| external telephone TAD (answering machine)                                  |        |
| Speed Dial                                                                  | 39     |
| changing                                                                    | 52     |
| setting up                                                                  |        |
| using                                                                       |        |
| Status LED                                                                  |        |
|                                                                             |        |

# Ţ

| TAD (telephone answering device), | 20       |
|-----------------------------------|----------|
| external                          |          |
| connecting                        |          |
| recording OGM                     | 40       |
| Telephone line                    | 40       |
| connections                       |          |
| difficulties                      |          |
| interference                      |          |
| multi-line (PABX)                 |          |
| Text, entering                    | 168      |
| Toner cartridge                   |          |
| replacing                         |          |
| Troubleshooting                   |          |
| document jam                      |          |
| error messages on LCD             | 93       |
| if you are having difficulty      |          |
| copy quality                      |          |
| incoming calls                    | 120      |
| network                           | 122      |
| paper handling                    | 115      |
| print quality                     | 125      |
| printing                          | 114, 116 |
| receiving faxes                   | 118      |
| scanning                          | 121      |
| sending faxes                     | 119      |
| software                          | 121      |
| telephone line                    | 124      |
| maintenance messages on LCD .     | 93       |
| paper jam 103, 104, 105,          |          |
| **                                |          |

### V

| Voice Mail      | 35  |
|-----------------|-----|
| VoIP            | 124 |
| Volume, setting |     |
| beeper          | 9   |
| ring            |     |
| speaker         |     |

### W

| Weights                       | 171  |
|-------------------------------|------|
| Wi-Fi Direct™                 | 4    |
| Windows <sup>®</sup>          |      |
| See Software User's Guide.    |      |
| Wireless Network              |      |
| See Quick Setup Guide and Net | work |
| User's Guide                  |      |

### For Australia Only:

**Support** – For technical support of your Brother Product other than what you can resolve through the User's Guide, please visit our Web Site or Solutions Web Site (see below) to find an answer to FAQs/Troubleshooting, locating Drivers & Software.

Alternatively, please contact the Product Support Centre for any customer care/technical support enquiry.

To contact Brother International (Aust) Pty Ltd for support on a Brother product please see the details listed below:

Product Support Centre: **Australia**Brother International (Aust) Pty Ltd

Phone: 02 8875 6000 Fax: 02 9870 7223

Solutions Site: <a href="http://solutions.brother.com/">http://solutions.brother.com/</a>

Web Site: <u>www.brother.com.au</u>

Email: To submit an e-mail enquiry, visit <u>www.brother.com.au</u> go to

Service and Support area and follow the prompts.

Our Technical Support Consultants are available 5 days a week by phone during the hours of 8.30am to 5.00pm (EST/EDST) Monday to Friday.

### For New Zealand Only:

To contact Brother International (NZ) Limited for support with a Brother product please use the following methods.

Phone:

Premium End User Assistance 0900 552 152
Auto Attendant Self Help 0800 652 152
Brother Recycle Assistance 0800 632 467
Fax Assistance 0800 837 822

Email Assistance Please visit www.brother.co.nz and submit a helpdesk enquiry from

Online Help.

Web Assistance Please visit www.brother.co.nz under Online Help for Frequently

Asked Questions, Driver downloads, Warranty information and

Service Centres.

Our Technical Support Consultants are available 7 days a week by phone during the hours of 8.30am to 5pm Monday to Friday and 9am to 5pm Saturday and Sunday.

Outside of these hours you can find assistance from our Auto Attendant Self Help and our Website www.brother.co.nz under Online Help.

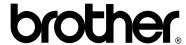

Visit us on the World Wide Web http://www.brother.com/

These machines are approved for use in the country of purchase only. Local Brother companies or their dealers will only support machines purchased in their own countries.